### **UNIVERSITÉ DES SCIENCES AGRONOMIQUES ET DE MÉDECINE VÉTÉRINAIRE DE BUCAREST**

#### FACULTÉ D'AMENAGEMENT DU TERRITOIRE ET DU GENIE RURAL

Département Mathématiques, Physique et Géodésie

**Cristian MOISE**

**Andi Mihai LAZĂR**

**Alexandru BADEA**

# **INTRODUCTION AU TRAITEMENT DE L'IMAGERIE SATELLITAIRE.**

# - GUIDE TP -

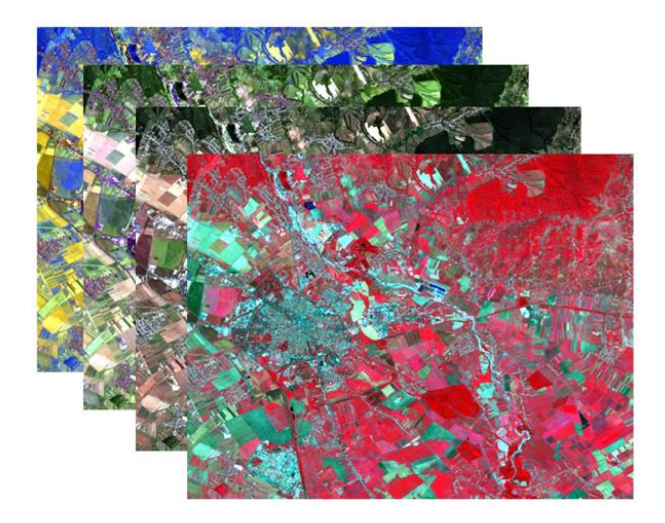

**EDITURA EX TERRA AURUM București, 2022**

#### REFERENȚI DE SPECIALITATE:

Conf. univ. dr. Gabriel Popescu

Conf. univ. dr. Iulia Dana Negula

Descrierea CIP a Bibliotecii Naționale a României

ISBN 978-606-072-252-6 ISBN online 978-606-072-253-3

### **TABLE DE MATIERES**

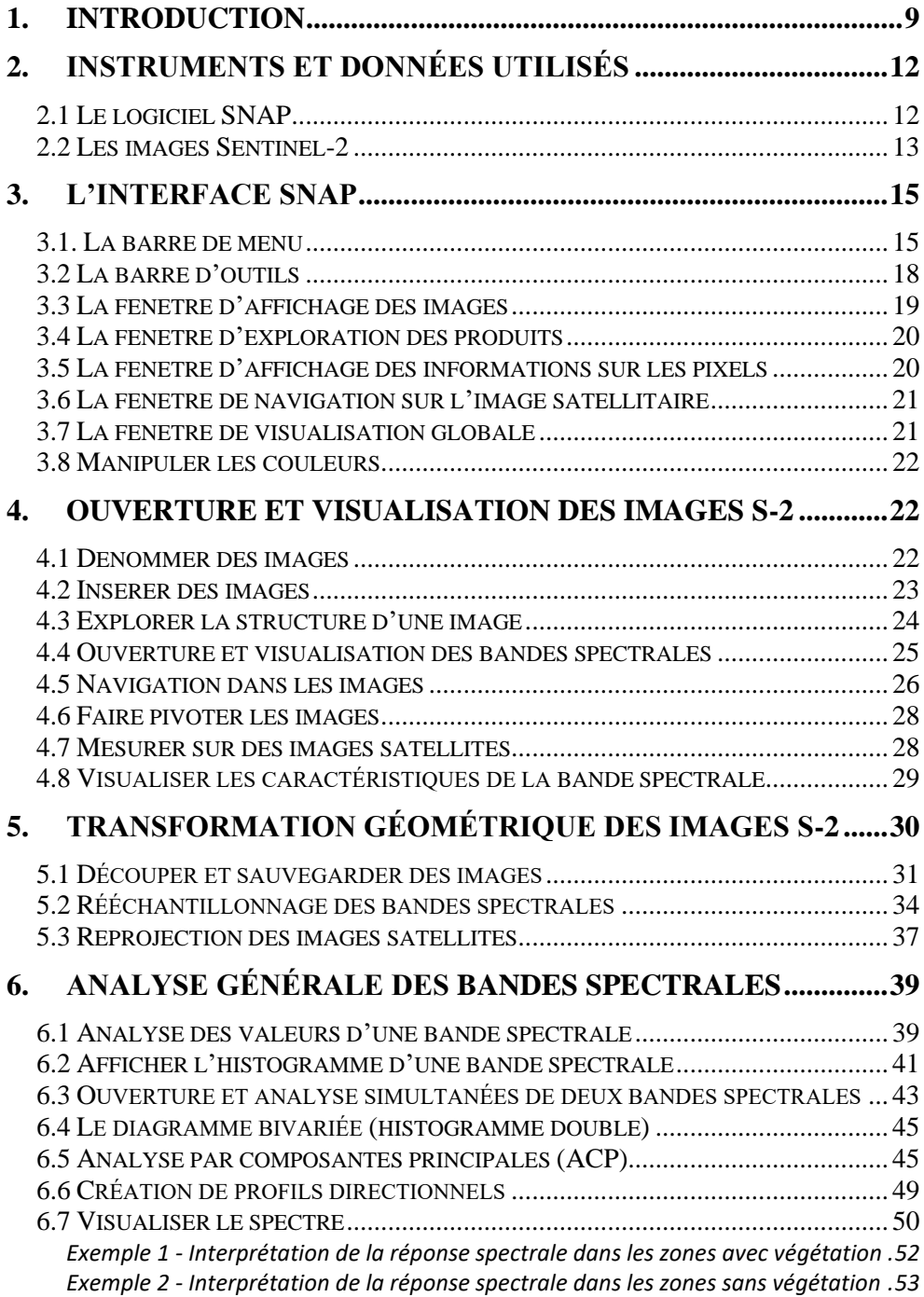

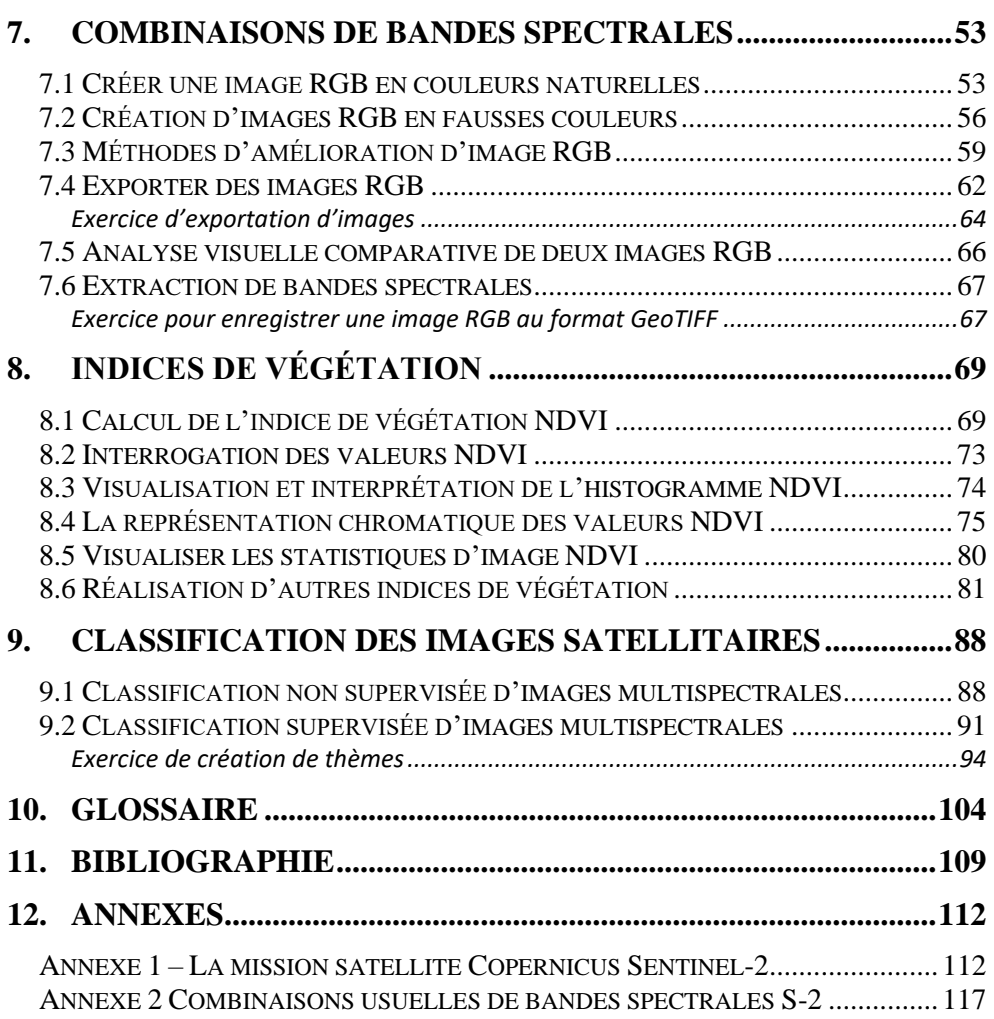

### **LISTE DE FIGURES**

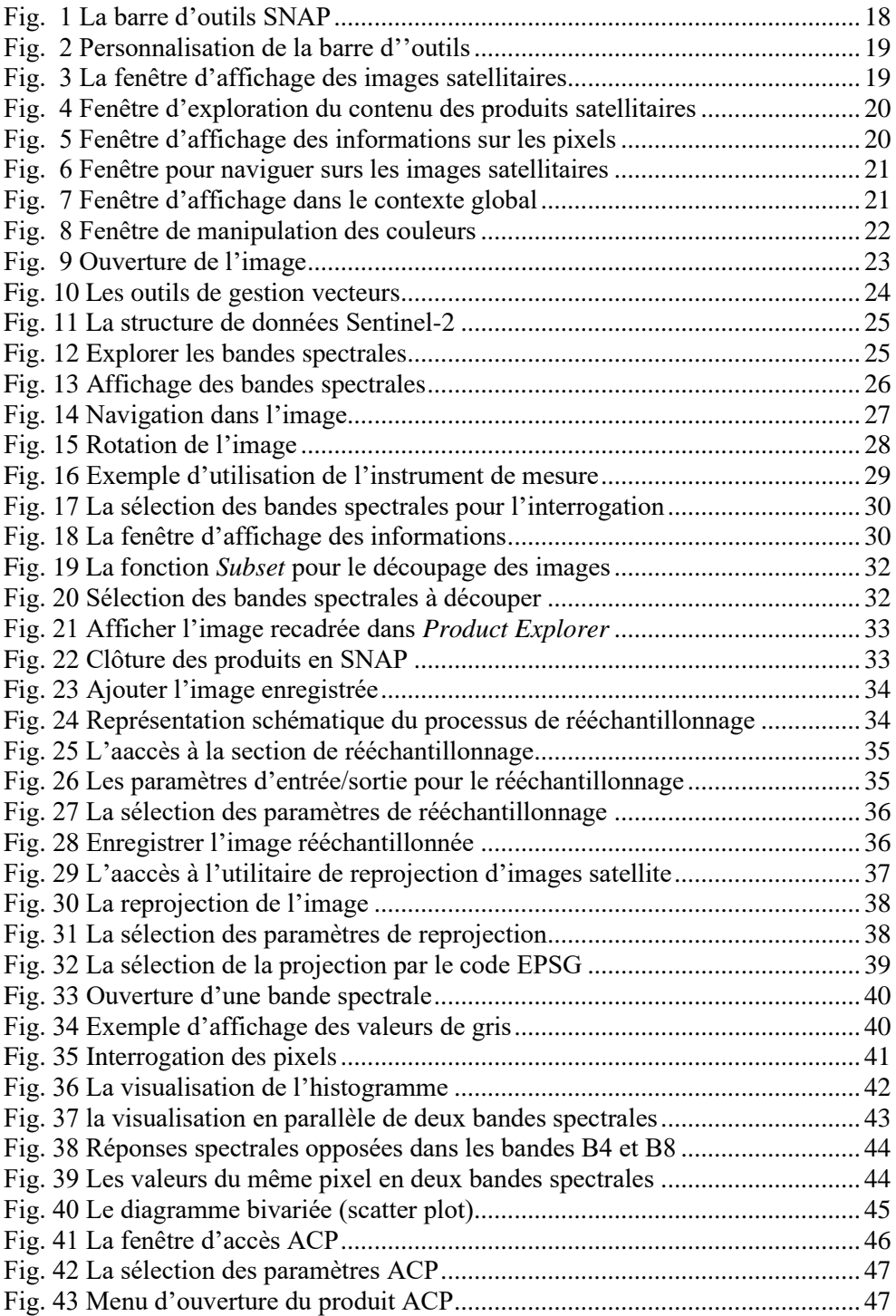

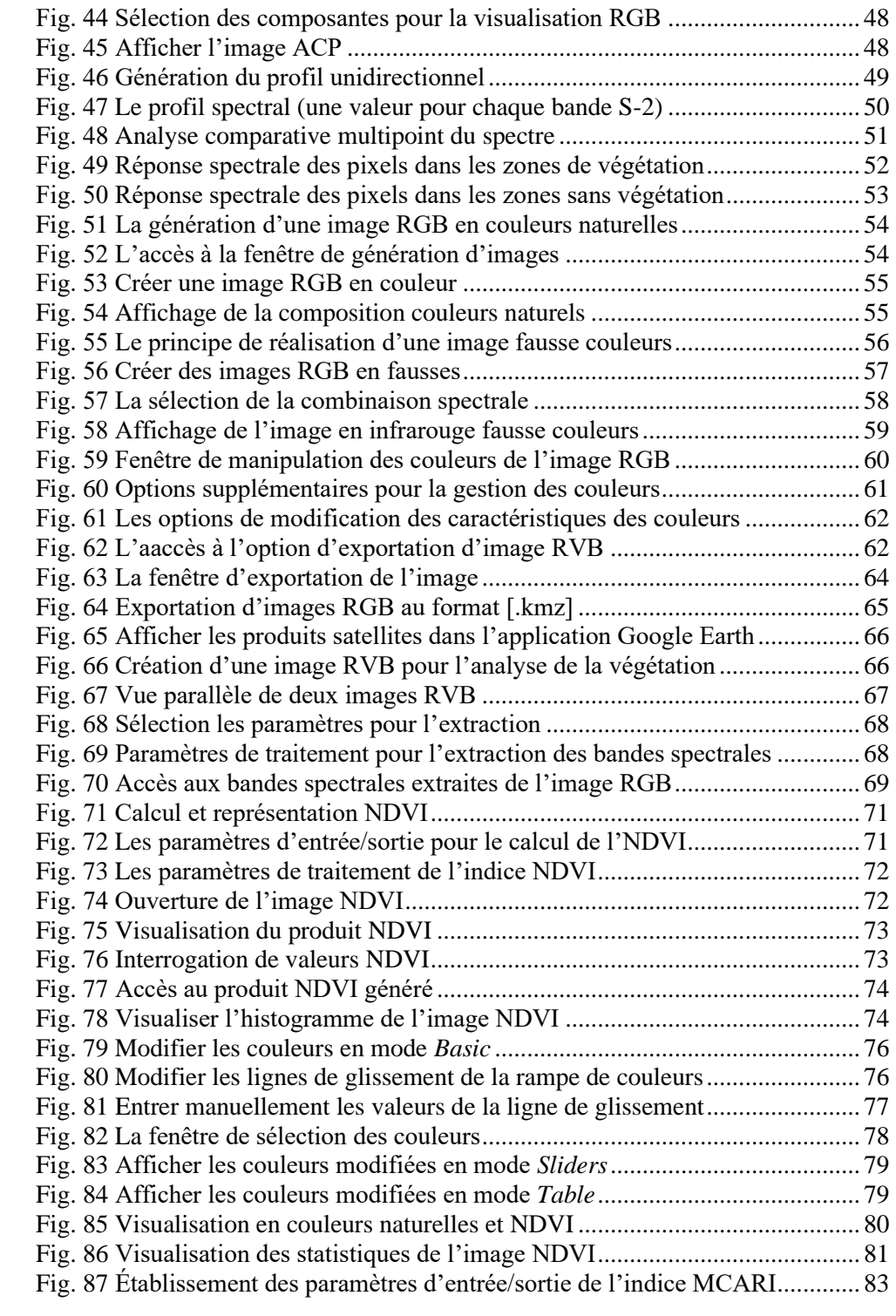

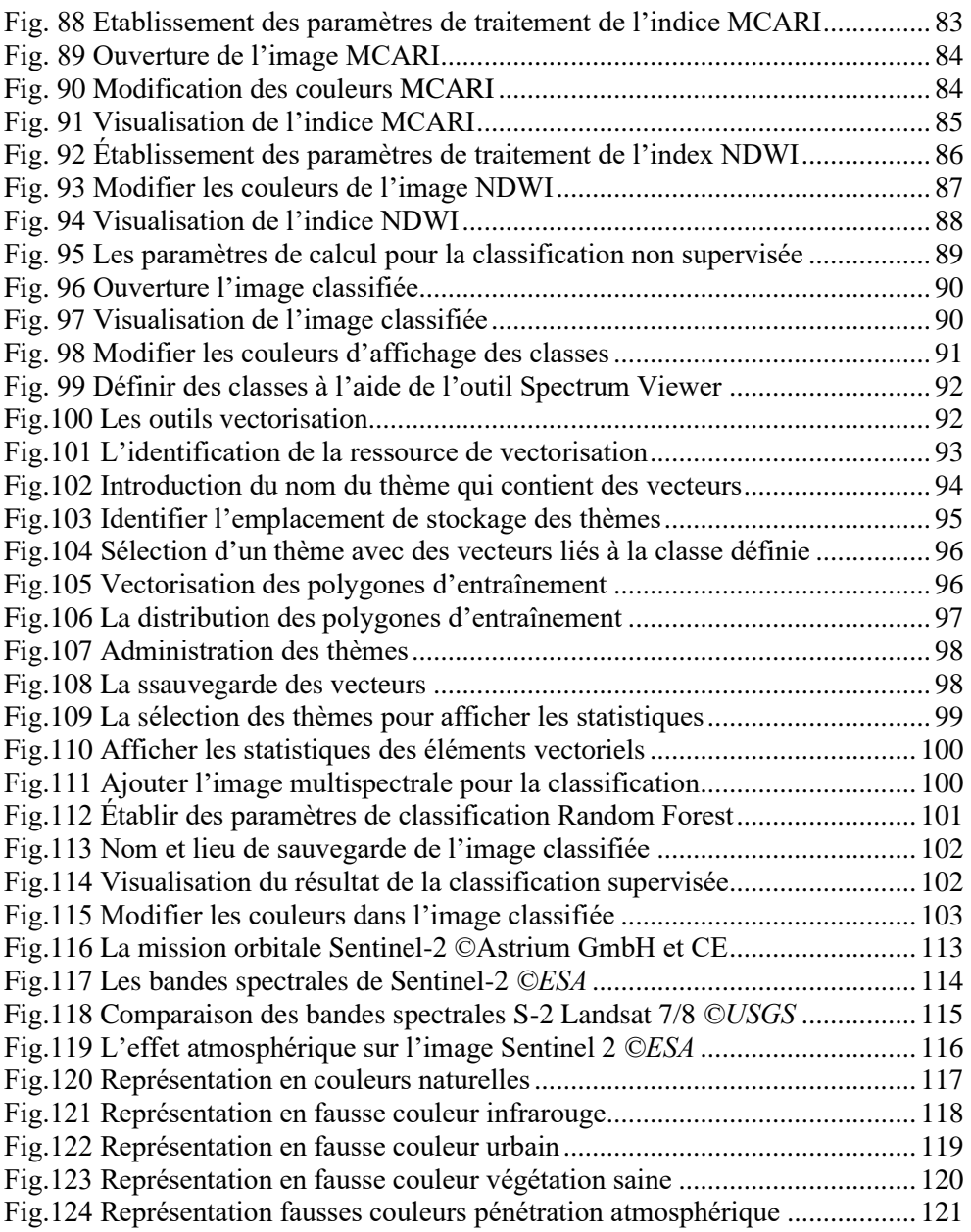

## <span id="page-7-0"></span>**1. INTRODUCTION**

Aujourd'hui, le programme Copernicus de l'Union Européenne est considéré le programme d'Observation de la Terre le plus complet de l'histoire de l'humanité, consacré à la surveillance complexe de notre planète au profit de l'ensemble de la société, en particulier dans le contexte actuel des nombreux défis mondiaux liés à la crise climatique, à l'augmentation de la population, à la pression sur l'approvisionnement alimentaire et à l'intensification des catastrophes naturelles et anthropiques.

Le programme Copernicus fournit en mode ouvert et libre des données opérationnelles et des services géo-informationnels utilisés pour un large éventail d'applications thématiques basées sur la cohérence des technologies de pointe, des plates-formes satellitaires placées dans l'espace extra-atmosphérique en synergie avec les systèmes de mesure au sol, dans le milieu marin ou aérien. Le développement du segment spatial du programme Copernicus, y compris la construction et le lancement de satellites Sentinels, a été délégué par la Commission Européenne à l'Agence Spatiale Européenne (ESA).

Dans le domaine optique de la télédétection satellitaire, on distingue la mission Sentinel-2 qui est représentée par une constellation composée de deux plates-formes satellitaires jumelles situées sur la même orbite héliosynchrone : Sentinel-2A et Sentinel-2B. Aujourd'hui, Sentinel-2 est la mission satellitaire la plus importante consacrée à la surveillance des conditions environnementales au niveau des surfaces terrestres.

À l'appui des spécialistes impliqués dans l'exploitation de l'imagerie satellitaire, l'Agence Spatiale Européenne (ESA) a financé la réalisation du logiciel SNAP, avec la sélection d'un

### groupe d'entreprises composé de **Brockmann Consult**, **Array Systems Computing** et **C-S Romania**.

Le logiciel « open-source » SNAP (Sentinel Application Platform) intègre plusieurs outils nécessaires pour exploiter les données Sentinel avec une architecture idéale pour analyser et traiter les données d'Observation de la Terre permettant d'assimiler plusieurs innovations technologiques.

Les mises à jour fréquentes de l'application, la variété et la complexité de la capacité de traitement des images, ainsi que la disponibilité de télécharger et de l'utiliser librement et gratuitement sont les principaux éléments d'attractivité pour la sélection de ce logiciel. Ces arguments ont placé SNAP comme un des logiciels de traitement de l'imagerie satellitaire en général, et de l'imagerie Sentinel en particulier, En présent, SNAP est reconnu parmi les logiciels les plus utilisés par la communauté spécialisée.

L'utilisation conjuguée de données spatiales Sentinel (libres et ouvertes) et du logiciel open-source SNAP est aujourd'hui l'outil fournissant la valeur ajoutée la plus efficace dans le domaine de la télédétection grâce à la résolution temporelle et spatiale de l'imagerie, à la capacité de traitement des données et à la gratuité d'acquisition de l'imagerie et de la licence d'utilisation de l'application.

Ce guide de travaux pratiques s'adresse, en particulier, au niveaux licence, mastère et doctorat en sciences génomiques. Le présent ouvrage a un caractère général et vise l'initiation a l'exploitation professionnelle de l'imagerie satellitaire optique pour les futurs diplômés, mais il peut également être utilisé avec succès par des spécialistes pour développer des compétences pratiques utiles dans

de nombreux domaines d'activité : environnement, agriculture, patrimoine culturel et applications pour la sécurité du citoyen.

Le guide est structuré en neuf chapitres, un glossaire, une bibliographie et deux annexes.

Ce guide est publié dans le cadre du projet ERASMUS+ GEOMAG (2019 - 2023) - "Renforcement des capacités en Géomatique appliquée à l'Agriculture et à l'Environnement en Tunisie", projet nr. 598217-EPP-1-2018-1-TN-EPPKA2-CBHE-JP, Financé par la convention de grant nr. 2018 - 3887 / 001 - 001 daté le 27.12.2018, Action clé 2 – Coopération pour l'innovation et l'échange de bonnes pratiques, Action de renforcement des capacités dans l'enseignement supérieur, Appel à projets nr. 2018 EAC/A05/2017, Année de sélection 2018.

Ce guide représente la version en français, complétée, adaptée et actualisée de la version en roumain publiée par les éditions EX TERRA AURUM en 2021, auteurs Cristian Moise and Andi Mihai Lazar

L'œuvre est ouverte à l'utilisation et à l'adaptation, à condition de la notification et du consentement des titulaires des droits d'auteur.

### <span id="page-10-0"></span>**2. INSTRUMENTS ET DONNÉES UTILISÉS**

### <span id="page-10-1"></span>2.1 Le logiciel SNAP

**S**e**N**tinel **A**plication **P**latform (**SNAP**) est un logiciel développé par l'Agence spatiale Européenne (ESA) sous licence open-source spécialement conçu pour la visualisation, le traitement et l'analyse d'images satellitaires. Il se compose d'une collection d'outils permettant de réaliser des opérations complexes sur des données provenant de multiples missions satellitaires, tant menées par l'ESA ainsi que de missions tierces telles que Landsat, TerraSAR-X, etc. L'application dispose d'une interface graphique intuitive et facile à utiliser.

Le développement du logiciel a débuté en 2014 avec la mise en œuvre du programme d'Observation de la Terre Copernicus de l'Union européenne, en intégrant les outils logiciels existants : BEAM (développé depuis 2002 pour le traitement des données Envisat) et NEST (développé depuis 2008 pour compléter les capacités de BEAM à traiter les données radar). Les fonctionnalités du programme SNAP mises en œuvre depuis lors se sont concentrées sur l'exploitation des données satellitaires provenant des missions Sentinelles du programme Copernicus.

Ce logiciel permet l'utilisation de nombreux formats de données raster tels que : GeoTIFF, BEAM-DIMAP, HDF, JPEG 2000, NetCDF ainsi que de données vectorielles de type shapefile ou CSS. SNAP peut être installé sur Windows, Mac OS X ou Linux et peut être téléchargé gratuitement en utilisant le lien :

*http://step.esa.int/main/download/snap-download*/ [2](#page-10-2)

<span id="page-10-2"></span><sup>&</sup>lt;sup>2</sup> L'URL peut être modifiée en fonction des décisions opérationnelles de l'ESA

### <span id="page-11-0"></span>2.2 Les images Sentinel-2

Sur les plateformes satellitaires (S-2A et S-2B) de la mission Sentinel-2 sont installés des capteurs optiques multispectraux, qui assurent la complémentarité avec les missions commerciales Pléiades et RapidEye, mais surtout la continuité des missions satellitaires Landsat et SPOT.

Les images acquises par les satellites Sentinel-2 sont utilisées dans de nombreuses applications (agriculture, sylviculture, étude de la végétation, surveillance des eaux continentales et des océans, gestion des urgences, etc.), mais sont le plus souvent utilisées pour surveiller le sol et la couverture/l'occupation du sol.

Des informations complémentaires sur la mission Sentinel-2 figurent à l'Annexe 1.

Les données Sentinel sont disponibles pour le téléchargement gratuit à l'adresse<sup>[3](#page-11-1)</sup> :

*https://scihub.copernicus.eu/dhus/#/home*[4](#page-11-2)

L'instrument optique de chaque satellite Sentinel-2 est un capteur multispectral générateur d'images appelé MSI (imageur multispectral). Il enregistre des données dans 13 bandes spectrales, dans la plage visible et infrarouge (443 nm–2190 nm) du spectre électromagnétique.

<span id="page-11-1"></span><sup>&</sup>lt;sup>3</sup> Il est nécessaire de créer un compte utilisateur

<span id="page-11-2"></span><sup>&</sup>lt;sup>4</sup> L'URL peut être modifiée en fonction des décisions opérationnelles de la Commission Européenne et de l'Agence spatiale européenne.

Les caractéristiques générales des bandes spectrales du capteur MSI, S-2A et S-2B sont décrites dans le tableau suivant :

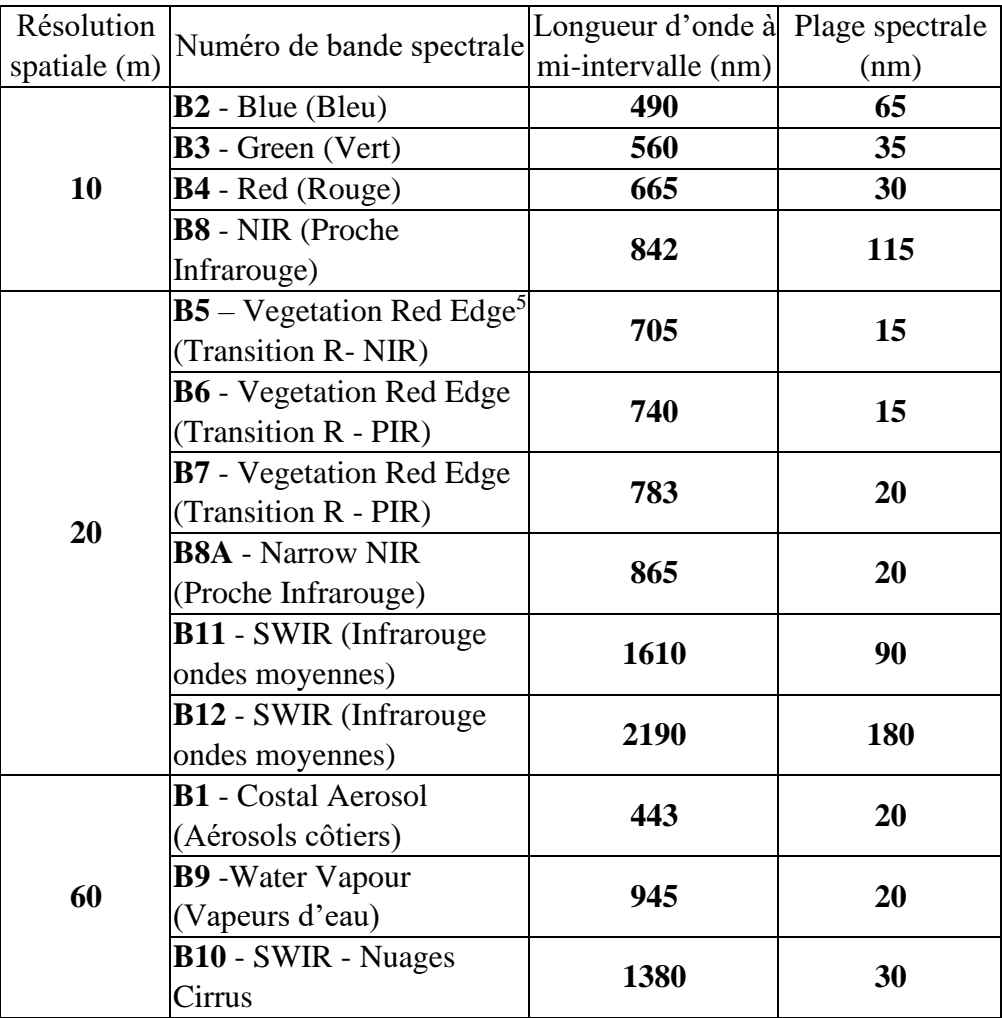

<span id="page-12-0"></span><sup>&</sup>lt;sup>5</sup> Bande spectrale sensible au changement de comportement du reflet de la végétation à la frontière entre le rouge (zone visible) et l'infrarouge proche (domaine infrarouge). Le rayonnement dans la bande rouge est principalement absorbé par les pigments chlorophylles des plantes, et le rayonnement infrarouge proche est reflété en raison de la structure de l'appareil foliaire. La transition R - NIR (Red Edge) représente à peu près la plage de longueurs d'onde entre 680 et 750 nm.

### <span id="page-13-0"></span>**3. L'INTERFACE SNAP**

### <span id="page-13-1"></span>3.1. La barre de menu

Est située en haut de la fenêtre et a des options pour configurer le logiciel et permet aussi l'accès à ses différentes fonctionnalités. La barre de menu est constituée de 12 menus principaux, chacun contenant plusieurs menus secondaires, comme il suit :

**File**, commandes concernant l'insertion et l'enregistrement des données et permet :

- L'ouverture de produits satellitaires soit en naviguant vers leur lieu de stockage, soit à l'aide de la librairie de produits (*Open Product, Reopen Product, Product Library*);
- Clôture et sauvegarde des produits (*Close Product, Close All Products, Close Other Products, Save Product, Save Product As*) ;
- Création de nouvelles sessions et projets (*Sessions, Projects*) ;
- Importation et exportation de données (*Import, Export*) ;
- Clôture du programme informatique (*Exit*).

**Edit**, contient des éléments concernant l'édition des données :

- Sont incluses des fonctions pour annuler ou refaire les dernières interactions (*Undo, Redo*) ;
- Copier, insérer, supprimer et sélectionner des éléments (*Copy, Cut, Paste, Delete, Select, Select all*) ;
- Propriétés des éléments sélectionnés (*Properties*).

**View,** menu permettant l'insertion et la suppression des barres de commandes (*Toolbars*) et des fenêtres affichant plusieurs fonctionnalités (*Tool Windows*).

**Analysis,** contient des outils pour analyser et inspecter les valeurs des images saisies :

- Informations complexes sur l'imagerie satellitaire (*Information, Histogram, Profile Plot, Metadata Plot*) ;
- Informations et corrélations statistiques (*Statistics, Scatter Plot, Correlative Plot*) ;
- Géocodage des données (*Geo-Coding*).

**Layer,** menu contenant des options pour la superposition et la manipulation des couches thématiques (Layer Manager, Layer Editor).

**Vector,** permet la création (*New Vector Data Container*), importation et exportation de données vectorielles (*Import, Export*).

**Raster,** menu contenant des fonctions complexes pour le traitement et l'analyse des données raster :

- Traitement des bandes spectrales (opérations de type *Band Maths, Band Maths Expression Editor, Filtered Band, Convert Band, Geo-Coding Displacement Bands*);
- Découper et masquer les bandes spectrales (*Subset, Masks*) ;
- Traitements géométriques des données (*Geometric Operations*) ;
- Conversion de données (*Data Conversion*);
- Analyse des canaux spectraux (*Image Analysis*);
- Classifier (*Classification*);
- Segmenter (*Segmentation*);
- Exporter de données (*Export*).

**Optical,** menu dédié au traitement des images satellitaires multispectrales :

- Analyse de la signature spectrale des bandes disponibles (*Spectrum Viewer, Spectral Unmixing) ;*
- Transformation géométrique (**Geometric Operations**) ;
- Traitement thématique pour quantifier les caractéristiques de la surface terrestre (*Thematic Land Processing, Thematic Water Processing*);
- Extraire des bandes spectrales d'images composées (*Bands Extractor*).

**Radar,** menu dédié au traitement des images satellitaires radar :

- Insérer des fichiers contenant des informations sur l'orbite de prise d'image (*Apply Orbit File*);
- Traitement radiométrique et filtrage du bruit de fond (*Radiometric, Speckle Filtering*);
- Traitement géométrique (*Coregistration, Geometric*) ;
- Traitement interférométrique (*Interferometric*) ;
- Traitement polarimétrique (*Polarimetric*).

**Tools,** contient des outils pour automatiser les flux de travail (*Graph Builder, Batch Processing*) et options de configuration SNAP (*Options*).

**Window**, contient des commandes pour la visualisation des données :

- Création des compositions couleur de bandes spectrales (*Open RGB Image Window, Open HSV Image Window*) ;
- Modifier la visualisation des images satellitaires simultanément dans plusieurs fenêtres (*Tile Horizontally, Tile Vertically, Tile Evenly, Tile Single*) ;
- Création d'un nouveau espace de travail (*New Workspace*);
- Configuration de l'espace de travail (*Configure Window, Reset Windows, Go to Previous Windows*) ;

• Clôture des documents (*Close Document, Close All Documents*).

**Help**, menu contenant des informations utiles sur SNAP:

- Contenu des informations utiles (*Help Contents*);
- Liens vers des ressources en ligne (*Context Web Search, SNAP Home Page, Tutorials*) ;
- Signaler les erreurs (*Report an Issue*) ;
- Vérifier les mises à jour du programme (*Check for Updates*);
- Informations relatives au programme informatique SNAP (*About SNAP*).

### <span id="page-16-0"></span>3.2 La barre d'outils

*Toolbars* - situé en haut de la fenêtre, sous la barre de menu, et contient des boutons représentés par des icônes suggestives pour accéder rapidement aux outils du logiciel SNAP.

<span id="page-16-1"></span>
$$
\texttt{G}\texttt{W}\texttt{P}\texttt{G}\texttt{H}\texttt{H}\texttt{P}\texttt{G}\texttt{Q}\texttt{D}\texttt{Q}\texttt{W}\texttt{H}\texttt{Q}\texttt{H}\texttt{W}\texttt{Z}\texttt{R}\texttt{B}\texttt{W}\texttt{B}\texttt{R}\texttt{W}\texttt{R}\texttt{P}\texttt{Q}\texttt{Q}\texttt{A}\texttt{Q}\texttt{Q}\texttt{W}\texttt{Q}\texttt{B}\texttt{W}\texttt{Q}\texttt{Q}\texttt{W}\texttt{Q}\texttt{Q}\texttt{W}\texttt{Q}\texttt{W}\texttt{Q}\texttt{W
$$

Les options qui ont été placés dans la barre d'outils peuvent être personnalisés en appuyant sur le bouton droit de la souris après avoir placé le curseur sur cette barre d'outils et en sélectionnant *Customize*.

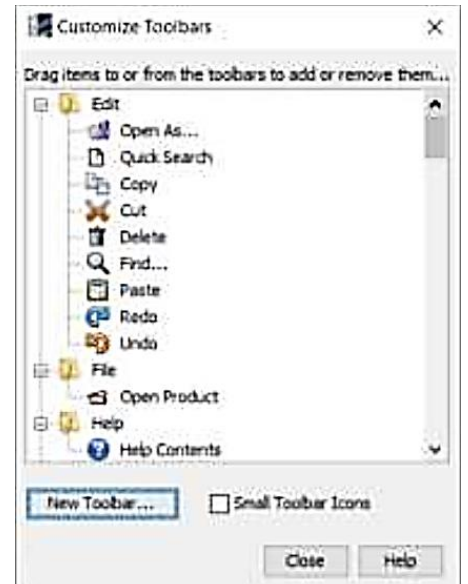

**Fig. 2 Personnalisation de la barre d''outils**

#### <span id="page-17-1"></span><span id="page-17-0"></span>3.3 La fenêtre d'affichage des images

*Image Viewer* - Il s'agit de la section principale de l'interface du programme SNAP, située dans la partie centrale. Cette fenêtre permet de visualiser les produits satellitaires et les données de type tableau comme les métadonnées.

<span id="page-17-2"></span>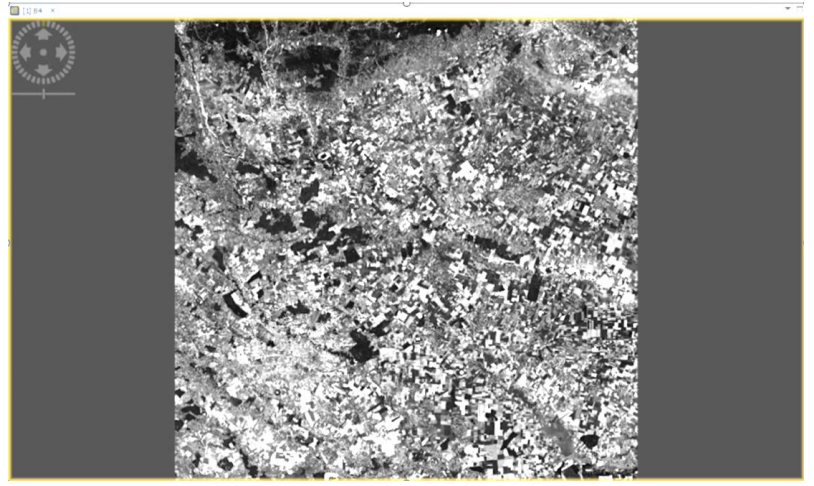

**Fig. 3 La fenêtre d'affichage des images satellitaires**

#### <span id="page-18-0"></span>3.4 La fenêtre d'exploration des produits

*Product Explorer* - Cette fenêtre se trouve sur le côté gauche de l'interface SNAP. Dans cette fenêtre, vous pouvez afficher les produits saisis dans l'application. Les produits Sentinel-2 apparaissent sous la forme d'un arbre contenant tous les fichiers connexes présents dans les archives d'images multispectrales.

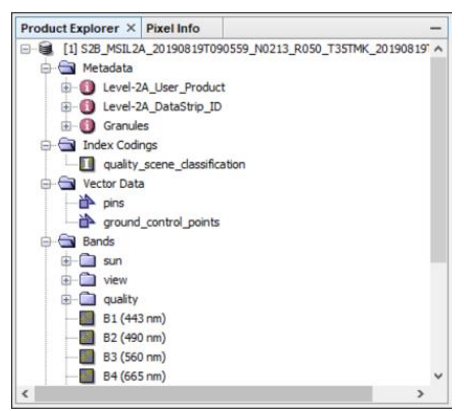

**Fig. 4 Fenêtre d'exploration du contenu des produits satellitaires**

#### <span id="page-18-2"></span><span id="page-18-1"></span>3.5 La fenêtre d'affichage des informations sur les pixels

*Pixel Info* - Cette fenêtre affiche des informations sur les pixels tels que la position d'un pixel sélectionné (coordonnées image, coordonnées géographiques et coordonnées rectangulaires), la date et l'heure de la prise de vue ou la valeur radiométrique du pixel.

| <b>Product Explorer</b> | Pixel Info $\times$ |                       |                                    |
|-------------------------|---------------------|-----------------------|------------------------------------|
| $\Box$ Position         |                     |                       |                                    |
| Image-X                 |                     | 2044 pixel            |                                    |
| Image-Y                 |                     | 5972 pixel            |                                    |
| Scene-X                 |                     | 2044 pixel            |                                    |
| Scene-Y                 |                     | 5972 pixel            |                                    |
| Longitude               |                     | 25°59'49" Eldegree    |                                    |
| Latitude                |                     | 44°36'42" Ndegree     |                                    |
| Map-X                   |                     | 420405.0m             |                                    |
| Map-Y                   |                     | 4940315.0m            |                                    |
| $\Box$ Time             |                     |                       |                                    |
| Date                    |                     | 2019-08-19 YYYY-MM-DD |                                    |
| Time (UTC)              |                     |                       | 09:05:59:024 AMHH:MM:SS:mm [AM/PM] |
| $\Box$ Bands            |                     |                       |                                    |
| <b>B4</b>               |                     | $0.08770$ dl          |                                    |
| <b>Tie-Point Grids</b>  |                     |                       |                                    |
| $H$ Flags               |                     |                       |                                    |

<span id="page-18-3"></span>**Fig. 5 Fenêtre d'affichage des informations sur les pixels**

#### <span id="page-19-0"></span>3.6 La fenêtre de navigation sur l'image satellitaire

*Navigation* - Cette fenêtre se trouve en bas-gauche de l'interface SNAP et a un rôle de navigation sur les images satellitaires.

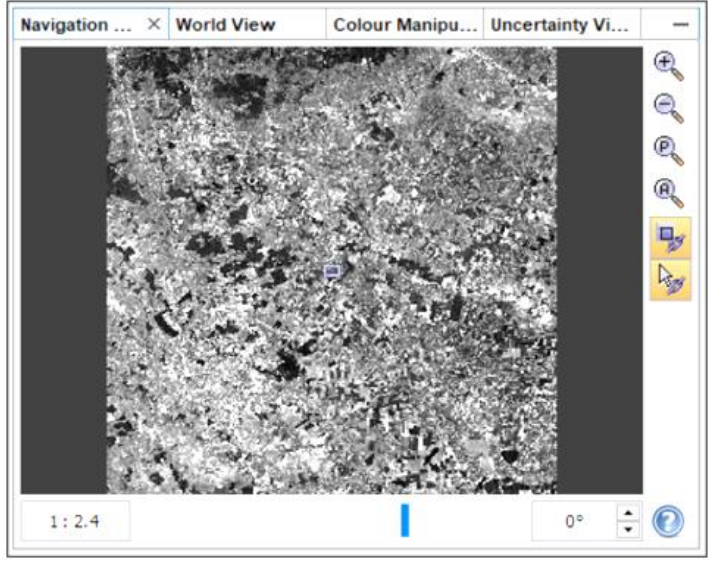

**Fig. 6 Fenêtre pour naviguer surs les images satellitaires** 3.7 La fenêtre de visualisation globale

<span id="page-19-2"></span><span id="page-19-1"></span>*World View* - Cette fenêtre permet à l'utilisateur de visualiser l'empreinte digitale des images satellitaires insérées au niveau local, régional ou global (*zoom*).

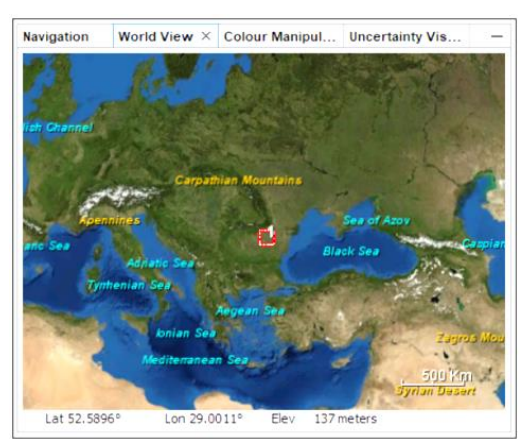

<span id="page-19-3"></span>**Fig. 7 Fenêtre d'affichage dans le contexte global**

#### <span id="page-20-0"></span>3.8 Manipuler les couleurs

Color Manipulation - Permet de manipuler les couleurs des images ouvertes dans la fenêtre de visualisation par trois méthodes: simple (Basic), en sélectionnant à l'aide de curseurs l'une des rampes de couleurs prédéfinies (Sliders) superposé à l'histogramme de l'image ou du tableau (Table), en associant manuellement des couleurs à un tableau de valeurs.

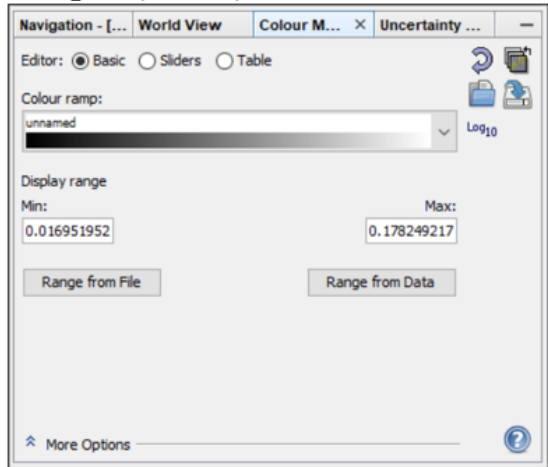

**Fig. 8 Fenêtre de manipulation des couleurs**

#### <span id="page-20-3"></span><span id="page-20-1"></span>**4. OUVERTURE ET VISUALISATION DES IMAGES S-2**

#### <span id="page-20-2"></span>4.1 Dénommer des images

Le nom d'une image satellite Sentinelle est composé d'un code indiquant une série de paramètres, ce qui facilite l'identification des caractéristiques techniques et géométriques de l'image sans qu'il soit nécessaire de l'ouvrir. Le nom est composé par des caractères alphanumériques selon l'exemple suivant :

**S2B\_MSIL2A\_20190819T090559\_N0213\_R050\_T35TMK\_20 190819T124035.SAFE** pour lequel les principaux groupes alphanumériques représentent :

- **S2B** Le nom de la plate-forme satellitaire (Sentinel-2B);
- **MSIL2A** Nom du capteur qui a enregistré l'image (MSI) et le niveau de traitement (Level 2A) ;
- **20190819T090559** Date et heure de début de la prise de vue (19.08.2019 heure 09:05:59 AM) ;
- **N0213** Numéro de la base de traitement ;
- **R050** Orbite de la prise de vue ;
- **T35TMK** Indicatif de la scène acquise.

Les images enregistrées par les missions Sentinelles sont mises à disposition de manière ouverte et gratuite par l'ESA via le portail *Copernicus Open Access Hub* à l'adresse :

*<https://scihub.copernicus.eu/>*[6](#page-21-2)

### <span id="page-21-0"></span>4.2 Insérer des images

L'insertion d'images se fait via le menu *File - Open Product*, puis naviguer vers l'endroit où l'image est sauvegardée.

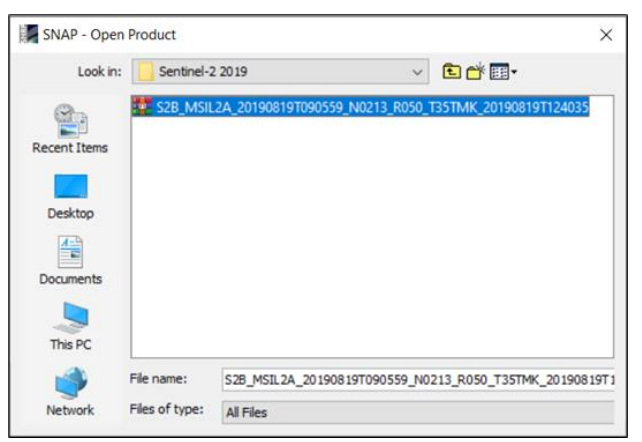

**Fig. 9 Ouverture de l'image**

<span id="page-21-1"></span>Les images peuvent également être insérées en appuyant sur le bouton situé dans la barre d'outils.

Si l'image multispectrale qui doit être ouverte est acquise par une autre mission et a un format reconnu par le logiciel SNAP, il faut naviguer dans le menu *File-Import-Optical Sensors*. Le logiciel permet la sélection de la mission satellite.

<span id="page-21-2"></span><sup>6</sup> L'URL peut être modifiée en fonction des décisions opérationnelles de la Commission Européenne et de l'ESA

### <span id="page-22-0"></span>4.3 Explorer la structure d'une image

L'archive (contenant à la fois les bandes spectrales et les informations supplémentaires) apparaîtront dans la fenêtre *Product Explorer*. En appuyant sur le signe **+** à gauche du nom de l'archive image, toute la structure de type arbre des données sera affichée. Elle contient une série de cinq sous-branches :

- *Metadata* sont regroupés les fichiers de métadonnées liés à l'image multispectrale ;
- *Index Coadings* liste contenant des valeurs uniques pour différents types de classes telles que: nuages, neige, eau, etc.
- *Vector Data* données vectorielles. Au sein de ce regroupement seront stockées les données vectorielles qui générées à l'aide des boutons de création de vecteurs dans la barre d'outils.;

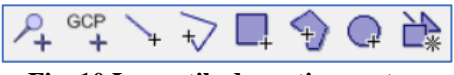

**Fig. 10 Les outils de gestion vecteurs**

- <span id="page-22-1"></span>• *Bands* – les bandes spectrales et les données de type raster contenant des informations complémentaires ;
- *Masks* Les données de type raster contenant des masques pour les aréales sans d'informations, des nuages de type Cirrus, etc.

L'ouverture de la branche Métadonnée affichera trois fichiers contenant des informations descriptives relatives à l'ensemble de données multispectrales. L'ouverture du fichier *Level-2A\_User\_Product* en appuyant sur double clic gauche de la souris, ouvrira un tableau dans la fenêtre d'affichage des données.

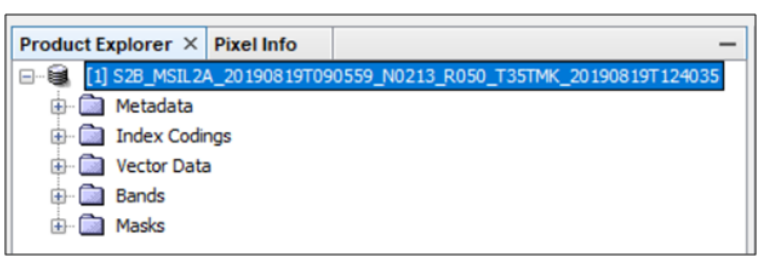

#### **Fig. 11 La structure de données Sentinel-2**

<span id="page-23-1"></span>Le fichier de métadonnées contient des informations sur la date à laquelle l'image a été récupérée, le type d'orbite, le niveau de traitement de l'image et d'autres informations utiles.

#### <span id="page-23-0"></span>4.4 Ouverture et visualisation des bandes spectrales

Pour ouvrir des bandes spectrales, naviguer dans la fenêtre de *Product Explorer* de produits en ouvrant la branche *Bands* de l'image Sentinel-2.

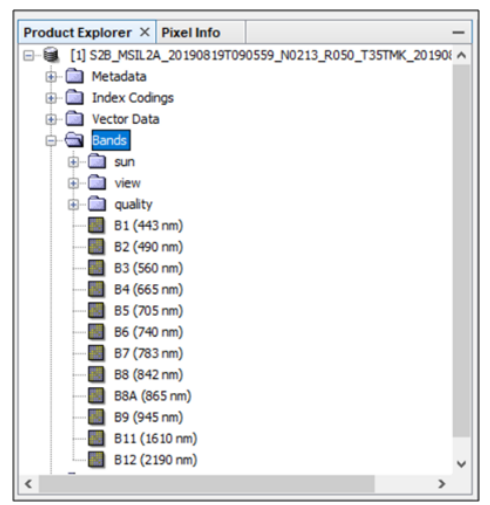

**Fig. 12 Explorer les bandes spectrales**

<span id="page-23-2"></span>À l'intérieur de la branche des bandes, il y a les 13 bandes spectrales portant les noms B1, B2, etc., les noms des bandes spectrales étant complétés avec la longueur d'onde correspondante.

Les caractéristiques des bandes spectrales peuvent être visualisées en appuyant avec le bouton droit de la souris - sélectionnez le menu propriétés (*Properties*).

L'ouverture des bandes se fait soit en appuyant double clic gauche de la souris, soit en cliquant avec le bouton droit de la souris et en sélectionnant *Open Image Window*. L'image apparaîtra dans la fenêtre *Image Viewer*.

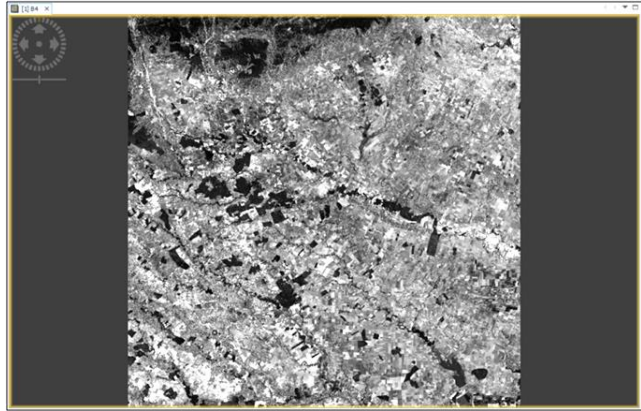

**Fig. 13 Affichage des bandes spectrales**

## <span id="page-24-1"></span><span id="page-24-0"></span>4.5 Navigation dans les images

Il y a trois possibilités pour naviguer dans l'image :

- 1. Utilisation de la fenêtre de navigation dans laquelle se trouvent les boutons suivants :
- a. Agrandissement de l'image ;
- b. Zoom arrière sur les images
- c. Définir le niveau d'affichage sur la taille de pixel par défaut afin que la taille en pixels de l'image satellite soit égale à celle des pixels de l'écran ;
- d. Visualisation de l'image entière (similaire à la fonction « *Zoom to Layer* » des programmes SIG);

e. Synchronisation de la vue de deux ou plusieurs images ouvertes simultanément f. Synchronisation du curseur sur deux ou plusieurs images ouvertes.

Après avoir appuyé sur le bouton d'agrandissement de l'image, un rectangle apparaîtra dans la fenêtre de navigation indiquant les limites d'affichage de l'image dans la fenêtre de visualisation (*Image Viewer*).

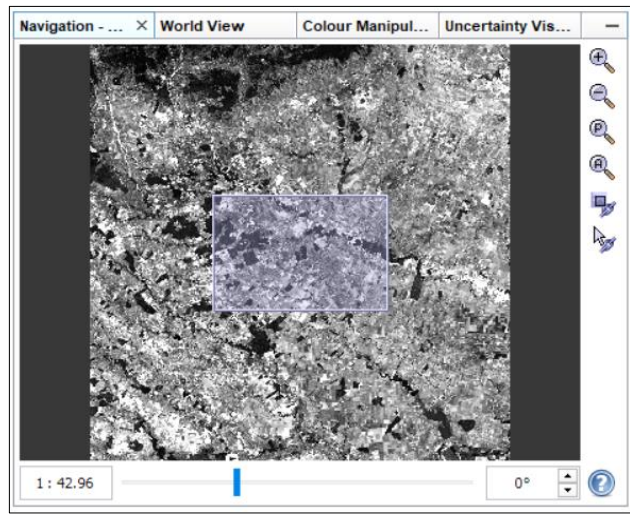

**Fig. 14 Navigation dans l'image**

<span id="page-25-0"></span>Après avoir défini le niveau de vue, la navigation sur l'image se réalise en faisant glisser le rectangle dans l'image à l'aide de la souris.

- 2. Par interaction directe avec la fenêtre centrale (*Image Viewer*) dédiée à la visualisation, en utilisant les outils situés sur la barre d'outils située en haut de l'interface du logiciel :
- a.  $\sqrt[8]{ }$  Faire glisser l'image ;
- b. **Q** Zoom avant ou arrière de l'image

3. En utilisant le bouton de contrôle de la navigation situé en haut, à gauche de la fenêtre centrale (*Image Viewer*).

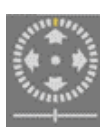

Le zoom avant ou arrière de l'image peut également être effectué à l'aide de la molette *Scroll* de la souris.

### <span id="page-26-0"></span>4.6 Faire pivoter les images

Une autre possibilité d'interaction avec les images téléchargées consiste à les faire pivoter. Les images de Sentinel-2 sont orientées vers le nord, mais, dans certaines situations, leur rotation facilite une meilleure interprétation visuelle de certains éléments du contenu.

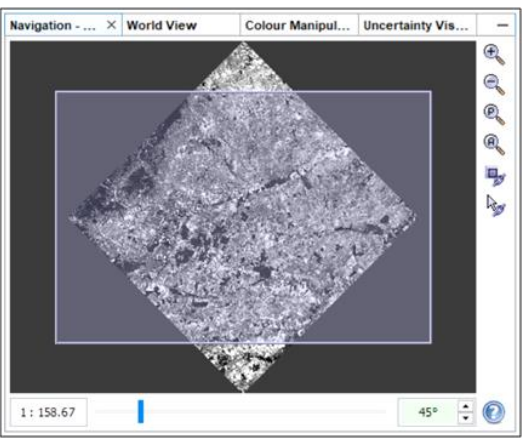

**Fig. 15 Rotation de l'image**

<span id="page-26-2"></span>La rotation des images se fait par la fenêtre *Navigation*. En bas à gauche se trouve une boîte où la valeur de rotation de l'image (en degrés sexagésimaux) est introduite.

### <span id="page-26-1"></span>4.7 Mesurer sur des images satellites

Les images satellitaires Sentinel-2 sont mises à disposition par l'Agence spatiale européenne au niveau de traitement 1C ou 2A. Les deux niveaux de traitement constituent des images orthorectifiées en projection cartographique UTM (Universal Transverse Mercator). Cette projection est basée sur l'ellipsoïde de référence WGS-84, et le territoire de la Roumanie est inclus dans les broches 34N et 35N de la grille UTM.

L'outil de mesure de distance se trouve dans la barre d'outils du programme SNAP. Les mesuréments sont faites directement sur les images téléchargées et se réalisent en dessinant la ligne / polyligne de mesure. L'achèvement du marquage est fait par double-clic du buton gauche de la souris.

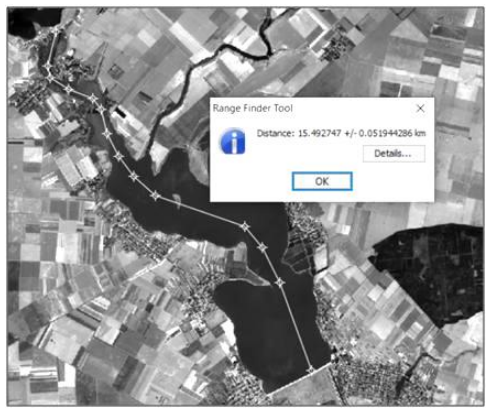

**Fig. 16 Exemple d'utilisation de l'instrument de mesure** Pour la mesure, après avoir terminé le dessin de la ligne / polyligne une fenêtre d'information apparaîtra et la distance exprimée en kilomètres sera affichée.

### <span id="page-27-1"></span><span id="page-27-0"></span>4.8 Visualiser les caractéristiques de la bande spectrale

Pour une visualisation avancée des caractéristiques spectrales de la bande, il est nécessaire d'ouvrir la structure de l'image multispectrale dans la fenêtre *Product Explorer* puis sélectionnez la bande dont les caractéristiques sont destinées à être visualisées.

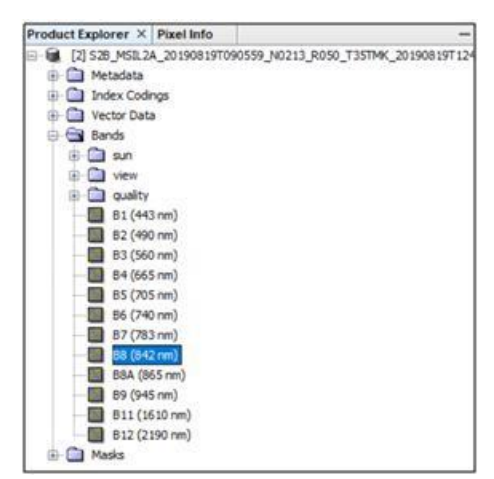

<span id="page-28-1"></span>**Fig. 17 La sélection des bandes spectrales pour l'interrogation** L'accès à la section *Information* est fait via la commande *Analysis* dans la barre de menus.

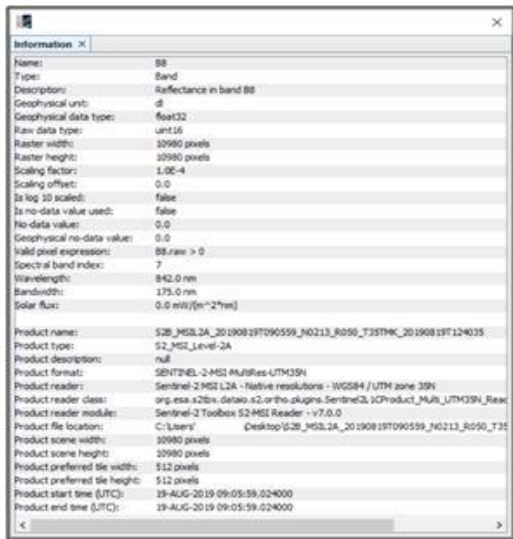

**Fig. 18 La fenêtre d'affichage des informations**

<span id="page-28-2"></span>La fenêtre affichera des informations complexes sur la bande spectrale sélectionnée : longueur d'onde, projection cartographique, date et heure de prise de vue, etc.

### <span id="page-28-0"></span>**5.** TRANSFORMATION GÉOMÉTRIQUE DES IMAGES S-2

### <span id="page-29-0"></span>5.1 Découper et sauvegarder des images

À des fins de distribution, les images Sentinel-2 sont fournies sous forme de produits de 100 km de large et 100 km de long. Selon plusieurs facteurs (emplacement, saison de prise de vue, etc.), les fichiers archivés liés à une image satellite peuvent dépasser la taille de 1 Go.

Afin d'optimiser les flux de travail, il est préférable que l'image multispectrale soit découpée en fonction de la zone d'intérêt établie par l'opérateur. Cela facilitera la réduction du temps nécessaire pour les opérations de traitement de l'imagerie satellitaire et permettra de réduire la taille des fichiers de travail.

Le découpage de l'image s'effectue à l'aide de la fonction *Subset* disponible dans le menu *Raster*. L'opération peut être effectuée soit en entrant des coordonnées géographiques dans l'onglet *Geo Coordinates*, soit en redimensionnant et positionnant le rectangle bleu dans la zone de prévisualisation sur le côté gauche de la fenêtre de travail.

Pour synchroniser les étapes de travail suivantes, l'image multispectrale sera découpée via la fenêtre de menu *Pixel Coordinates* à l'aide des coordonnées :

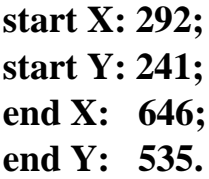

Après avoir introduit les coordonnées, la bordure s'ajustera dans la zone de prévisualisation indiquant le périmètre de découpage de l'image. Au bas de la fenêtre sera affichée la taille approximative des fichiers résultants.

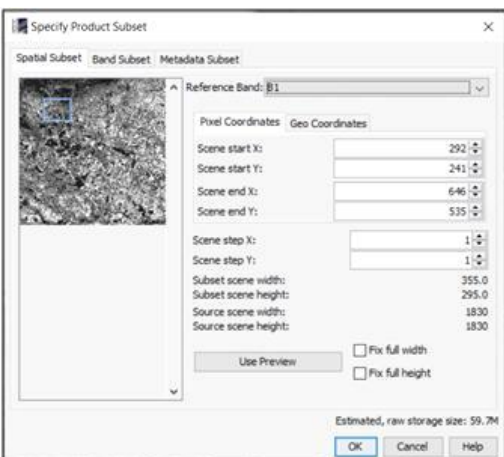

**Fig. 19 La fonction** *Subset* **pour le découpage des images**

<span id="page-30-0"></span>L'étape suivante consiste à sélectionner dans le menu *Bands Subset* les bandes spectrales qui seront recadrées. Pour les étapes suivantes, toutes les bandes spectrales sont nécessaires.

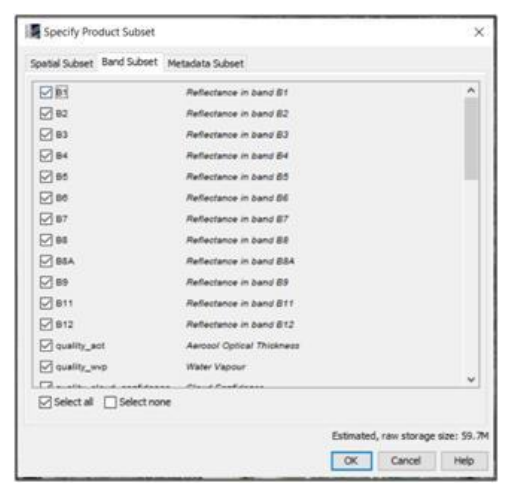

**Fig. 20 Sélection des bandes spectrales à découper**

<span id="page-30-1"></span>Dans le menu *Metadata Subset* la liste des métadonnées à recadrer apparaîtra également.

Après avoir vérifié l'exactitude des paramètres saisis, appuyez sur le bouton *OK* pour lancer le traitement. L'image recadrée apparaîtra dans la fenêtre de l'Explorateur de produits et aura le préfixe *subset\_0\_of ...*

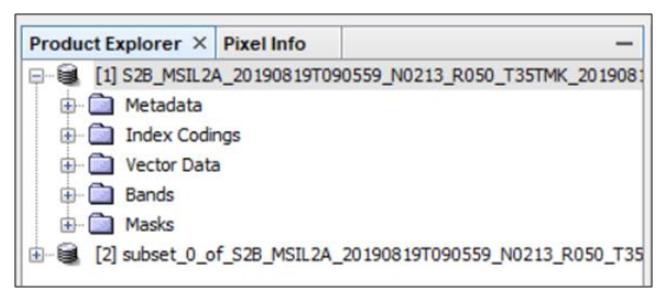

**Fig. 21 Afficher l'image recadrée dans** *Product Explorer*

<span id="page-31-0"></span>À ce stade, l'image recadrée est enregistrée dans la mémoire temporaire de l'ordinateur. Pour une épargne permanente, faites un clic droit et sélectionnez l'option *Save Product As...* . L'image est renommée en abrégeant le nom et en ajoutant le nom du centre urbain le plus important situé dans l'image (en ce cas Ploiesti):

#### **subset\_S2B\_MSIL2A\_20190819\_Ploiesti.dim.**

Après avoir modifié le nom, accédez au directoire prédéfini où les fichiers seront stockés et appuyez sur le bouton *Save*. Une fois la sauvegarde terminée, les deux produits restants sont fermés en *Product Explorer* en cliquant avec le bouton droit de la souris sur l'un d'entre eux et en sélectionnant l'option *Close All Products*.

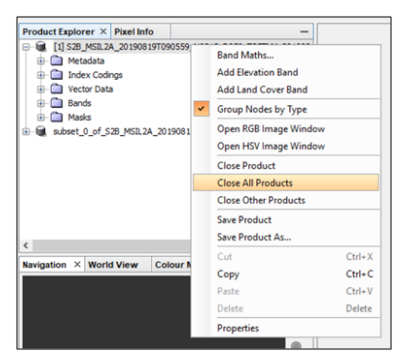

**Fig. 22 Clôture des produits en SNAP**

<span id="page-31-1"></span>Une fois les fichiers existants fermés, l'image découpée est ouverte à l'aide de l'option *Open Product*.

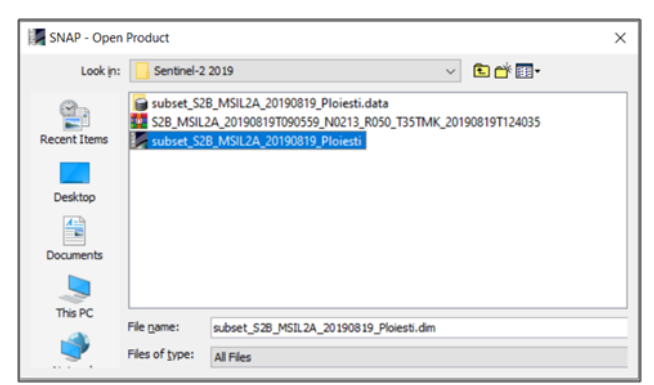

**Fig. 23 Ajouter l'image enregistrée**

<span id="page-32-1"></span>Naviguez jusqu'à l'endroit où l'image recadrée a été enregistrée et double-cliquez sur le fichier [.dim] (fichier avec l'icône SNAP) pour la saisie de l'image.

### <span id="page-32-0"></span>5.2 Rééchantillonnage des bandes spectrales

Le processus de rééchantillonnage consiste à modifier la résolution spatiale (taille des pixels au sol) en divisant ou en joignant les pixels. Par exemple, un échantillonnage d'un pixel de 20 m de côté en pixels de 10 m de côté créera quatre pixels de ce type, mais conservera les valeurs radiométriques du pixel d'origine. Ce processus permet la réalisation ultérieure de produits complexes.

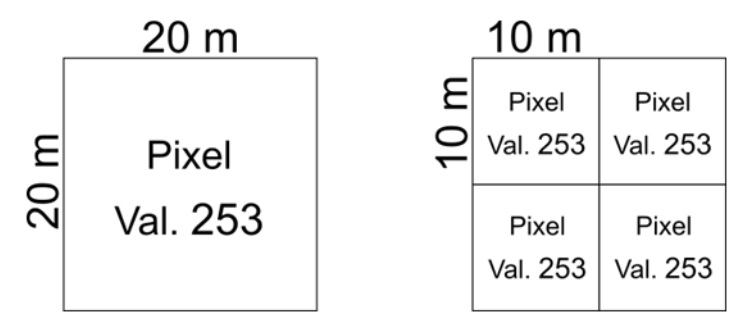

<span id="page-32-2"></span>**Fig. 24 Représentation schématique du processus de rééchantillonnage** Le rééchantillonnage des images multispectrales se fait par le menu *Raster – Geometric Operations – Resampling*.

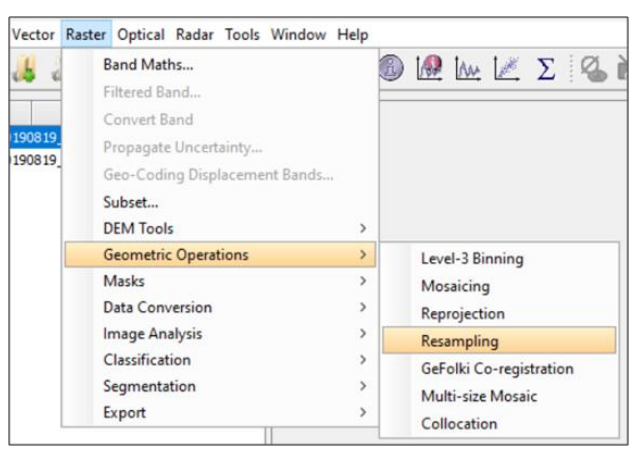

**Fig. 25 L'aaccès à la section de rééchantillonnage**

<span id="page-33-0"></span>Avec l'option *I/O Parameters (Input/Output Parameters)* sélectionnez l'image destinée à être traitée dans la section *Source Product*, et dans la section *Target Product*, au nom initial du produit sélectionné sera ajouté le suffixe *resampled.* L'utilisation de l'option *Save* ne sera pas possible d'être effectuée, mais l'opération sera possible par l'option *Save as*.

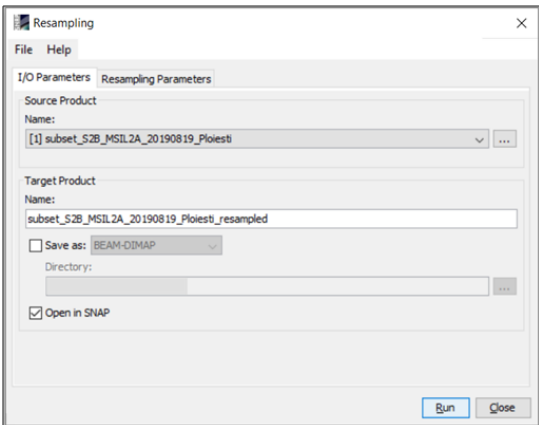

**Fig. 26 Les paramètres d'entrée/sortie pour le rééchantillonnage**

<span id="page-33-1"></span>Dans l'onglet *Resampling Parameters* sélectionner la bande spectrale de référence pour le rééchantillonnage. En tenant compte des paramètres des missions Sentinel-2, sélectionnez la bande 2, qui est l'une des quatre bandes spectrales avec une résolution spatiale de 10 m, puis appuyez sur le bouton *Run*.

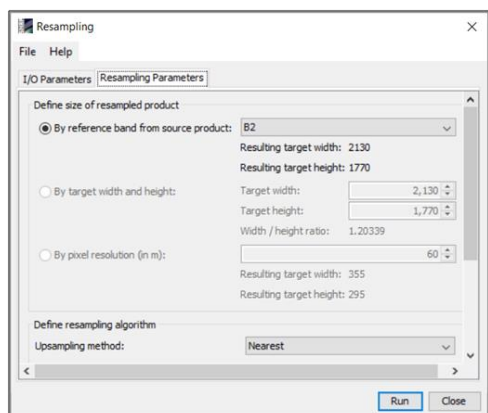

**Fig. 27 La sélection des paramètres de rééchantillonnage**

<span id="page-34-0"></span>L'image traitée apparaîtra dans la fenêtre *Product Explorer* avec le suffixe ,, resampled".

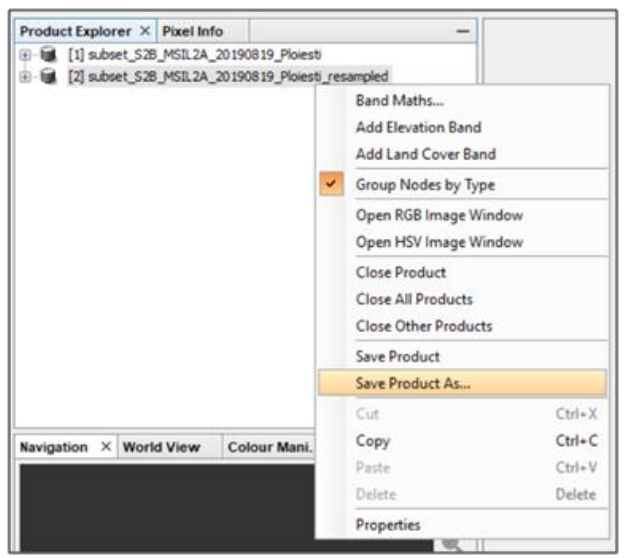

**Fig. 28 Enregistrer l'image rééchantillonnée**

<span id="page-34-1"></span>Le fichier est temporairement stocké, mais pour le stockage permanent de l'image rééchantillonnée utilisez un clic droit sur la souris, sélectionner *Save Product As*..., choisir le directoire de sauvegarde, puis appuyez sur le bouton *Save*.

#### <span id="page-35-0"></span>5.3 Reprojection des images satellites

Après le rééchantillonnage de l'image satellite multispectrale, elle sera reprojetée à partir de la projection UTM, basée sur l'ellipsoïde WGS 84, dans le système de coordonnées géographiques.

La transformation de la projection cartographique de l'image rééchantillonnée à l'étape précédente peut être effectuée avec l'option Product Explorer, puis accédez au menu Raster – Geometric Operations – Reprojection.

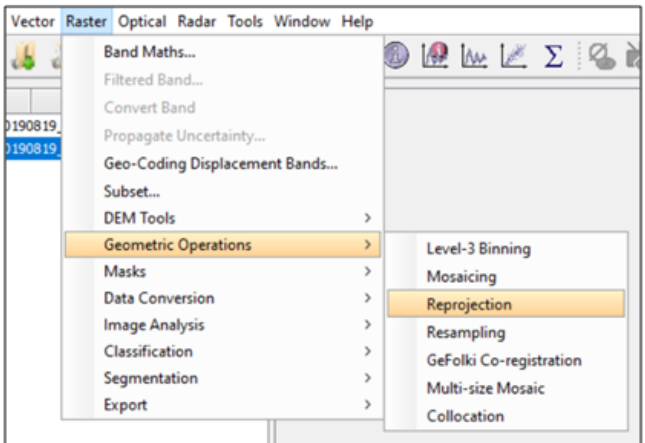

**Fig. 29 L'aaccès à l'utilitaire de reprojection d'images satellite**

<span id="page-35-1"></span>Dans l'onglet (*I/O Parameters*) Sélectionnez l'image destinée à être reprojetée dans la section *Source Product*.

Dans la section *Target Product* le nom de l'image précédemment sélectionnée sera automatiquement actualisé et le suffixe *"\_reprojected"*sera automatiquement ajouté.
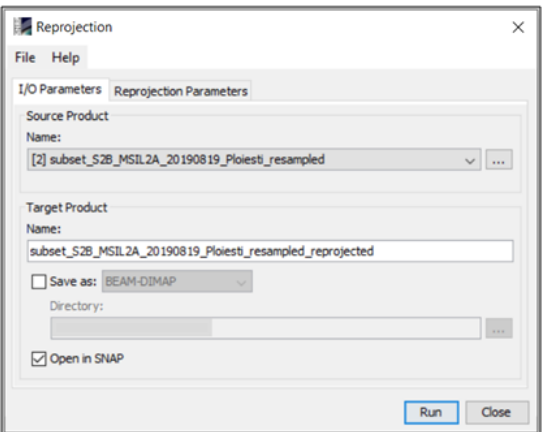

**Fig. 30 La reprojection de l'image**

Dans l'onglet *Reprojection Parameters* les paramètres de reprojection seront sélectionnés. Dans la section *Coordinate Reference System (CRS)* l'option *Custom CRS* sera cochée.

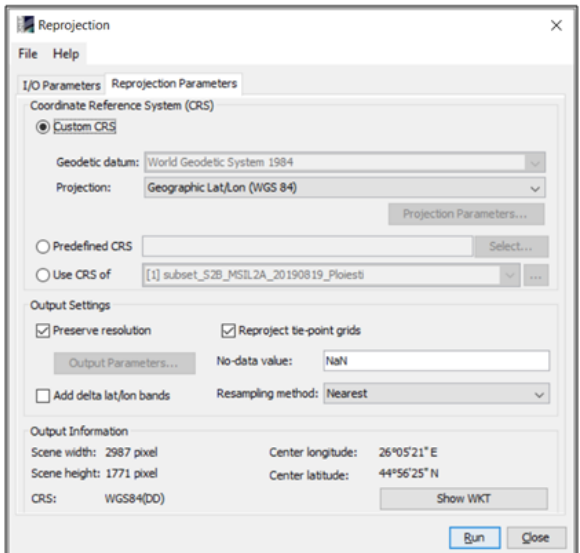

**Fig. 31 La sélection des paramètres de reprojection**

Choisir du menu *Projection* l'option *"Geographic Lat/Long (WGS 84)"*. La ligne *Geodetic Datum* sera automatiquement remplie avec *"World Geodetic System 1984" (WGS 84).*

Un autre mode de sélectionner le système de projection utilise l'option *Predefined CRS*. Par la sélection du bouton *Select*... s'ouvrira une fenêtre dans laquelle tous les systèmes de projection connus par SNAP sont affichés. La sélection est faite à l'aide de la boîte *Filter* où le nom de la projection ou le code unique EPSG (*European Petroleum Survey Group*) sera spécifié.

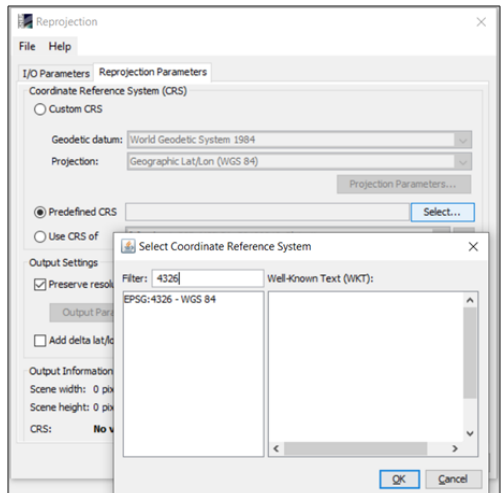

**Fig. 32 La sélection de la projection par le code EPSG**

Après avoir défini les paramètres de reprojection, le bouton *Run* sera utilisé. L'image multispectrale reprojetée apparaîtra dans la fenêtre *Product Explorer*. L'étape suivante consiste à l'enregistrer, *Save Product As...* .

# **6. ANALYSE GÉNÉRALE DES BANDES SPECTRALES**

## 6.1 Analyse des valeurs d'une bande spectrale

Pour interroger les valeurs radiométriques de chaque pixel, la première étape consiste à ouvrir une bande spectrale de l'image multispectrale par la fenêtre *Product Explorer*.

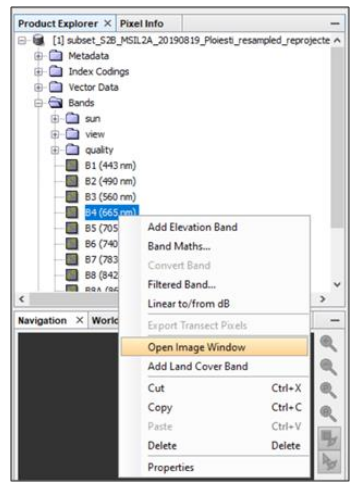

**Fig. 33 Ouverture d'une bande spectrale**

Par défaut, la bande spectrale sera affichée dans des nuances de gris étalées, du noir absolu au blanc absolu, avec des nuances plus foncées représentant des pixels avec des valeurs plus faibles (c'està-dire une absorption supérieure), donc une réponse spectrale plus faible dans cette bande, tandis que les pixels avec des nuances de gris plus claires ont des valeurs plus élevées (réflectivité supérieure), c'est-à-dire qu'il s'agit d'une réponse spectrale plus élevée dans cette bande spectrale.

L'exemple suivant montre l'affichage des valeurs liées à une plage dynamique de 8 bits (valeurs entre 0 et 255) à l'aide d'une rampe de nuances de gris.

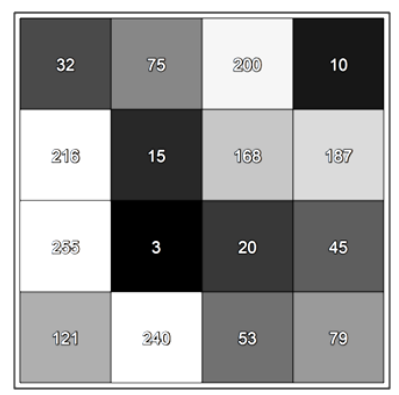

**Fig. 34 Exemple d'affichage des valeurs de gris**

Une fois la bande spectrale ouverte, sera visualisée la fenêtre *Pixel Info*. Il s'agit d'une fenêtre interactive qui affiche des informations sur les pixels sur lesquels nous allons naviguer à l'aide du curseur.

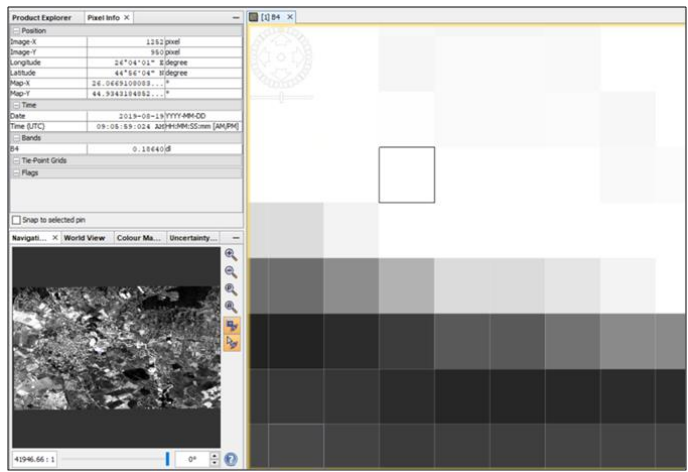

**Fig. 35 Interrogation des pixels**

Dans la fenêtre une série d'informations organisées par catégorie sera affichée :

- *Position*: Coordonnées du pixel interrogé;
- *Time*: la date et l'heure de la prise de vue par le capteur satellite;
- *Band*: Nom de la bande spectrale et la valeur de pixel interrogée.

Le logiciel SNAP affichera les valeurs de pixels en unités de type *Dimension less "dl".* La conversion des valeurs *dl* en valeurs normales est obtenue en les multipliant par la valeur 10.000.

## 6.2 Afficher l'histogramme d'une bande spectrale

L'histogramme est une représentation graphique de la fréquence statistique d'occurrence d'une valeur dans un ensemble de données. Pour créer et afficher un histogramme il faut choisir l'option *Analysis – Histogram*. Après avoir ouvert la fenêtre qui affichera l'histogramme, il est nécessaire de sélectionner la bande spectrale qui sera analysée statistiquement, dans ce cas, le numéro de bande 4 (B4). Après avoir sélectionné la bande, le bouton *Refresh View*  $\mathbb{E}$  sera activé et l'histogramme sera généré.

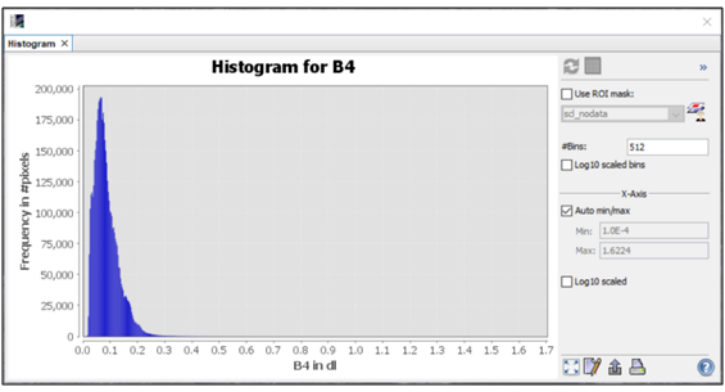

**Fig. 36 La visualisation de l'histogramme** L'histogramme de la bande spectrale comprend :

- une échelle horizontale sur laquelle se trouvent toutes les valeurs de pixels en fonction de la plage dynamique propre à cette bande (8 bit, 12 bit, 16 bit, etc., le cas échéant);
- une échelle verticale sur laquelle la fréquence d'occurrence (nombre de pixels) est indiquée pour chaque valeur de pixel dans cette bande.

Une fois que l'histogramme de la bande spectrale d'intérêt soit généré, on peut la sauvegarder de manière permanente dans le directeur choisi. Cela se fait en appuyant avec le bouton droit de la souris sur l'histogramme et en sélectionnant l'option *Save As...*, Choisissez ensuite l'endroit où enregistrer et appuyez sur le bouton *Save*. L'histogramme sera enregistré comme image.

Les valeurs qui composent l'histogramme peuvent être copiées en cliquant le bouton droit de la souris et en sélectionnant l'option *Copy*. Les valeurs copiées peuvent être insérées (*Paste*) dans les applications d'organisation tabulaire de données tels que MS Excel.

### 6.3 Ouverture et analyse simultanées de deux bandes spectrales

Le logiciel SNAP permet d'ouvrir et de visualiser deux images ou plus en parallèle. Cet utilitaire permet une analyse interactive et une comparaison des valeurs des bandes spectrales à la fois visuellement et en affichant les valeurs des bandes ouvertes dans la fenêtre *Pixel Info*.

Tout d'abord, est ouverte la bande B4 (Rouge - R) ainsi que la bande B8 (Proche infrarouge - NIR). Les deux bandes ouvertes seront affichées dans la fenêtre *Image Viewer* sous forme d'onglets qui peuvent être activés un à la fois. Pour visualiser simultanément des images, sélectionnez dans le menu *Window* la commande *Tile Horizontally*. De cette façon, les images seront ouvertes en orientation horizontale, côte à côte.

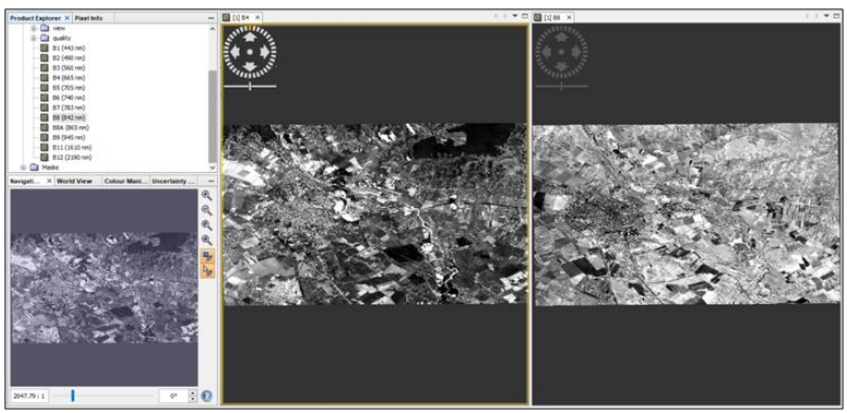

**Fig. 37 la visualisation en parallèle de deux bandes spectrales**

Pour faciliter la manipulation des images, les boutons seront activés depuis la fenêtre de navigation :

• *Synchronise Views -*pour synchroniser les fenêtres d'affichage

• *Synchronise Cursor* - Pour synchroniser le curseur dans les deux fenêtres d'affichage

La vue de l'image sera ajustée à la taille des pixels en appuyant sur le buton *Actual Pixels* de la fenêtre *Navigation*.

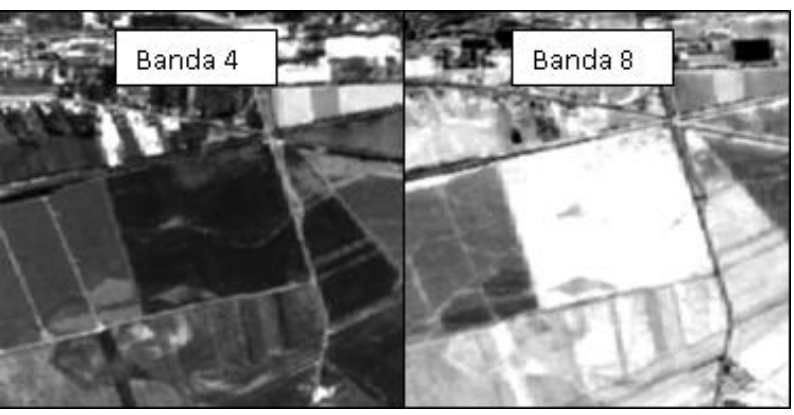

**Fig. 38 Réponses spectrales opposées dans les bandes B4 et B8** Apres l'activation de la fenêtre *Pixel Info,* dans le cadre du menu *Bandes*, les valeurs en pixels des deux images seront affichées audessus desquelles le curseur est temporairement situé. Une zone contenant des pixels avec des valeurs opposées (valeurs radiométriques différentes) sera sélectionnée dans les deux images, comme dans la figure précédente.

Le logiciel affiche, par défaut, les valeurs basses des pixels en noir et les valeurs élevées en blanc. En plaçant le curseur sur une zone similaire à celle de l'exemple ci-dessus, les valeurs de ce pixel dans les deux bandes apparaîtront dans le tableau *Pixel Info*.

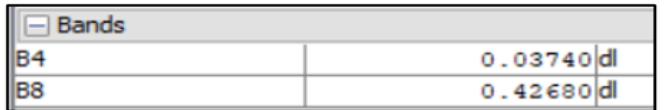

#### **Fig. 39 Les valeurs du même pixel en deux bandes spectrales**

En regardant les valeurs de pixels dans les deux images, on peut voir que les pixels de cette zone ont de petites valeurs dans la bande B4 (faible réflectance) et des valeurs élevées dans la bande B8 (réflectance moyenne). Ces caractéristiques correspondent à une zone avec une végétation saine, avec une teneur considérable en chlorophylle.

## 6.4 Le diagramme bivariée (histogramme double)

C'est une représentation graphique utile pour analyser la distribution et les valeurs des pixels et pour comprendre la relation statistique entre deux bandes spectrales. Le diagramme bivarié (*Scatter Plot*) est généré en accédant au menu *Analysis – Scatter Plot*. À droite de la fenêtre *Scatter Plot* sélectionner sur l'axe X la bande spectrale à analyser (B4 en ce cas), et sur l'axe Y la bande B8. En sélectionnant le bouton *Refresh View* le diagramme sera généré.

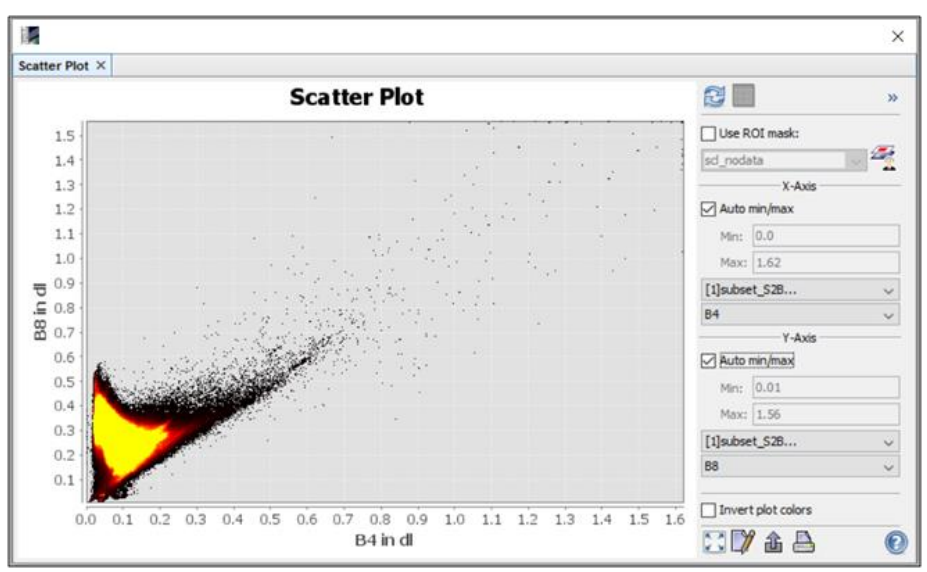

**Fig. 40 Le diagramme bivariée (scatter plot)**

6.5 Analyse par composantes principales (ACP)

L'ACP[7](#page-43-0) appartient à la catégorie des techniques multivariées qui permettent de réduire la taille des données. D'un point de vue mathématique, l'ACP permet de transformer un ensemble de

<span id="page-43-0"></span><sup>7</sup> En anglais PCA -Principal Component Analysis

données corrélées d'un espace à n-dimensions, en un ensemble de données non corrélées dans un espace avec p-dimensions (où  $p\lt n$ ), dans le but de mettre en évidence les éléments constitutifs (identification de la structure de données).

L'analyse sur les composants principaux est effectuée en accédant au menu *Raster – Image Analysis – Principal Component Analysis (PCA)*.

Dans l'onglet *I/O Parameters*, Sélectionnez les données d'entrée dans la section *Source Product*. Le nom du nouveau produit à générer sera automatiquement renseigné dans la section *Target Product* et contiendra le suffixe *pca*.

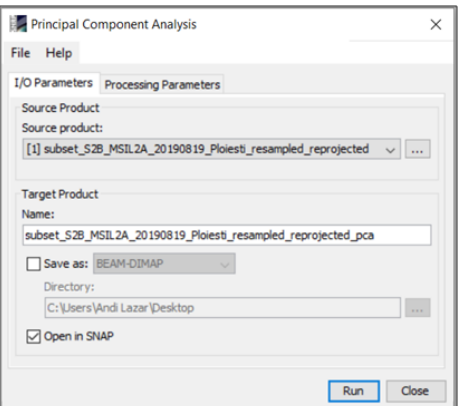

**Fig. 41 La fenêtre d'accès ACP**

Dans l'onglet *Processing Parameters* sélectionnez les bandes spectrales qui entreront dans le processus d'analyse. Sélectionnez la bande 2, la bande 3, la bande 4 et la bande 8 et appuyez sur le bouton *Run*.

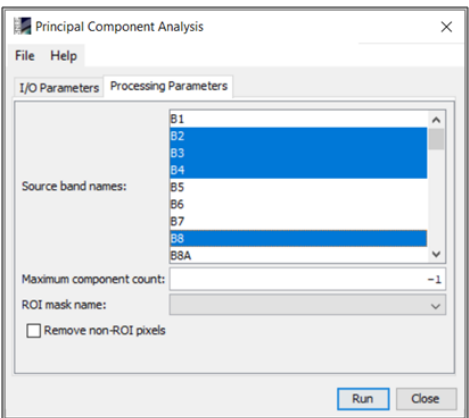

**Fig. 42 La sélection des paramètres ACP**

Une fois le calcul terminé, dans la fenêtre *Product Explorer* Le produit résultant apparaîtra. L'enregistrement dans la mémoire de l'ordinateur se fait en cliquant avec le bouton droit de la souris et en sélectionnant l'option *Save Product As...* .

L'ouverture du produit ACP est obtenue en combinant les canaux de composants résultants. Pour ce faire, faites un clic droit de la souris sur le produit et sélectionnez la commande *Open RGB Image Window*.

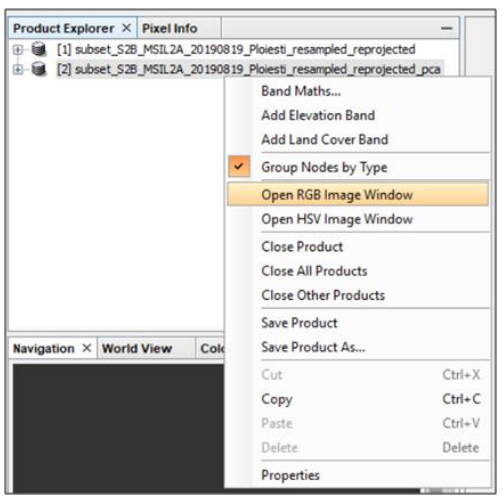

**Fig. 43 Menu d'ouverture du produit ACP**

Dans la fenêtre *Select RGB-Image Channels* choisir *PCA1* pour la composante R de l'image RGB, *PCA2* pour la composante G et *PCA3* pour la composante B, puis sélectionnez le bouton *OK*.

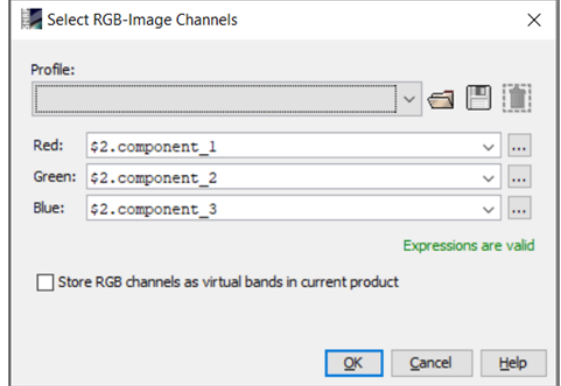

**Fig. 44 Sélection des composantes pour la visualisation RGB**

L'image résultante affichera les couleurs primaires rouge, vert et bleu en tenant compte de la cohérence des valeurs de pixels sur les 3 composants principaux sélectionnés. Le rouge représente les pixels qui ont les valeurs les plus cohérentes tandis que le bleu est affiché pour les pixels les moins cohérents, les couleurs intermédiaires représentant une cohérence moyenne.

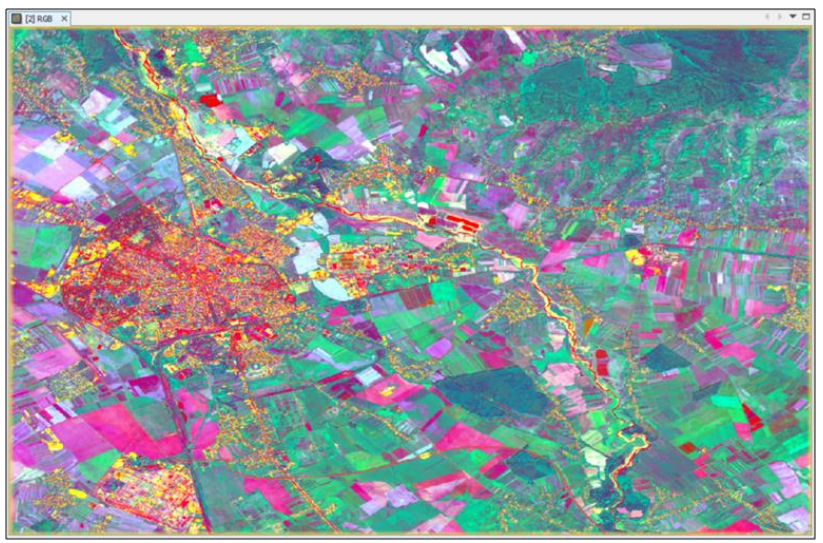

**Fig. 45 Afficher l'image ACP**

# 6.6 Création de profils directionnels

Les profils directionnels sur les images multispectrales sont obtenus en extrayant les valeurs liées aux pixels d'une bande spectrale en superposant un vecteur de type ligne. Le résultat est représenté par un graphique où sur l'axe horizontal seront affichés des intervalles égaux correspondant à tous les pixels qui forment la ligne tracée (d'un bout à l'autre), et sur l'axe vertical seront affichées les valeurs de pixels. L'intervalle est automatiquement généré fonction de la longueur de la ligne.

Pour la réalisation des profils directionnels, une des bandes spectrales de l'image Sentinel-2 sera ouverte, en ce cas la bande B4. L'ouverture de l'utilitaire de génération de profils directionnels se fait en naviguant dans le menu *Analysis – Profile Plot*.

Après avoir ouvert la fenêtre *Profile Plot*, un vecteur ligne sera dessiné à l'aide de l'outil *Line drawing tool* situé dans la barre d'outils. Le dessin de la ligne se fait par clic gauche de la souris au point de début et maintient le bouton enfoncé jusqu'au point final.

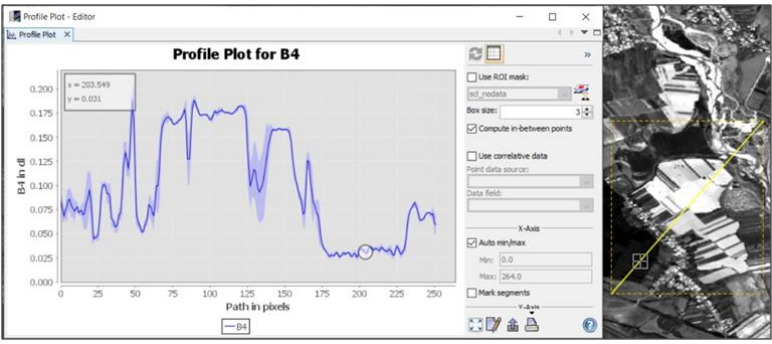

**Fig. 46 Génération du profil unidirectionnel**

En cliquant sur la souris gauche sur le graphique, la ligne de profil sera synchronisée avec le point correspondant sur le vecteur superposé à la bande spectrale. Informations générées à l'aide de

l'utilitaire *Profile Plot* peut être visualisé à la fois sous forme de graphique et de tableau, en appuyant sur le bouton *Switch to Table View* situé sur le côté droit de la fenêtre. En appuyant avec le bouton droit de la souris sur le tableau, apparaîtra l'option *Copy Data to Clipboard* ce qui permet de copier l'information, puis de l'insérer dans un logiciel tel que MS Excel.

La suppression des vecteurs de ligne créés précédemment se fait en les sélectionnant avec l'outil *Selection Tool* <sup>18</sup> situé dans la barre d'outils, puis en appuyant sur le bouton *"Delete"* du clavier.

## 6.7 Visualiser le spectre

La visualisation du spectre (*Spectrum View*) est un outil qui permet la visualisation interactive des valeurs de pixels de toute la plage de sensibilité du spectre électromagnétique de l'image multispectrale. La fonction *Spectrum View* affiche, au moyen d'un graphique, les valeurs de toutes les bandes spectrales pour le pixel sélectionné. Le graphique est interactif, se mettant à jour automatiquement lorsque le curseur passe d'un pixel à l'autre.

L'outil *Spectrum View* est accessible dans le menu *Optical – Spectrum View*. Pour l'utilisation, toutes les bandes spectrales ou images composites en couleurs naturelles ou en fausses couleurs peuvent être ouvertes, ce qui facilite l'identification des zones d'intérêt.

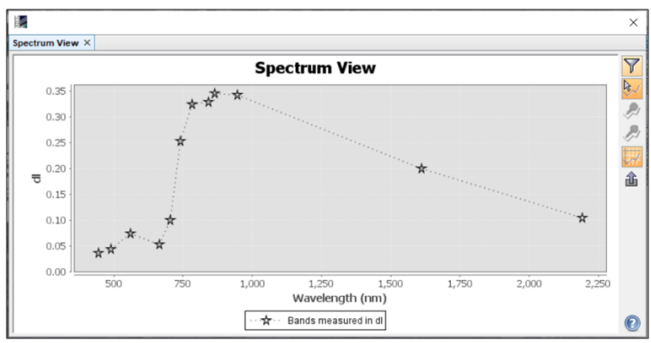

**Fig. 47 Le profil spectral (une valeur pour chaque bande S-2)**

Le graphique généré affichera les valeurs de pixels dans toutes les bandes spectrales de l'image via des étoiles, la première à gauche représentant la valeur dans la bande B1, et la dernière étoile à droite la valeur dans la bande B12. Les graphiques peuvent être générés par deux méthodes :

- déplacer le curseur d'un pixel à un autre et dans ce cas le bouton *Show spectrum at cursor position* and doit être activé;
- placer des épingles au-dessus des pixels destinés à être interrogés.

Pour que la deuxième option puisse afficher le spectre à l'aide de épingles, vous devez ajouter des épingles à l'aide de l'outil *Pin placing tool* <sup>4</sup> situé dans la barre d'outils SNAP. După amplasarea pinului deasupra pixelului, se va activa butonul *Show spectra for all pins* . En appuyant le bouton gauche de la souris, le graphique affichera la réponse spectrale pour toutes les épingles précédemment positionnées.

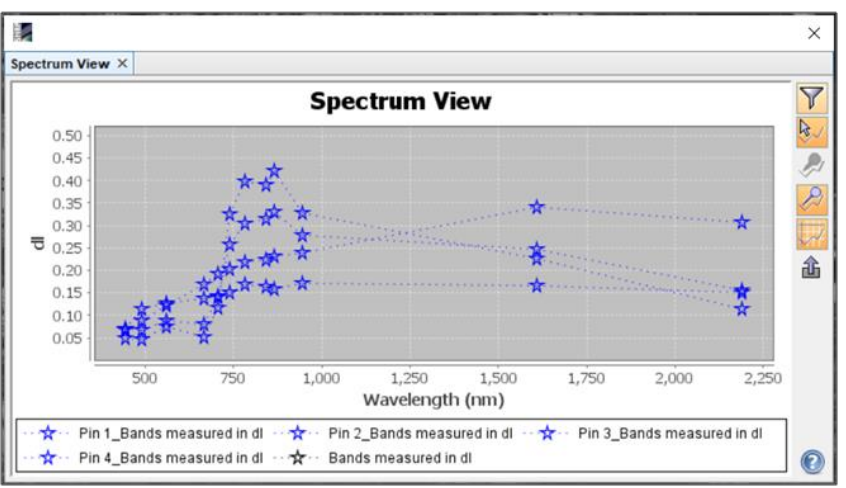

**Fig. 48 Analyse comparative multipoint du spectre** 

S'il est prévu de visualiser la réponse spectrale uniquement pour certaines épingles sans supprimer les autres, celles qui vous intéressent peuvent être sélectionnées à l'aide de l'outil *Selection*  *Tool* **dans** la barre d'outils, puis appuyez le bouton gauche de la souris pour activer le bouton *Show spectra for selected pins*. L'enregistrement du graphique en tant qu'image et l'exportation des données se font de la même manière qu'avec les histogrammes et les profils directionnels.

*Exemple 1 - Interprétation de la réponse spectrale dans les zones avec végétation*

Sur l'image ci-dessous, un pin a été placé au-dessus d'une zone avec végétation. La réponse spectrale montre une réflectance élevée dans le spectre proche infrarouge (B8) et faible réflectance dans le spectre rouge (B4). Le rayonnement électromagnétique dans le spectre rouge est absorbé par la végétation et est utilisé comme source d'énergie dans le processus de photosynthèse, tandis que le rayonnement dans le spectre proche infrarouge est réfléchi.

Pour les bandes dans la gamme visible - bleu (B2), vert (B3) et rouge (B4) - dans la bande verte (B3) la réponse spectrale la plus élevée est observée. C'est pourquoi, après avoir obtenu l'image RGB en couleurs naturelles (rouge, vert, bleu / combinaison 432), la végétation sera affichée avec la couleur verte.

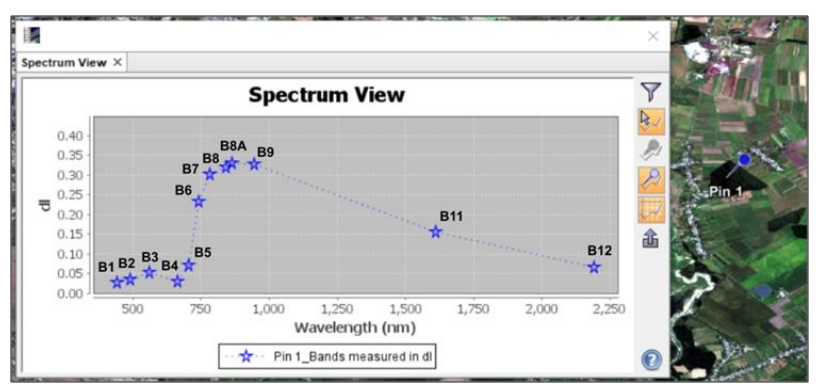

**Fig. 49 Réponse spectrale des pixels dans les zones de végétation**

#### *Exemple 2 - Interprétation de la réponse spectrale dans les zones sans végétation*

Dans ce cas, la réponse spectrale est beaucoup plus uniforme dans tout le spectre électromagnétique. Ceci est dû à l'absorption plus élevée du rayonnement électromagnétique par un sol sans végétation dans tout le spectre enregistré.

La réflectance en visible est la plus élevée dans le cas de la gamme de longueurs d'onde dans la bande rouge (B4). Par conséquent, dans le cas de la création d'une image RGB en couleurs naturelles, la couleur prédominante pour ces surfaces sera le marron.

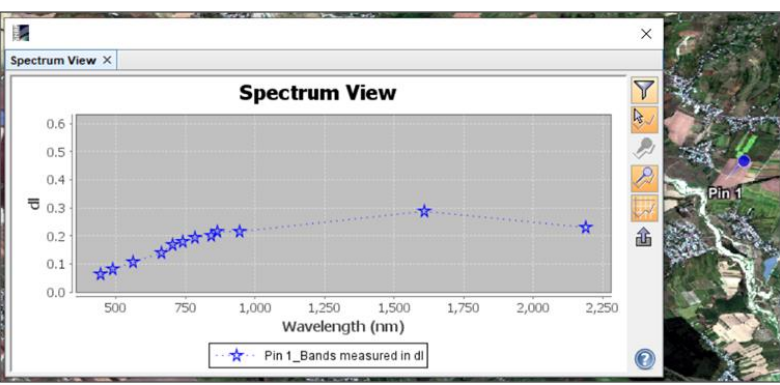

**Fig. 50 Réponse spectrale des pixels dans les zones sans végétation**

## **7. COMBINAISONS DE BANDES SPECTRALES**

En combinant des bandes spectrales d'images satellites multispectrales, sont obtenues des images RGB en couleurs naturelles ou en fausses couleurs. Des exemples pertinents propres à Sentinel-2 se trouvent dans l'Annexe 2.

## 7.1 Créer une image RGB en couleurs naturelles

L'image RGB en couleurs naturelles est une image dans laquelle les couleurs sont affichées selon le mode de perception de la vision humaine. Leur inconvénient réside dans la limitation de l'information au domaine visible du spectre électromagnétique.

La création d'images RGB en couleurs naturelles est réalisée en superposant les bandes spectrales liées au rayonnement électromagnétique visible : rouge (R), vert (G) et bleu (B) qui dans le cas des satellites Sentinel-2 correspondent aux bandes B4, B3 et B2. Ainsi, sur chacun des 3 canaux d'une image RVB, une bande spectrale sera attribuée comme il suit :

- (canal) R (rouge) de l'image RGB bande 4 (rouge)
- (canal) G (vert) de l'image RGB bande 3 (vert)
- (canal) B (bleu) de l'image RGB bande 2 (bleu)

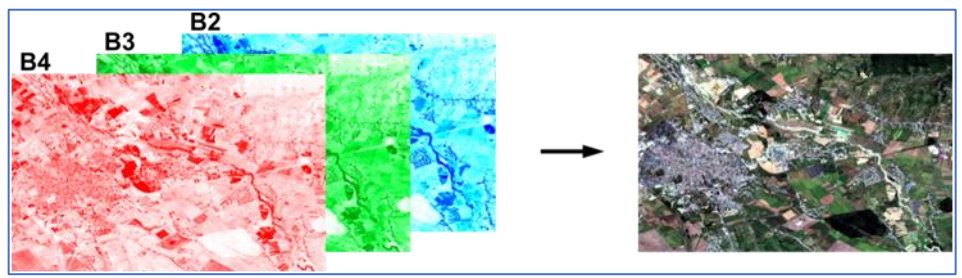

**Fig. 51 La génération d'une image RGB en couleurs naturelles**

Cette combinaison de bandes spectrales est appelée 432, et son résultat, dans le cas de Sentinel-2, est représenté par une image en couleurs naturelles. Pour générer des images RGB à l'aide du logiciel SNAP, faites un clic droit sur l'image multispectrale dans la fenêtre *Product Explorer* et sélectionnez la commande *Open RGB Image Window*.

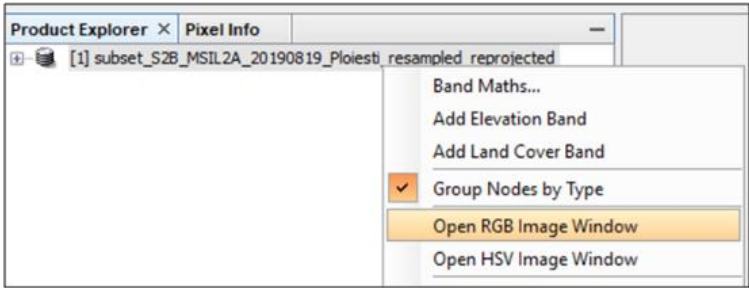

**Fig. 52 L'accès à la fenêtre de génération d'images**

Dans la fenêtre *Select RGB – Image Channels* sélectionnez l'option *Profile* pour *Sentinel 2 MSI Natural Colors*, et dans les trois cases, il faut vérifier si l'attribution automatique des bandes spectrales correspond aux couleurs rouge, vert et bleu, puis validez avec *OK*.

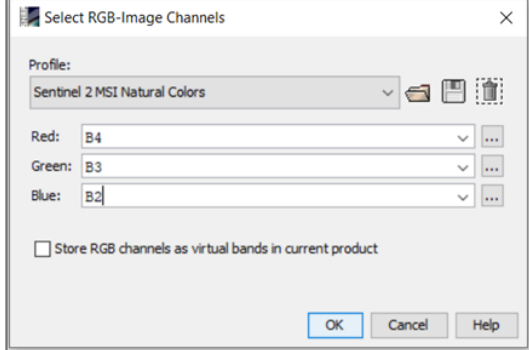

**Fig. 53 Créer une image RGB en couleur**

Une fois le traitement terminé, l'image en couleurs naturelles sera affichée dans la fenêtre *Image Window*.

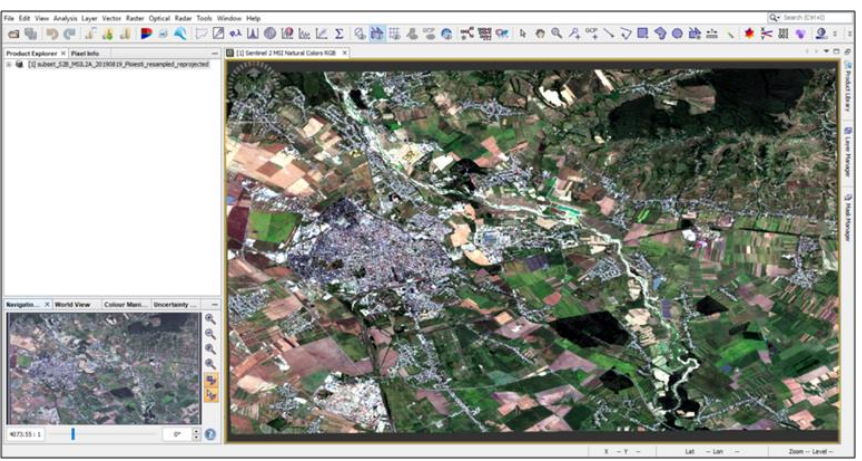

**Fig. 54 Affichage de la composition couleurs naturels**

Le principe de la combinaison des couleurs primaires rouge, vert et bleu est utilisé par la plupart des dispositives de visualisation qui ont un écran couleur. Les écrans, associés avec de cartes graphiques de plus en plus performants, sont constitués par de cellules (pixels), permettant varier l'intensité des trois couleurs primaires, pour générer une très large gamme de nuances de couleurs.

## 7.2 Création d'images RGB en fausses couleurs

Le capteur MSI des satellites Sentinel-2 a la capacité d'enregistrer le rayonnement réfléchi par la surface terrestre dans le domaine infrarouge du spectre électromagnétique. L'inclusion d'une ou plusieurs bandes spectrales du domaine infrarouge dans le processus de combinaison de bandes spectrales permet d'obtenir des images RGB en fausses couleurs.

La création d'images RGB en fausses couleurs est réalisée en superposant les bandes spectrales afférentes au rayonnement électromagnétique dans les domaines visible et infrarouge : par exemple proche infrarouge (NIR), rouge (R) et vert (G) qui, dans le cas des satellites Sentinel-2, correspondent aux bandes B8, B4 et B3. Ainsi, sur chacun des 3 canaux d'une image RGB, une bande spectrale sera attribuée comme suit :

- (canalul) R (red) al imaginii RGB banda 8 (NIR)
- $\alpha$  (canalul) G (green) al imaginii RGB banda 4 (rosu)
- (canalul) B (blue) al imaginii RGB banda 3 (verde)

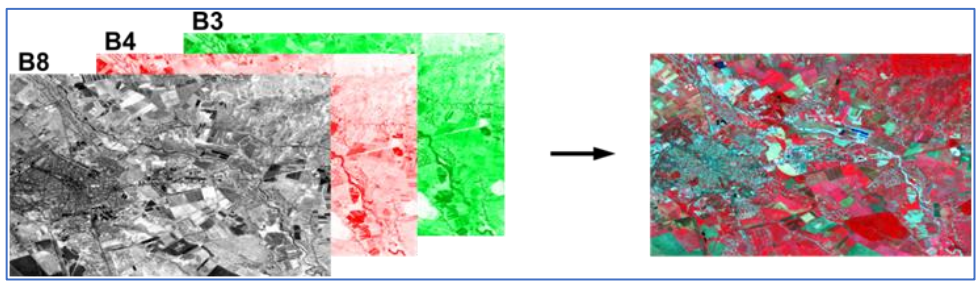

**Fig. 55 Le principe de réalisation d'une image fausse couleurs**

Cette combinaison de bandes spectrales connue comme 843, et son résultat dans Sentinel-2 est représenté par une image infrarouge en fausses couleurs.

Pour générer des images RVB à l'aide d'un logiciel SNAP, suivez les étapes décrites ci-dessus (création d'une image RGB en couleurs naturelles) : Ouvrir le menu *Open RGB Image Window*, Cliquez avec le bouton droit de la souris sur l'image multispectrale dans la fenêtre *Product Explorer*.

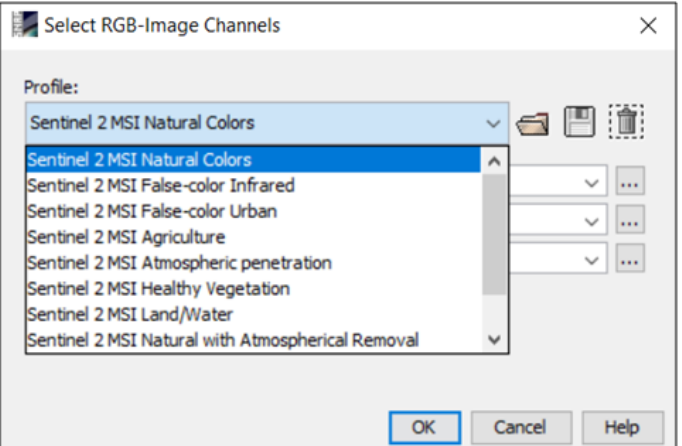

**Fig. 56 Créer des images RGB en fausses**

Dans le menu *Profile* de la fenêtre *Select RGB-Image Channels* un certain nombre d'options apparaîtront pour créer des images RGB en fausses couleurs avec des propriétés différentes.

Attention! Seulement les bandes spectrales qui sont rééchantillonnées à la même résolution spatiale peuvent être combinées.

Ainsi, afin de pouvoir créer toutes les combinaisons possibles pour les bandes spectrales des satellites A/B Sentinel-2, il est nécessaire de rééchantillonner toutes les bandes, à l'aide de l'outil *Resampling* à partir du menu *Raster - Geometric Operations*. Le logiciel SNAP permet d'obtenir des images RVB en combinant toutes les bandes spectrales, après avoir incorporé plusieurs options prédéfinies liées aux combinaisons spectrales thématiques les plus courantes :

• *False-color Infrared*: B8, B4, B3 - adapté à l'évaluation de la végétation, il est affiché avec des nuances de rouge;

- *False-color Urban*: B12, B11, B4 Utiles pour mettre en valeur les concentrations urbaines, ils sont affichés avec des nuances de violet;
- *Agriculture*: B11, B8, B2 présente la végétation avec des nuances de vert utiles pour évaluer les cultures agricoles;
- *Atmospheric penetration*: B12, B11, B8A réduit l'opacité des nuages en permettant de voir la surface de la Terre dans des conditions nuageuses;
- *Healthy Vegetation*: B8, B11, B2 permet l'évaluation de l'état sanitaire de la végétation;
- *Land/Water*: B8, B11, B4 met en évidence en particulier les surfaces recouvertes d'eau;
- *Natural with Atmospherical Removal*: B12, B8, B3;
- *Shortwave Infrared*: B12, B8, B4;
- *Vegetation Analysis*: B11, B8, B4.

La sélection de l'une des options ci-dessus remplira automatiquement les choix correspondants dans les cases *Red, Green, Blue*.

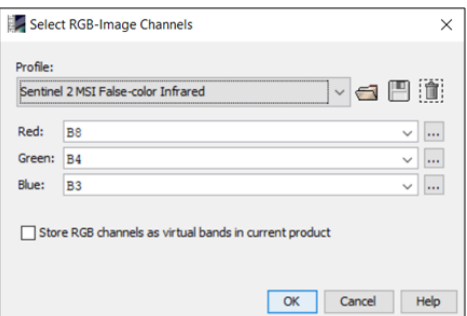

**Fig. 57 La sélection de la combinaison spectrale**

Après avoir sélectionné le type de combinaison, dans ce cas *Sentinel 2 MSI False-color Infrared*, Les bandes spectrales seront remplies automatiquement, *Red* – B8, *Green* – B4, *Blue* – B3, et validation avec *OK*. Une fois le traitement terminé, l'image s'ouvrira automatiquement dans la fenêtre principale *Image Window*.

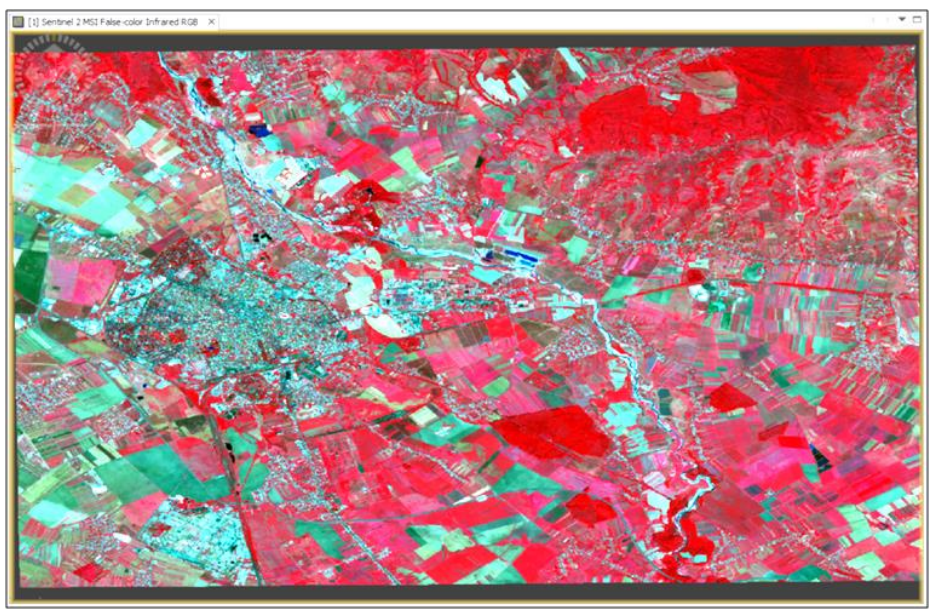

**Fig. 58 Affichage de l'image en infrarouge fausse couleurs**  La principale caractéristique de ce type d'image RGB est représentée par l'affichage de surfaces couvertes de végétation dans des tons de rouge car la chlorophylle contenue dans l'organisme végétal provoque une forte réflectance du rayonnement électromagnétique proche infrarouge (NIR).

L'intensité des tons rouges est proportionnelle à la quantité de chlorophylle et à l'intensité des processus de photosynthèse au niveau de la plante. La raison de l'affichage en rouge est donnée par l'attribution de la bande NIR sur le canal R (rouge) de l'image RGB.

## 7.3 Méthodes d'amélioration d'image RGB

La principale méthode d'amélioration de l'image est obtenue en manipulant les couleurs des images RGB composées à travers la fenêtre *Colour Manipulation*. Dans le cas d'images composites, la fenêtre *Colour Manipulation* s'ouvrira en mode *Sliders* (Curseurs), affichage d'un curseur pour chaque bande spectrale.

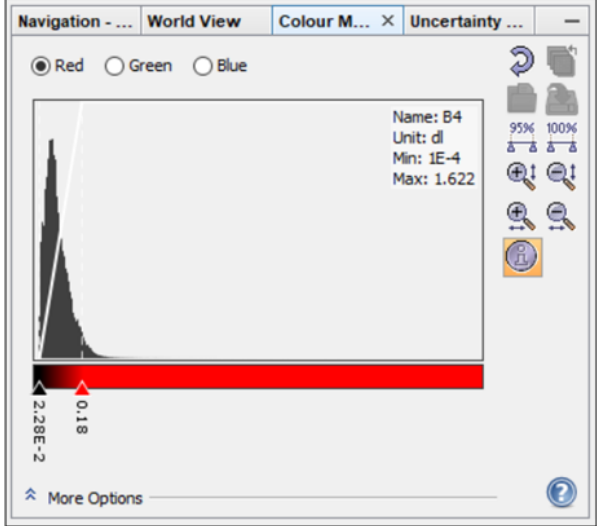

**Fig. 59 Fenêtre de manipulation des couleurs de l'image RGB**

En mode *Sliders*, les couleurs de l'image peuvent être modifiées en ajustant la plage de valeurs de l'histogramme de chaque bande spectrale. Cette opération peut être effectuée à la fois manuellement, en ajustant les curseurs à la valeur souhaitée, et automatiquement en utilisant les boutons avec des fonctions prédéfinies à droite de la fenêtre.

Le bouton *Auto-adjust to 95% of all pixels* ajustera de manière automatique les curseurs à 95% des valeurs de l'histogramme. *Auto-adjust to 100% of all pixels* ajustera les curseurs pour afficher toutes les valeurs de la bande spectrale.

La fenêtre de manipulation des couleurs contient également des boutons qui aident à visualiser l'histogramme en détail en permettant un réglage précis :

Stretch histogram vertically

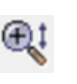

-augmente l'histogramme verticalement

Shrink histogram vertically  $\bigcirc$  -diminue l'histogramme

Stretch histogram horizontally

Shrink histogram horizontally

verticalement - augmente l'histogramme verticalement

- diminue l'histogramme

horizontalement

Dans la fenêtre *Colour Manipulation* il y a des options supplémentaires pour manipuler les couleurs des images composites. Ces options sont accessibles en ouvrant le menu *More Options*.

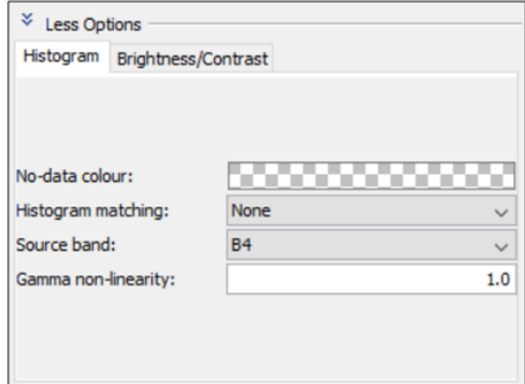

**Fig. 60 Options supplémentaires pour la gestion des couleurs**

Dans le menu *Histogram* sont disponibles des options pour améliorer l'image en modifiant automatiquement les valeurs de l'histogramme par une expansion non linéaire qui prend en compte la distribution des pixels de l'image d'origine.

Les options de modification de l'histogramme sont sélectionnées dans le su-menu *Histogram matching* où les options d'égalisation de l'histogramme de l'image peuvent être sélectionnées (*Equalize*) ou sa normalisation (*Normalize*).

Le menu *Brightness/Contrast* contient trois curseurs pour modifier la luminosité (*Brightness*), le contraste (*Contrast*) et la saturation des couleurs (*Saturation*). Leur modification se fait soit en faisant glisser les trois curseurs qui correspondent à chaque caractéristique, soit en entrant les valeurs comprises entre -100 et \_+100 dans les zones de valeur de chaque caractéristique.

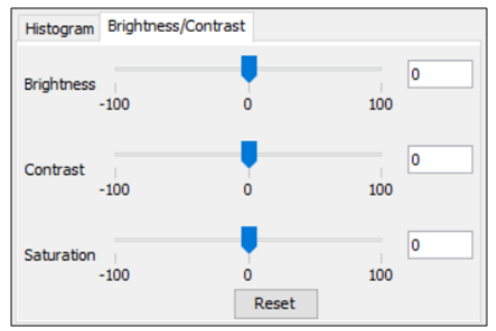

**Fig. 61 Les options de modification des caractéristiques des couleurs** 7.4 Exporter des images RGB

Une fois que l'image RGB a été créée et que ses couleurs ont été améliorées, elle peut être exportée pour être utilisée dans d'autres logiciels de traitement d'images de télédétection ou SIG tels que: ArcGIS, QGIS, Global Mapper, etc.

Pour exporter la composition, avec clic droit de la souris sur l'image RGB affichée dans la fenêtre principale *Image Viewer*, dans le menu qui s'ouvre plus tard, sélectionnez l'option *Export View as Image*.

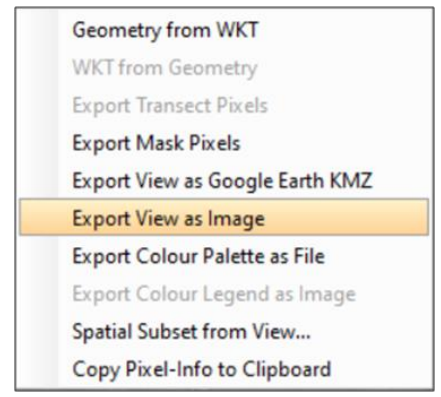

**Fig. 62 L'aaccès à l'option d'exportation d'image RVB**

SNAP permet d'exporter des images vers un large éventail de formats :

- BMP Microsoft Windows Bitmap (.bmp)
- PNG Portable Network Graphics (.png)
- JPEG Joint Photographic Experts Group (.jpg, .jpeg)
- TIFF- Tagged Image File Format (.tif, .tiff)
- GeoTIFF TIFF with geo-location (.tif, .tiff)

En fonction de l'utilisation ultérieure de l'image, le format dans lequel elle sera exportée sera également sélectionné. Tous les formats ci-dessus présentent à la fois des avantages et des inconvénients.

Pour exporter des images pour une utilisation ultérieure en SIG, est utilisé le format GeoTIFF. Ce format d'image préserve les caractéristiques géométriques, radiométriques et la projection cartographique de la source.

Le format PNG est préféré pour insérer des images dans des documents. Ce format implique la perte d'informations de localisation spatiale.

Dans la fenêtre d'exportation de l'image, il faut naviguer vers l'endroit où le fichier est destiné à être stocké dans la mémoire de l'ordinateur. SNAP ajoutera automatiquement le suffixe RGB au nom de fichier.

Sur le côté droit de la fenêtre, les options d'exportation de l'image seront sélectionnées.

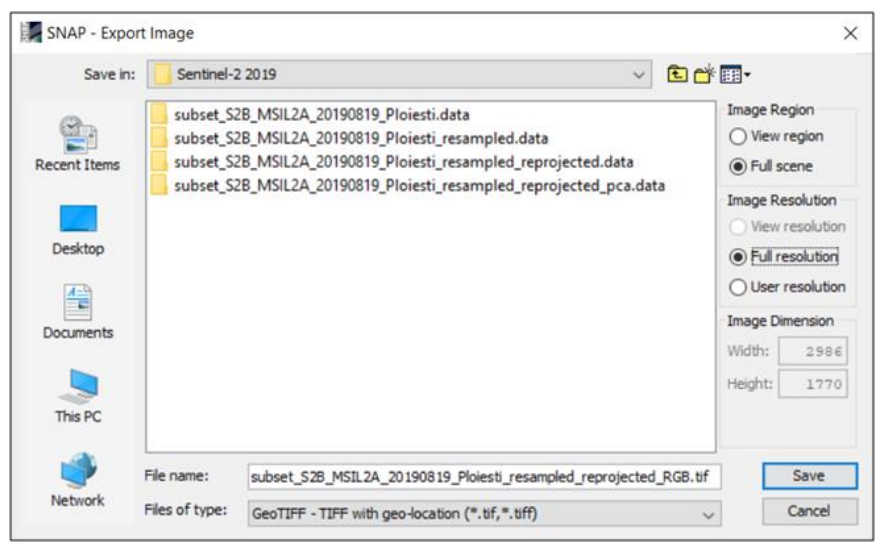

**Fig. 63 La fenêtre d'exportation de l'image**

Le menu *Image Region* permet de sélectionner la partie de l'image qui sera exportée. En sélectionnant *View region*, sera exportée seulement le la partie de l'image visualisée dans la fenêtre *Image View* lors de la navigation et *Full scene* exportera toute la scène qui a été traitée.

#### *Exercice d'exportation d'images*

Pour cet exercice basé sur le format GeoTIFF, il est recommandé d'utiliser les menus et les options suivants :

- Le menu *Image Resolution* permet de sélectionner la résolution spatiale vers laquelle l'image sera exportée.
- L'option *View resolution* exportera l'image à la résolution à laquelle elle est affichée au moment donné dans la fenêtre *Image Viewer*.
- *Full resolution* exporte l'image à la résolution maximale de l'image.

• L'option *User resolution* permet d'entrer la résolution souhaitée dans les zones de menu *Image Dimensions* qui seront activés.

Pour compléter cet exercice, seront sélectionnées les options : *Image Region – Full scene* și *Image Resolution – Full resolution*, selon l'image ci-dessus, le résultat sera enregistré avec *Save*.

SNAP offre la possibilité d'exporter des produits satellitaires en format [.kmz] (*Keyhole Markup Language*) qui permet de les ouvrir dans l'application Google Earth.

Cette opération est effectuée avec clic droit de la souris sur l'image dans la fenêtre *Image Viewer* et sélection de l'option *Export View as Google Earth KMZ*.

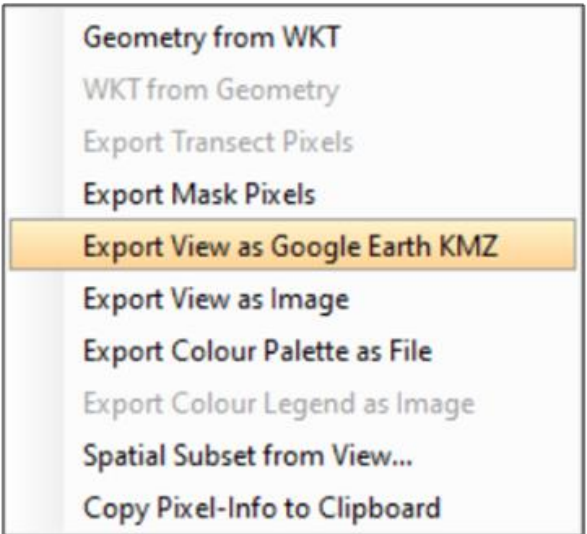

**Fig. 64 Exportation d'images RGB au format [.kmz]**

Dans la fenêtre qui s'ouvre, sélectionnez l'endroit où l'image sera enregistrée dans la mémoire de l'ordinateur et appuyez sur le bouton *Save*.

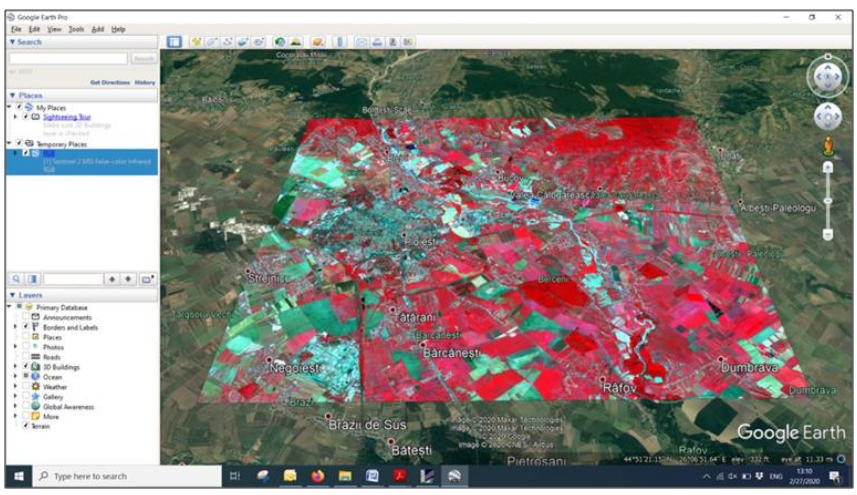

**Fig. 65 Afficher les produits satellites dans l'application Google Earth** 7.5 Analyse visuelle comparative de deux images RGB

Pour la visualisation parallèle de deux images RGB, vous devrez créer une autre image du type *Vegetation Analysis*. La même chose qu'avec l'image *False-color Infrared*, puis appuyez avec le bouton droit de la souris sur l'image multispectrale dans la fenêtre *Product Explorer* et sélectionnez l'option *Open RGB Image Window*. Dans la section *Profile* sélectionnez l'option *Sentinel 2 MSI Vegetation Analysis*.

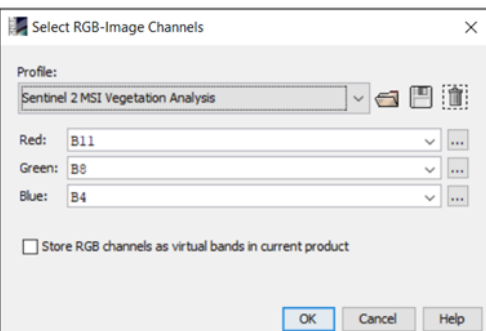

**Fig. 66 Création d'une image RVB pour l'analyse de la végétation**

L'image générée sera affichée dans la fenêtre *Image Viewer* sous la forme d'un fichier séparé. La visualisation parallèle des deux images se fait avec *Tile Horizontally* à partir du menu *Window*.

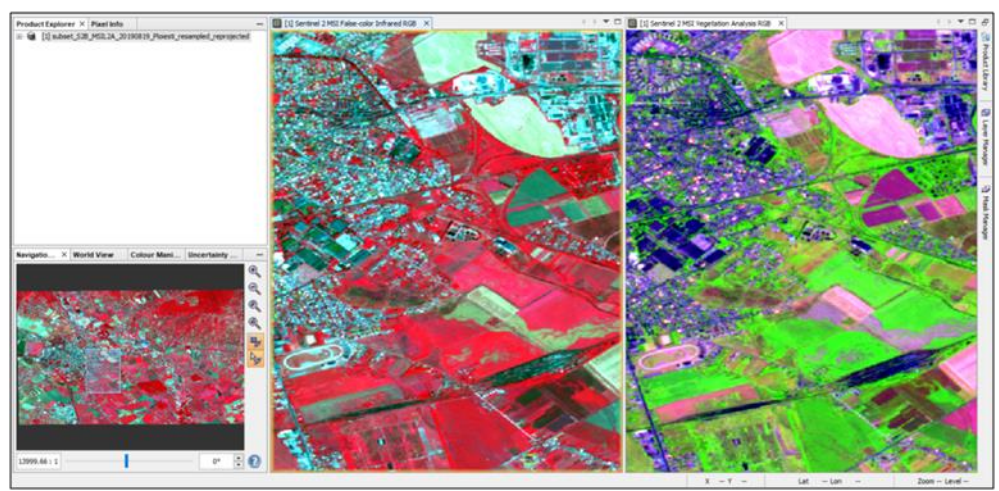

**Fig. 67 Vue parallèle de deux images RVB** 7.6 Extraction de bandes spectrales

SNAP offre la possibilité d'effectuer le processus opposé à celui de la création d'images RVB, étant possible d'extraire des bandes spectrales à partir d'une image enregistrée dans différents formats.

## *Exercice pour enregistrer une image RGB au format GeoTIFF*

Pour cet exercice, une image RGB en couleurs naturelles au format GeoTIFF sera enregistrée, sur la base de l'image multispectrale de travail, traitée jusqu'à l'étape de rééchantillonnage (*Resample*).

L'ouverture de l'image RVB se fait dans le menu *File – Open Product*. Après cela est affiché dans la fenêtre *Product Explorer*, sélectionnez et naviguez dans le *Optical – Bands extractor*.

Dans *I/O Parameters* – la section *Source Product* sélectionnez l'image composite et dans la section *Target Product* spécifier le nom du produit qui résultera du traitement. Pour un traitement plus rapide il faut désactiver l'enregistrement du fichier (*Save as*).

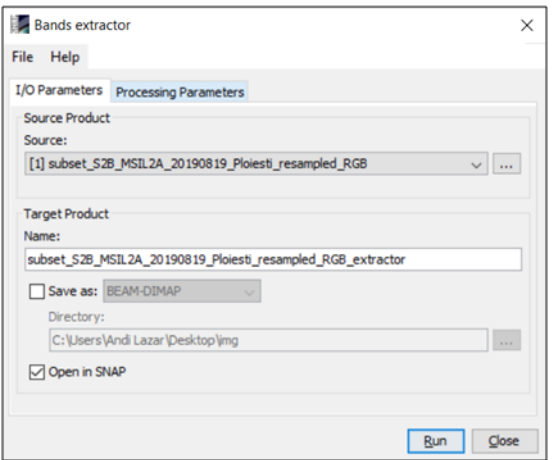

**Fig. 68 Sélection les paramètres pour l'extraction**

Dans la fenêtre *Processing Parameters* - section *Source bands* sont sélectionnées les bandes destinées à être extraites.

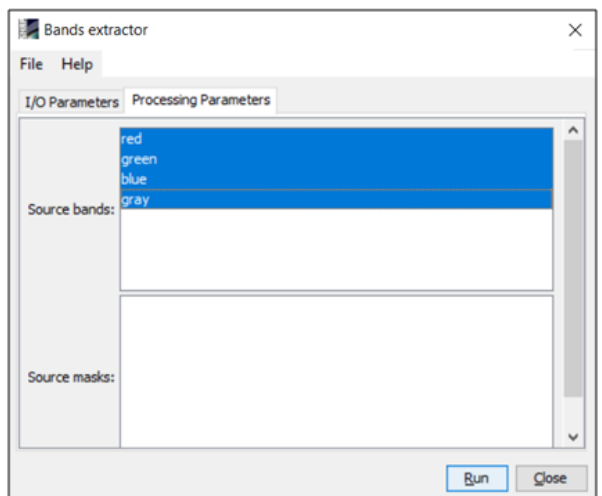

**Fig. 69 Paramètres de traitement pour l'extraction des bandes spectrales**

Après avoir défini tous les paramètres, appuyez sur le bouton *Run*. Le produit résultant sera affiché dans la fenêtre *Product Explorer*. On peut accéder aux bandes spectrales qui ont été extraites de l'image originale en naviguant dans la branche *Band*s.

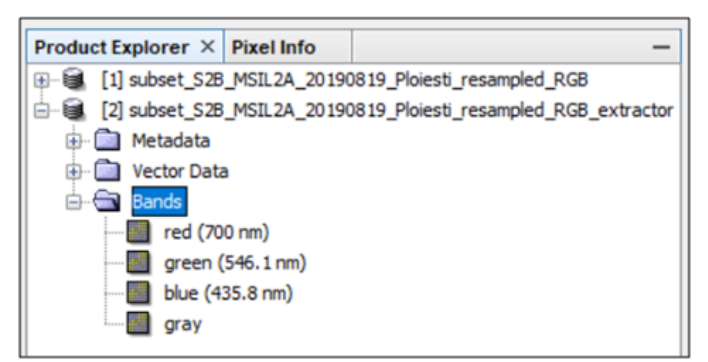

**Fig. 70 Accès aux bandes spectrales extraites de l'image RGB**

# **8. INDICES DE VÉGÉTATION**

#### 8.1 Calcul de l'indice de végétation NDVI

Les indices spectraux de végétation sont des combinaisons arithmétiques de valeurs de pixels dans deux bandes spectrales ou plus. Les opérations arithmétiques de base qui peuvent être effectuées sont les additions, les soustractions, les multiplications et les divisions de ces valeurs.

Après les expériences effectuées en laboratoire, à l'aide de spectromètres, il a été observé que le rayonnement électromagnétique dans le spectre rouge (620 - 750 nm) est principalement absorbé par la végétation, tandis que le rayonnement dans le spectre proche infrarouge (750 - 1100 nm) est réfléchi dans la plus grande mesure.

En proche infrarouge les zones avec une végétation verte dense seront plus lumineuses (tons clairs de gris) et sombres (tons sombres de gris) dans la bande rouge (qui appartient au domaine visible).

L'indice de végétation le plus connu et le plus souvent utilisé est l'Indice de Végétation par Différence Normalisé, abrégé en anglais NDVI (Normalized Difference Vegetation Index).

La valeur NDVI est calculée indépendamment pour chaque pixel de l'image satellite. Le calcul de l'indice NDVI est effectué selon la formule :

#### $NDVI =$  $NIR-R$  $NIR + R$

où NIR représente la valeur du pixel dans la bande proche infrarouge (B8 / Sentinel-2) et R représente la valeur du même pixel dans la bande spectrale rouge (B4 / Sentinel-2).

Les valeurs résultant du calcul NDVI sont comprises entre -1 et +1. Les valeurs négatives indiquent la présence de zones avec des roches ou du sol nu, des surfaces recouvertes d'eau, de neige, de glace ou de nuages. Les valeurs positives proches de 0 représentent des surfaces sans végétation seine (une réponse spectrale élevée dans la bande rouge et faible dans la bande proche infrarouge) et des valeurs proches de 1 indiquent la présence d'une végétation saine (réponse spectrale élevée dans la bande proche infrarouge et faible dans la bande rouge).

Dans le cas de la mission Sentinel-2, la bande 4 (B4) correspond à la longueur d'onde dans le spectre rouge visible, tandis que la bande 8 (B8) correspond à la longueur d'onde dans le spectre proche infrarouge.

Le calcul des indices de végétation à l'aide d'un logiciel SNAP est effectué en accédant au menu *Optical – Thematic Land Processing – Vegetation Radiometric Indices*.

Dans ce sous-menu, il existe des options prédéfinies pour créer de nombreux types d'indices de végétation. Sélectionnez l'option NDVI.

Le calcul des bandes spectrales se fait au niveau des pixels selon le principe figuré ci-dessous :

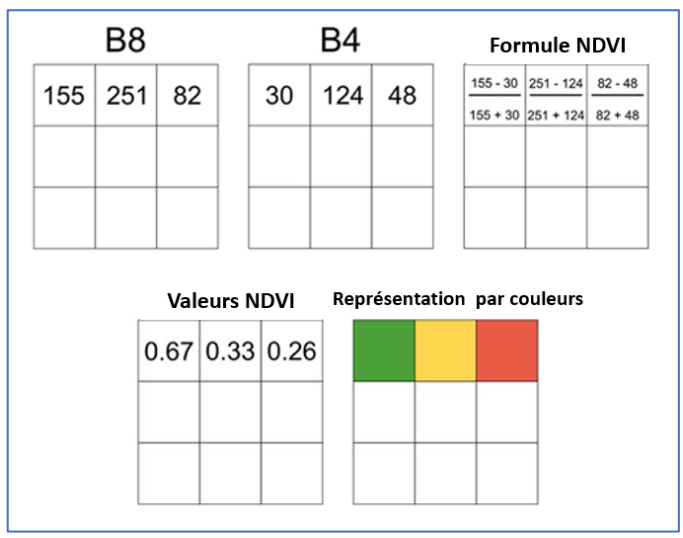

**Fig. 71 Calcul et représentation NDVI**

En *I/O Parameters* sélectionnez l'image multispectrale dans la section *Source Product*. Dans la section *Target Product* Le nom de l'image résultante apparaîtra, auquel le suffixe \_*ndvi* sera automatiquement ajouté. À désactiver *Save as* pour un traitement plus rapide.

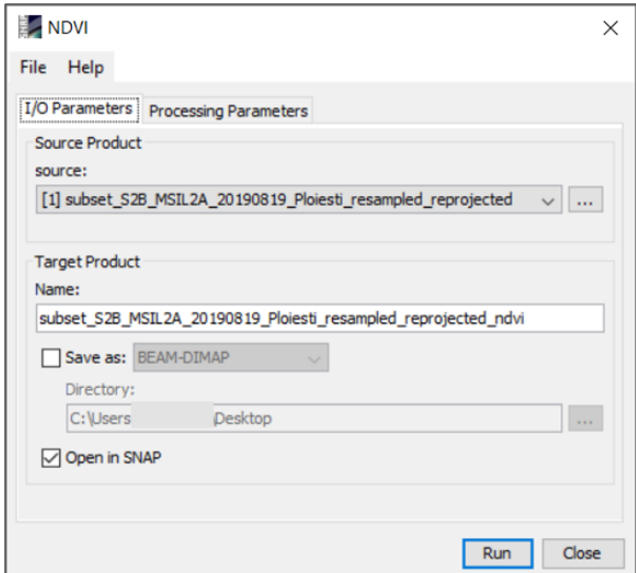

**Fig. 72 Les paramètres d'entrée/sortie pour le calcul de l'NDVI**

Les paramètres de traitement seront définis dans l'onglet *Processing Parameters*. Sélectionnez la bande rouge (B4) dans *Red source band* et la bande proche infrarouge (B8) à l'option *NIR source band*, cliquez ensuite sur le bouton *Run*.

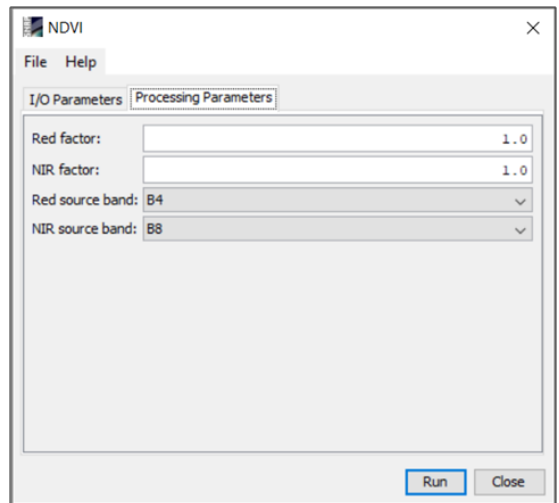

**Fig. 73 Les paramètres de traitement de l'indice NDVI**

Une fois le traitement terminé, le produit sera automatiquement ajouté à la fenêtre *Product Explorer*. Pour ouvrir l'image NDVI, sera utilisée l'arborescence du produit créé dans la branche *Bands* et double-cliquez sur le raster *ndvi*.

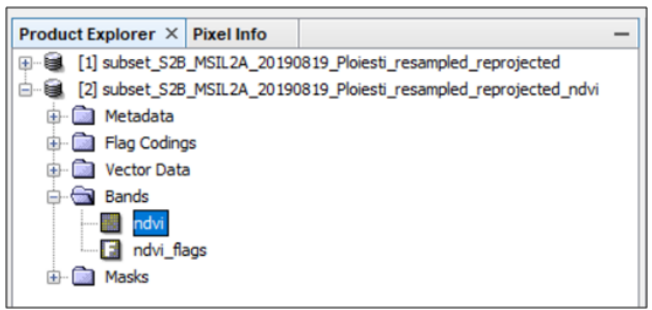

**Fig. 74 Ouverture de l'image NDVI**

L'image NDVI sera affichée dans la fenêtre principale *Image Viewer*. Dans la manière de représenter les bandes spectrales, les valeurs d'image NDVI seront affichées en niveaux de gris, des tons sombres (gris foncé ou noir) pour les valeurs basses, aux tons clairs (gris clair ou blanc) pour les valeurs élevées.

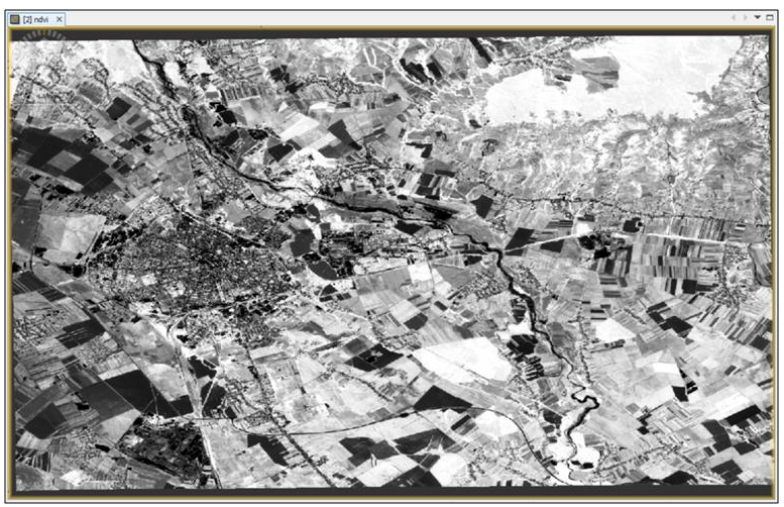

**Fig. 75 Visualisation du produit NDVI**

#### 8.2 Interrogation des valeurs NDVI

La fenêtre *Pixel Info* est activée pour afficher les valeurs, En déplaçant le curseur sur le produit NDVI, les valeurs de pixels seront affichées dans la section *Bands*.

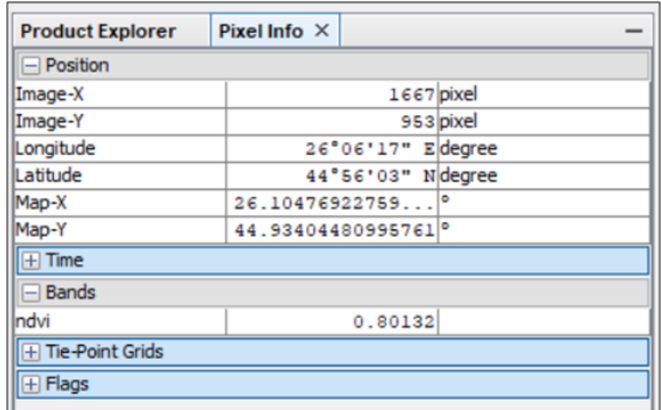

#### **Fig. 76 Interrogation de valeurs NDVI**

Selon la palette de couleurs standard, on peut observer des valeurs NDVI élevées (supérieures à 0,7) qui correspondent aux pixels représentés avec des niveaux de gris clairs et des valeurs basses de
cet indice de végétation (inférieures à 0,3) qui correspondent aux pixels affichés par de niveaux de gris foncés.

#### 8.3 Visualisation et interprétation de l'histogramme NDVI

Afin de générer l'histogramme correspondante, il faut naviguer dans l'arborescence du produit résulté après le calcul de l'indice de végétation NDVI où est sauvegardée l'image *ndvi* dans la branche *Bands*.

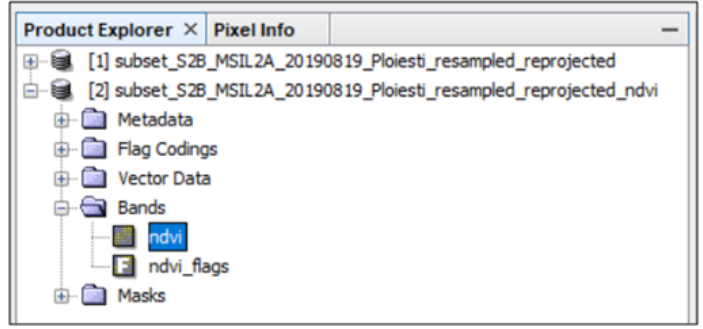

**Fig. 77 Accès au produit NDVI généré** 

Après avoir sélectionné l'image *ndvi*, on peut générer l'histogramme en naviguant dans le menu *Analysis – Histogram*. Après avoir ouvert la fenêtre Histogram, cliquez sur le bouton Refresh View pour afficher l'histogramme.

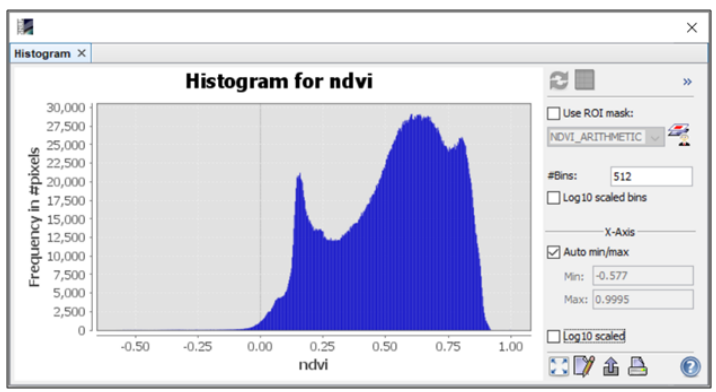

**Fig. 78 Visualiser l'histogramme de l'image NDVI**

Une série d'observations peut être extraite en interprétant les valeurs de l'histogramme :

- Les valeurs NDVI sont réparties principalement dans la plage de 0,5 à 0,8, ce qui indique la présence de zones larges couvertes d'une végétation saine ;
- Un nombre important de pixels ont des valeurs proches de 0,15, représentant des zones de jachère et des zones avec des zones bâties ;
- Un petit nombre de pixels ont des valeurs négatives, qui sont spécifiques aux surfaces couvertes par l'eau.

D'après les observations précédentes, on peut conclure que l'image satellite est prise en été et correspond à un type de paysage dont les principaux éléments sont caractérisés principalement par la présence de zones couvertes de végétation à forte activité chlorophyllienne. Aussi, mais dans une moindre proportion, on note la présence de zones sans végétation (liées aux zones anthropiques bâties) ainsi qu'une faible présence des zones couvertes par l'eau.

# 8.4 La représentation chromatique des valeurs NDVI

La modification des couleurs se fait par la fenêtre *Colour Manipulation*. Dans le cas des indices spectraux, trois méthodes d'édition des couleurs seront actives : *Basic, Sliders* et *Table*.

Dans le cas du mode *Basic*, vous pouvez choisir l'un des dégradés de couleurs prédéfinis dans la section *Colour ramp*. Dans la section *Display range*, les valeurs minimale et maximale peuvent être modifiées pour la visualisation.

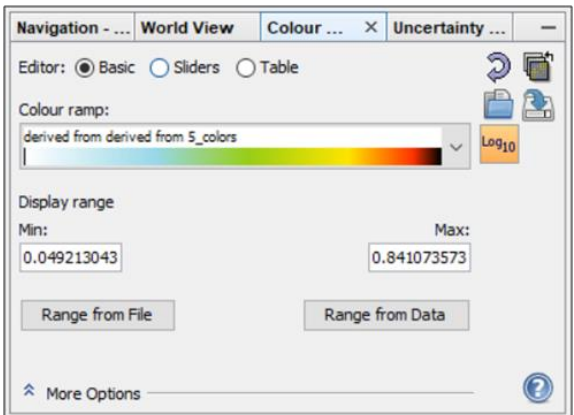

**Fig. 79 Modifier les couleurs en mode** *Basic*

L'option *Sliders* pour la gestion des couleurs offre une plus grande liberté pour personnaliser la plage d'affichage. La fenêtre affichera l'histogramme les valeurs de l'image ainsi qu'une série de lignes coulissantes (*Sliders*) qui peuvent être effacées (en cliquant dessus avec le bouton droit de la souris et en sélectionnant l'option *Remove Slider*) ou vous pouvez ajouter de nouvelles lignes coulissantes (en cliquant avec le bouton droit de la souris sur le dégradé de couleurs et en sélectionnant l'option *Add new slider*).

Pour obtenir une vue détaillée de l'histogramme, cliquer sur l'un des boutons *Auto-adjust to 95% of all pixels*  $\frac{100\%}{4}$  ou *Auto-adjust to 100% of all pixels* .

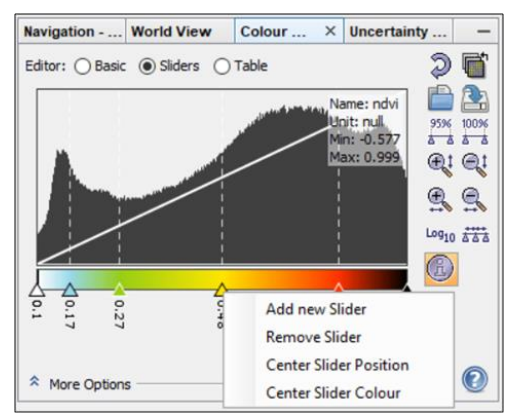

**Fig. 80 Modifier les lignes de glissement de la rampe de couleurs**

Quatre lignes coulissantes seront gardées. Leur position peut être modifiée par deux méthodes :

- en les déplaçant, en maintenant le clic gauche de la souris enfoncé, ou
- en entrant manuellement les valeurs souhaitées pour positionner ces lignes coulissantes.

En appuyant sur le double clic gauche de la souris sur la valeur affichée sous les lignes de glissement, vous pouvez entrer manuellement les valeurs de seuil des couleurs établies. Réglez la première ligne de traînée à 0,1, la deuxième à 0,35, la troisième à 0,65 et la dernière à 0,9.

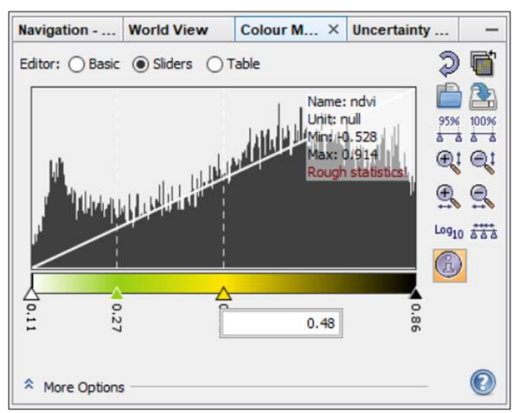

**Fig. 81 Entrer manuellement les valeurs de la ligne de glissement**

La modification des couleurs de chaque ligne de glissement se fait en appuyant dessus avec le bouton gauche de la souris. Une petite fenêtre s'ouvrira qui affichera une série de couleurs prédéfinies et deux boutons. Le bouton *None* supprimera la couleur, devenant transparent. Pour choisir des couleurs autres que celles prédéfinies, le bouton sera enfoncé *More*. Après avoir appuyé sur le bouton *More*, s'ouvrira la fenêtre *Select Colour* pour le choix des couleurs.

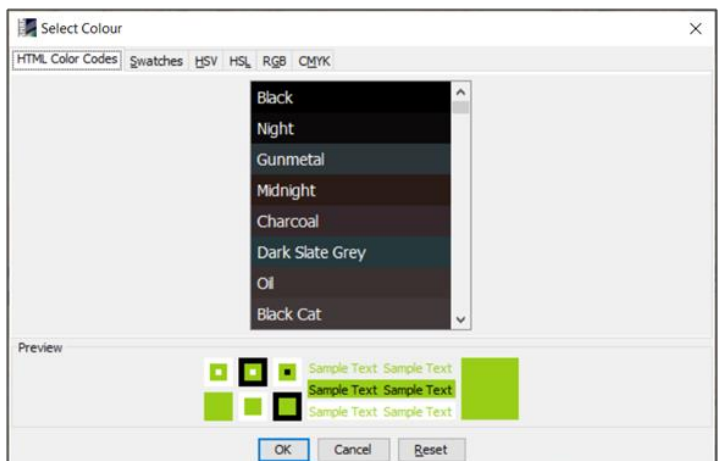

**Fig. 82 La fenêtre de sélection des couleurs**

Cette fenêtre contient six façons de choisir ou de personnaliser les couleurs souhaitées. L'accès aux différents types de sélection de couleurs se fait en ouvrant les onglets appropriés :

- *HTMLColour Shades* permet la sélection des couleurs spécifiques des programmes pour la navigation sur Internet (ex.: *Google Chrome*). Il est préférable d'utiliser de telles couleurs si le produit sera intégré dans une page Web ;
- *Swatches* contient une large gamme de couleurs prédéfinies ;
- *HSV* permet la personnalisation des couleurs en changeant la teinte, la saturation et la valeur ;
- *HSL* permet de personnaliser les couleurs en changeant la teinte, la saturation et la luminosité ;
- *RGB* permet la définition des couleurs en modifiant l'intensité des couleurs rouge, vert et bleu ;
- *CMYK* permet de définir les couleurs en changeant l'intensité des couleurs cyan, magenta, jaune et noir.

L'option *Table* affiche sous forme de tableau les valeurs correspondant aux lignes de glissement dans la fenêtre *Curseurs*. Cette fenêtre offre uniquement la possibilité de modifier les

valeurs et d'attribuer les couleurs correspondantes. En modifiant les valeurs dans la fenêtre *Table*, les valeurs de la fenêtre seront automatiquement modifiées *Sliders* et vice versa.

Une nouvelle palette de couleurs sera établie en sélectionnant le rouge pour 0,1, l'orange pour 0,35, le vert clair pour 0,65 et le vert foncé pour 0,9.

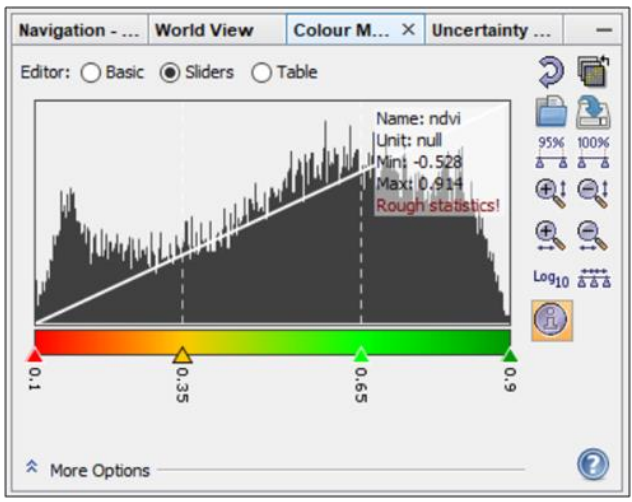

**Fig. 83 Afficher les couleurs modifiées en mode** *Sliders*

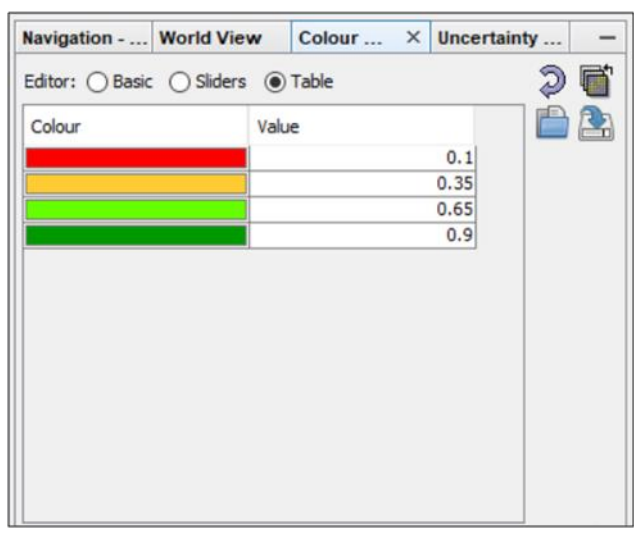

**Fig. 84 Afficher les couleurs modifiées en mode** *Table*

Ainsi, en établissant la rampe de couleur, rouge représentera les zones couvertes d'eau, les zones sans végétation et les zones construites, orange les zones avec une végétation rare seront affichées en vert clair seront affichées les zones avec une végétation principalement herbeuse et en vert foncé seront représentées les zones avec une végétation riche, de type d'arborescent.

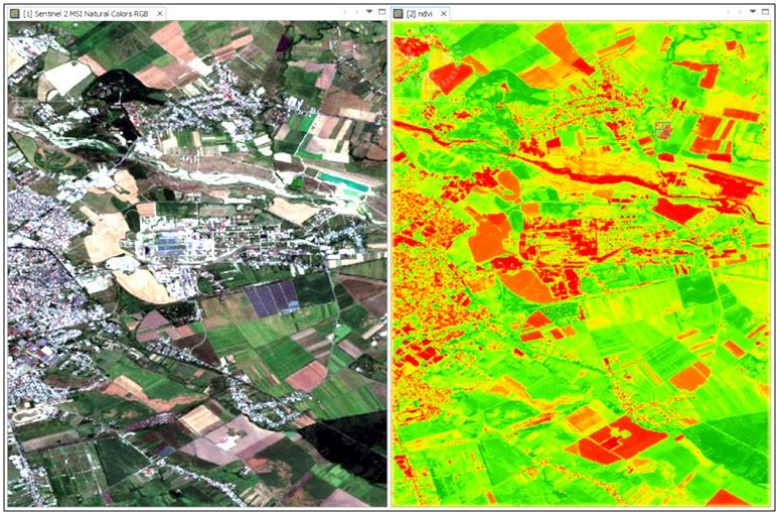

**Fig. 85 Visualisation en couleurs naturelles et NDVI** 8.5 Visualiser les statistiques d'image NDVI

SNAP peut afficher une série de statistiques qui aident à interpréter les valeurs des indices de végétation. Pour afficher les statistiques, il faut naviguer vers le menu *Analysis – Statistics.* De manière similaire pour la génération de l'histogramme, parcourez l'arborescence de stockage des données de ce produit jusqu'à ce que l'image *ndvi* soit identifiée et sélectionnée. Après cette sélection, sera activé le bouton *Refresh* de la fenêtre *Statistics*. En appuyant sur le bouton *Refresh*, la fenêtre affichera les informations de l'image *ndvi* .

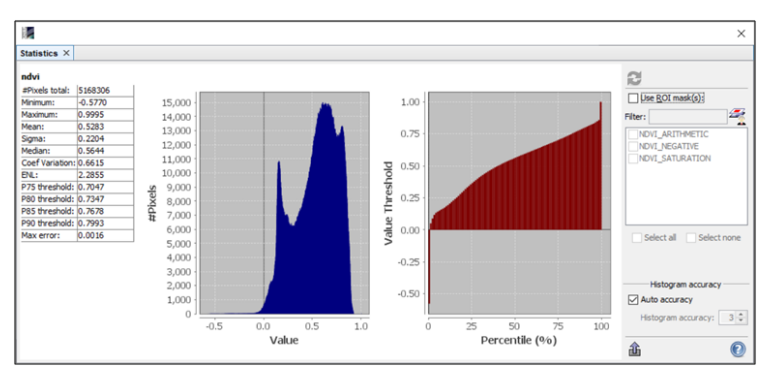

**Fig. 86 Visualisation des statistiques de l'image NDVI**

Les statistiques seront affichées sur le côté gauche de la fenêtre, sous forme de tableau. L'ensemble des statistiques affichées comprend :

- Nombre total de pixels (Pixels total);
- La valeur minimale (Minimum);
- La valeur maximale (Maximum);
- La moyenne arithmétique (Mean);
- L'écart type (Sigma);
- La valeur moyenne (Median).

La fenêtre *Statistics* affichera également deux graphiques. Celui de gauche représente l'histogramme de l'image et celui de droite montre les seuils pour tous les pourcentages.

8.6 Réalisation d'autres indices de végétation

Le logiciel SNAP permet la création d'une large gamme d'indices spectraux prédéfinis, qui sont divisés en deux catégories principales:

- indices des superficies terrestres (*Thematic Land Processing*),
- indices pour les superficies couvertes d'eau (*Thematic Water Processing*).

Ces deux catégories se retrouvent dans l'option *Optical*.

L'indice spectral *MCARI (Modified Chlorophyll Absorption Ratio Index*) ou l'indice modifié du taux d'absorption de la chlorophylle est un bon indicateur de l'abondance de la chlorophylle dans la végétation verte.

Il a été introduit dans la littérature de spécialité par Daughtry et colab. (2000) et peut être utilisé pour déterminer la quantité d'azote (N) nécessaire pour les cultures agricoles.

L'indice spectral MCARI est calculé à l'aide des données satellitaires Sentinel-2 selon la formule:

# $MCARI = [(B5 - B4) - 0.2 * (B5 - B3)] * (B5 / B4)$

où B3 est la valeur de pixel dans la bande spectrale verte, B4 est la valeur de pixel dans la bande spectrale rouge et B5 est la valeur de pixel dans la bande spectrale *Vegetation Red Edge*.

Le calcul de l'indice s'effectue en accédant au menu *Optical – Thematic Land Processing – Vegetation Radiometric Indices – MCARI processor.*

Dans l'option I/O *Parameters* dans la section *Source Product*, sélectionnez l'image multispectrale qui représente la source des données. Le logiciel remplira automatiquement le nom des données source, dans la section *Target Product*, auquel ajoutera le suffixe *mcari*. Décochez l'option permettant d'enregistrer physiquement le produit résultant *(Save as)* pour un traitement plus rapide.

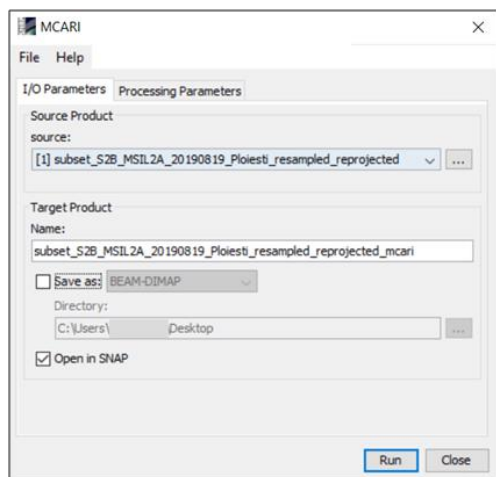

**Fig. 87 Établissement des paramètres d'entrée/sortie de l'indice MCARI**

Avec l'option *Processing Parameters* Sélectionnez-le dans le champ *Red 1 source band*: B4; *Red 2 source band*: B5 et *Green source band*: B3, puis appuyez sur le bouton *Run*.

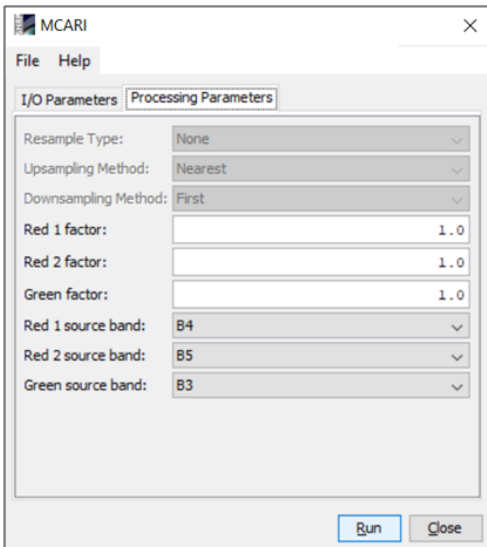

**Fig. 88 Etablissement des paramètres de traitement de l'indice MCARI**

L'ouverture du produit se fait en accédant au contenu dans la section *Bands* - double-cliquez sur l'image *mcari*.

| Product Explorer $\times$ Pixel Info                                |
|---------------------------------------------------------------------|
| [1] subset_S2B_MSIL2A_20190819_Ploiesti_resampled_reprojected       |
| [2] subset_S2B_MSIL2A_20190819_Ploiesti_resampled_reprojected_mcari |
| Metadata                                                            |
| <b>ED</b> Flag Codings                                              |
| <b>E-</b> Vector Data                                               |
| <b>Bands</b><br><b>Button</b>                                       |
| cari                                                                |
| flags                                                               |
| Masks                                                               |

**Fig. 89 Ouverture de l'image MCARI**

Les couleurs de l'image MCARI changeront à l'aide de la fenêtre *Colour Manipulation* en mode *Sliders*. Cliquez sur le bouton *Autoadjust to 95% of all pixels* , Conservez trois lignes coulissantes et cela modifie la palette de couleurs aux nuances de vert.

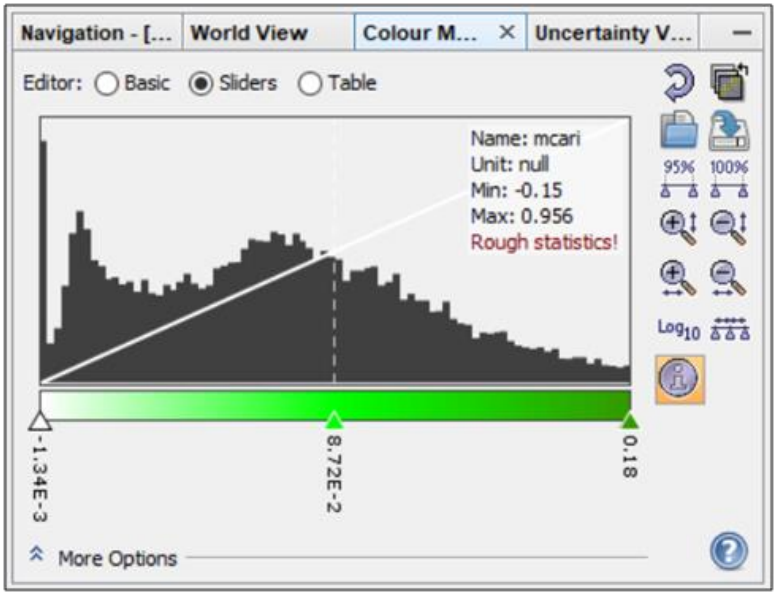

**Fig. 90 Modification des couleurs MCARI**

Le produit MCARI résultant affichera des valeurs élevées de chlorophylle des plantes dans des tons sombres de vert, tandis que les zones dépourvues de chlorophylle seront affichées en du blanc.

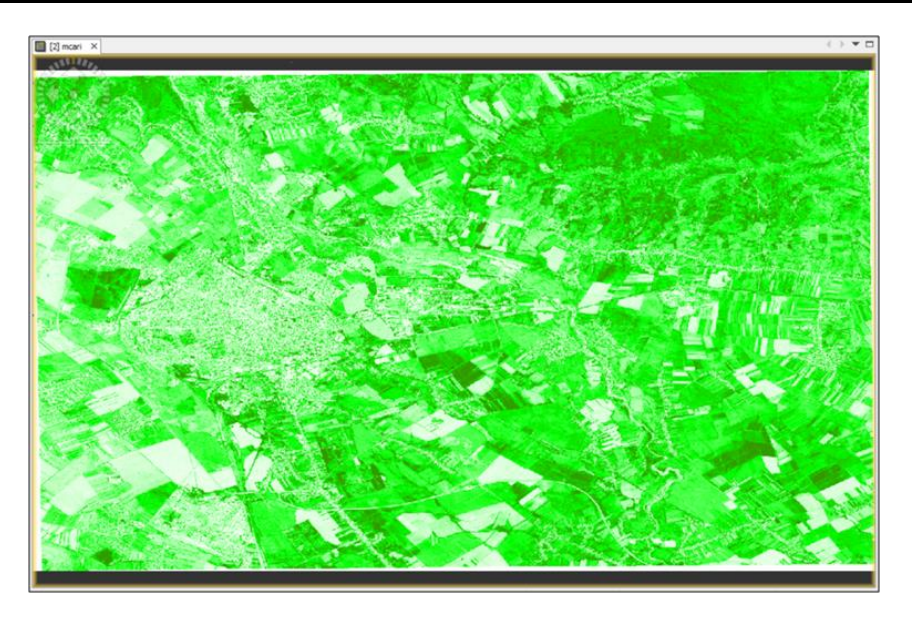

**Fig. 91 Visualisation de l'indice MCARI**

Index spectral NDWI (Normalized Difference Water Index) ou l'indice de différenciation normalisée de l'eau est utilisé pour délimiter les zones couvertes d'eau. Il a été introduit par McFeeters (1996), et est calculé selon la formule suivante:

$$
NDWI = \frac{G - NIR}{G + NIR}
$$

où G représente la valeur du pixel en vert (B3 à Sentinel-2) et NIR représente la valeur du pixel en proche infrarouge (B8 à Sentinel-2). Le calcul de l'indice s'effectue en accédant au menu *Optical – Thematic Land Processing – Water Radiometric Indices – NDWI2 Processor*.

Accéder *I/O Parameters*, à la section *Source Product*, et sélectionnez l'image multispectrale qui représente la source des données. Le programme remplira automatiquement le nom des données source, dans la section *Target Product*, auquel s'ajoutera le suffixe *ndwi2*. Avec l'option *Processing Parameters* Il sélectionnera la bande 3 à la ligne *Green source band* et la bande 8 à la section *NIR source band*.

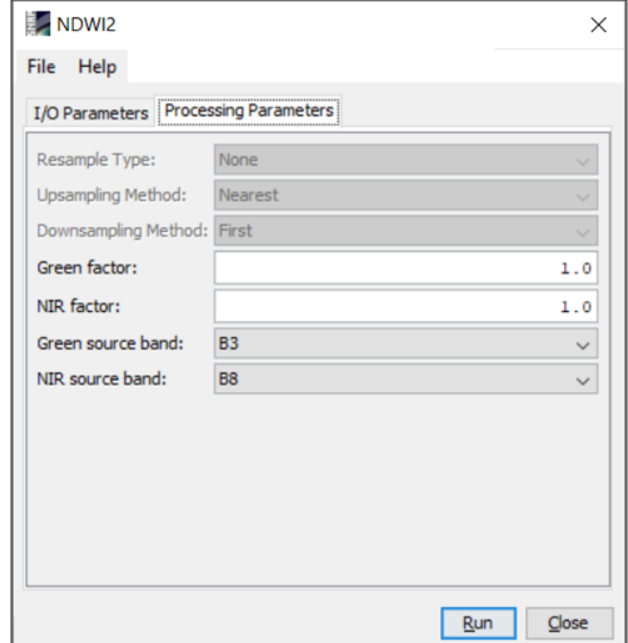

**Fig. 92 Établissement des paramètres de traitement de l'index NDWI**

En appuyant sur le bouton *Run*, le processus de calcul est lancé et, une fois terminé, le produit généré sera affiché dans la fenêtre *Product Explorer*. Parcourez la structure de stockage de données liée à ce produit jusqu'à la branche *Bands* et ouvrez l'image *ndwi2* en double-cliquant avec le bouton gauche de la souris sur ce fichier image.

Pour modifier les couleurs d'affichage, est sélectionné le mode *Sliders* dans la fenêtre *Colour Manipulation* et ajustez la vue à 100 % des pixels en appuyant sur le bouton **Auto-**adjust to 100% *of all pixels*.

Une rampe de couleur avec des nuances de bleu sera faite composée de trois lignes coulissantes. Pour la valeur maximale, la couleur bleu foncé est attribuée, pour la valeur moyenne la couleur bleu clair et pour la valeur minimale la représentation est en blanc.

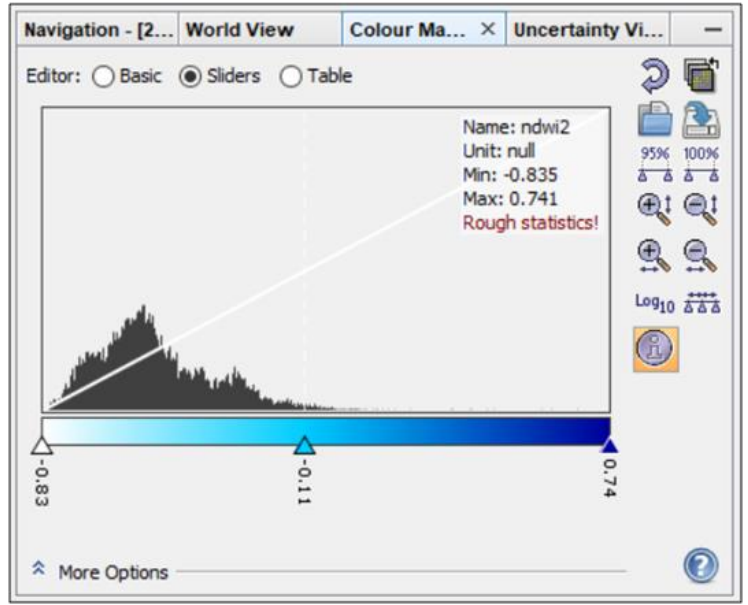

**Fig. 93 Modifier les couleurs de l'image NDWI**

Dans l'image résultante, vous pouvez facilement identifier le cours de la rivière Teleajen dans la partie nord-est de la municipalité de Ploiesti. En outre, les surfaces d'eau stagnante (lacs, réservoirs, étangs) dans lit de cette rivière peuvent également être identifiées.

NDWI est utilisé pour surveiller les changements dans la teneur en eau. Étant donné que les surfaces recouvertes d'eau absorbent fortement la lumière dans le spectre électromagnétique visible et infrarouge, NDWI utilise les bandes spectrales vertes et proche infrarouge pour mettre en évidence les zones couvertes d'eau.

Comme NDWI est sensible aux surfaces bâties, ça peut entraîner une surestimation des surfaces couvertes d'eau.

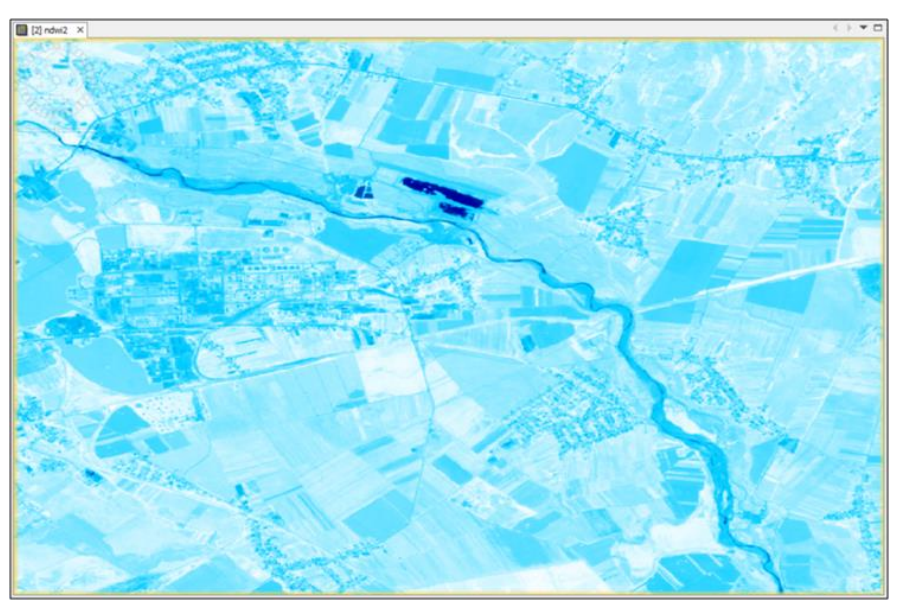

**Fig. 94 Visualisation de l'indice NDWI**

Les valeurs de l'indice supérieures à 0,5 correspondent généralement aux zones couvertes d'eau. La végétation correspond généralement à des valeurs beaucoup plus basses et les zones bâties avec des valeurs comprises entre 0 et 0,2.

### **9. CLASSIFICATION DES IMAGES SATELLITAIRES**

### 9.1 Classification non supervisée d'images multispectrales

La classification non supervisée est une méthode de classification automatique qui regroupe les pixels en plusieurs classes prédéfinies basées sur des informations spectrales similaires dans toutes les bandes utilisées dans le processus de classification.

La classification non supervisée des images dans le logiciel SNAP est effectuée en accédant au menu *Raster – Classification – Unsupervized Classification – K Means Cluster Analysis*. Bien que SNAP puisse obtenir une classification non supervisée par plusieurs méthodes, l'algorithme *K-means* est celui utilisé dans cet exercice.

L'option *Paramètres d'E/S* choisit l'image multispectrale destinée à être classée et le nom sous lequel le produit résultant sera enregistré. Dans *Processing Parameters*, le champ *Number of clusters*, entrez le nombre de classes dans lesquelles les pixels du produit résultant sont regroupés (par exemple, 3 classes).

A l'option *Number of iterations* entrez le nombre d'itérations pendant le calcul (p. ex. 15 itérations) et les bandes de B1 à B12 sont sélectionnées.

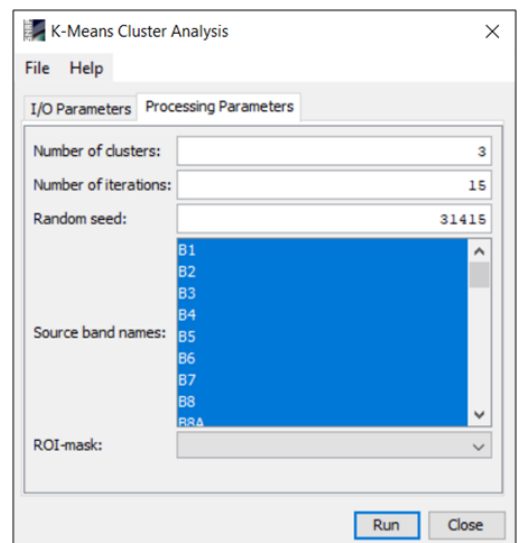

**Fig. 95 Les paramètres de calcul pour la classification non supervisée**

REMARQUE: trop d'itérations n'amélioreront pas le résultat obtenu

Après avoir défini les paramètres, le bouton est enfoncé *Run*. Le produit s'affichera automatiquement dans la fenêtre *Product Explorer*.

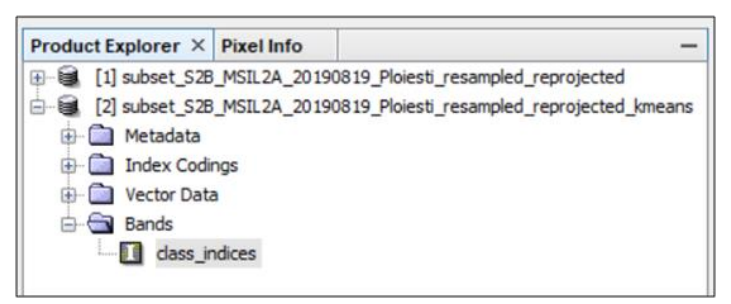

**Fig. 96 Ouverture l'image classifiée**

L'ouverture de l'image classifiée est effectuée en naviguant dans la structure du produit dans la succursale *Bands* et l'image classifiée s'ouvrira dans la fenêtre principale *Image Viewer*. Pour vérifier les résultats, l'image classée et l'image couleur naturelle seront ouvertes en parallèle.

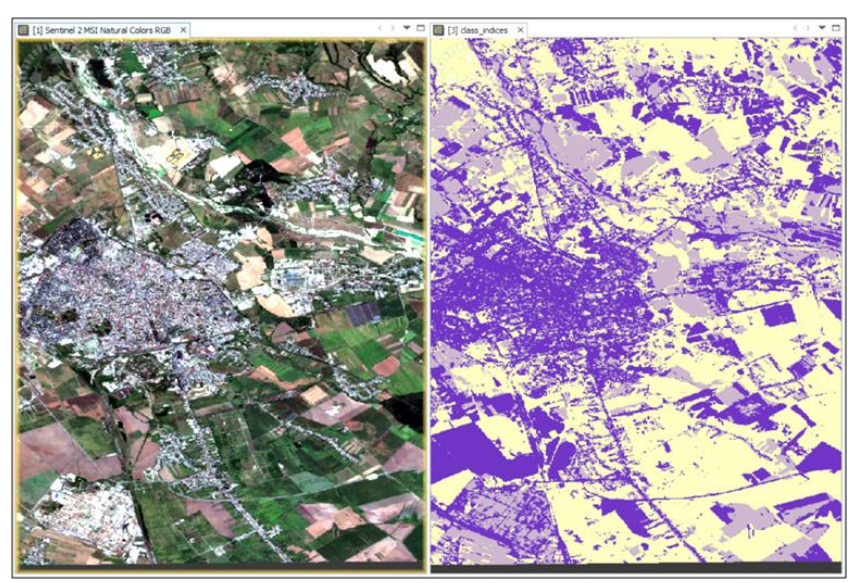

**Fig. 97 Visualisation de l'image classifiée**

La modification des couleurs des classes résultantes se fait via la fenêtre *Colour Manipulation*. Toujours dans cette fenêtre, dans le champ *Frequency*, le poids de chaque classe est affiché.

| Navigation - [2] World View |        | Colour Ma X Uncertainty Vi |              |    |
|-----------------------------|--------|----------------------------|--------------|----|
| Label                       | Colour | Value                      | Frequency    | ධි |
| $class_1$                   |        | 0                          | 52.814%      | 自出 |
| class_2                     |        | 1                          | 30.082%      |    |
| class <sub>3</sub>          |        | 2                          | 17.104%      |    |
| $\epsilon$                  |        |                            | $\mathbf{z}$ |    |
| A More Options              |        |                            |              |    |

**Fig. 98 Modifier les couleurs d'affichage des classes** 9.2 Classification supervisée d'images multispectrales

La classification supervisée est une méthode précise de classification d'images, l'opérateur humain ayant une intervention directe et cohérente à travers laquelle il guide le processus de classification des images. Les classes d'occupation du sol seront constituées sur la base des échantillons représentatifs introduits par l'opérateur par vectorisation de polygones d'entraînement qui délimitent des éléments distincts du paysage au sein de l'image (zones couvertes d'eau, végétation, zones bâties, etc.). Sur la base des polygones définis, les pixels sont alloués par le programme aux classes associées à l'aide d'une e méthode de classification ou d'un algorithme mathématique.

La classification supervisée est obtenue en passant par trois étapes:

- Délimitation des polygones d'entraînement ;
- Choix de la méthode de classification ;
- Évaluation des résultats de la classification.

La première étape pour obtenir la classification supervisée est d'ouvrir l'image multispectrale *File – Open Product*.

Après avoir ouvert l'image multispectrale, une image composite RGB en couleurs naturelles sera réalisée avec le bouton droit de la souris dessus dans la fenêtre *Product Explorer*, et en sélectionnant l'option *Open RGB Image Window*. Sélectionnez la bande spectrale B4 pour le canal rouge, B3 pour le canal vert et B2 pour le canal bleu et appuyez sur le bouton O*K*.

Afin d'identifier les classes dans une image satellite, toute combinaison de bandes spectrales permettant une bonne interprétation visuelle des caractéristiques du paysage dans la zone étudiée peut être utilisée.

Il est recommandé d'examiner alternativement plusieurs combinaisons de bandes spectrales pour une mise en évidence précise des zones ayant des signatures spectrales similaires. Pour déterminer les classes, il est conseillé d'utiliser l'outil *Spectrum Viewer* accessible à partir du menu *Optical*. La visualisation du spectre électromagnétique aidera

- à déterminer quels pixels peuvent être regroupés en classes,
- identifier les réponses spectrales évidemment différentes

et permettra une séparation plus claire entre les classes et par conséquence, un meilleur résultat de classification.

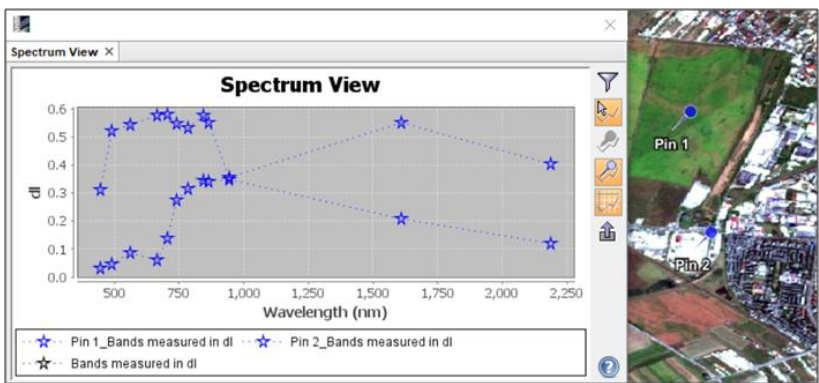

**Fig. 99 Définir des classes à l'aide de l'outil Spectrum Viewer** La vectorisation des polygones d'apprentissage s'effectue à l'aide de la barre *Outils*.

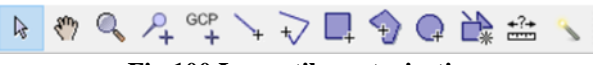

**Fig.100 Les outils vectorisation**

Si cette fonctionnalité est absente de la barre d'outils principale, elle peut être ouverte dans le menu *View – Toolbars* et en sélectionnant l'option *Tools*.

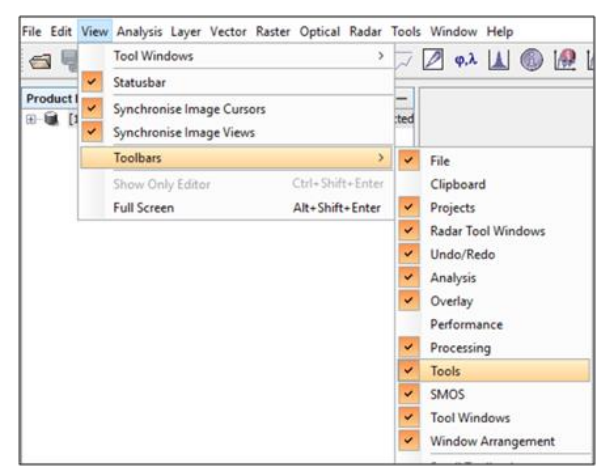

**Fig.101 L'identification de la ressource de vectorisation**

Grâce à la barre d'outils Outils, SNAP permet la création de plusieurs types de vecteurs:

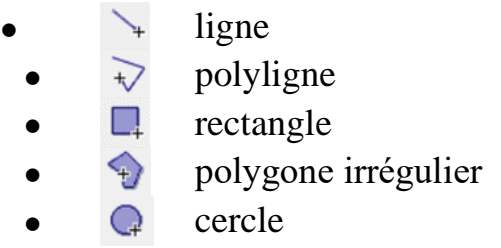

Avant de commencer la vectorisation pour délimiter les polygones d'entraînement, il est nécessaire de créer un *Vector Data Container*. C'est l'équivalent d'un fichier de formes utilisé par les logiciels SIG.

Pour la création d'un *Vector Data Container*, sélectionnez l'image multispectrale dans la fenêtre *Product Explorer*, puis accédez au menu *Vector – New Vector Data Container*, soit appuyez sur le bouton *New Vector Data Container* dans la barre d'outils *Tools*.

Après l'accès à la fonctionnalité *New Vector Data Container*, SNAP affichera une fenêtre dans laquelle le nom sera établi. Dans ce cas, il sera nommé en fonction de l'élément de l'image destinée à être classé.

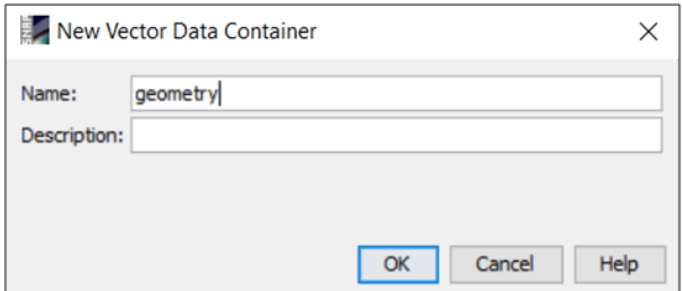

**Fig.102 Introduction du nom du thème qui contient des vecteurs**

#### *Exercice de création de thèmes*

Pour cet exercice, une série de thèmes (*Containers*) sera créée avec les noms suivants<sup>[8](#page-92-0)</sup> :

- **Lacuri** (Lacs),
- **Păduri** (Forêts),
- **Râuri** (Rivières),
- **Suprafețe** construite (Surfaces bâties),
- **Suprafețe arabile cu vegetație** (Surfaces arables avec végétation),
- **Suprafețe arabile fără vegetație** (Terres arables sans végétation).

Les thèmes créés se retrouveront dans l'arborescence de l'image multispectrale. On y accède par la fenêtre *Product Explorer*, et naviguer vers la branche *Vector Data*.

<span id="page-92-0"></span><sup>&</sup>lt;sup>8</sup> Les noms utilisés pour l'exercice ont été rédigés dans la langue roumaine

Pour supprimer un thème (*Container*), avec le bouton droit de la souris sélectionnez l'option *Delete*.

Après avoir défini les thèmes pour les vecteurs, le processus de vectorisation vectorielle vectorielle des polygones d'apprentissage peut être lancé. L'outil pour tracer des polygones irréguliers sera utilisé  $\overline{v}$ 

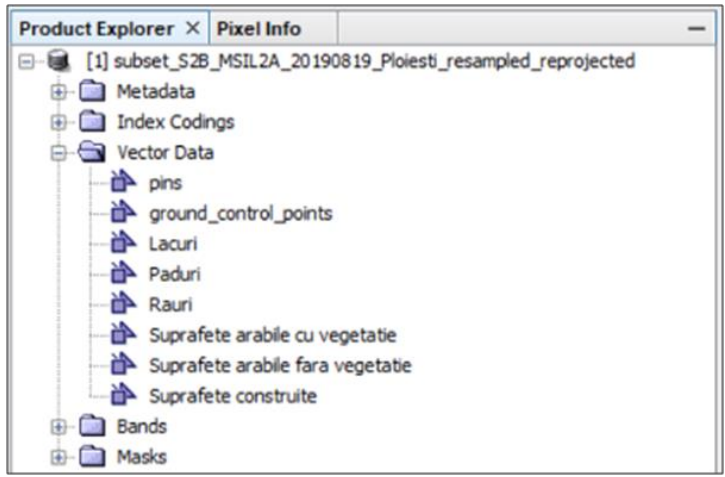

**Fig.103 Identifier l'emplacement de stockage des thèmes**

L'image RGB utilisée pour identifier les classes est définie sur un niveau de détail approprié (*Zoom*) afin de pouvoir visualiser correctement la classe à définir, sélectionner l'outil de vectorisation et commencer à définir la forme du polygone.

Après un premier clic sur le bouton gauche de la souris, le logiciel affichera une fenêtre dans laquelle le thème cible devra être sélectionné (la classe).

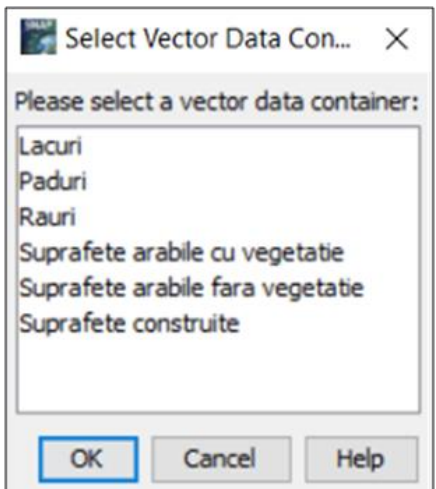

**Fig.104 Sélection d'un thème avec des vecteurs liés à la classe définie**

La classe à définir est choisie et le processus de vectorisation se poursuit. Une fois que la forme du polygone est définie en insérant des points, la fermeture est terminée avec double clic gauche de la souris.

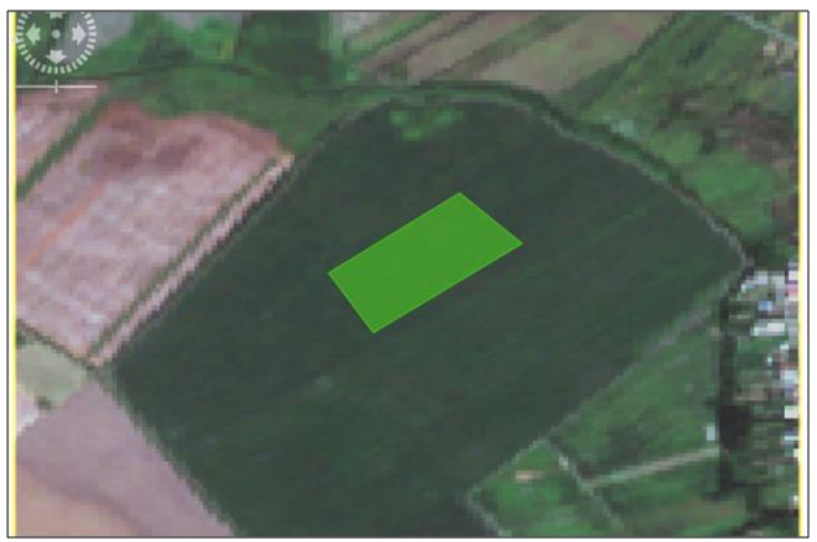

**Fig.105 Vectorisation des polygones d'entraînement**

ATTENTION ! Les pixels dans l'image pour chaque polygone d'entraînement doivent être aussi représentatifs que possible pour cette classe.

Il faut vectoriser soigneusement, sans inclure dans les polygones vectorisés des pixels appartenant à une autre classe d'occupation du sol. Par exemple, si des polygones sont définis pour la classe **păduri** (forets), Ne sera pas inclus aucun pixel dans lequel on peut identifier **suprafețe construite** (zones bâties).

Pour chaque classe, autant de polygones représentatifs que possible pour cette classe, doivent être soigneusement insérés, répartis de manière uniforme sur toute l'image.

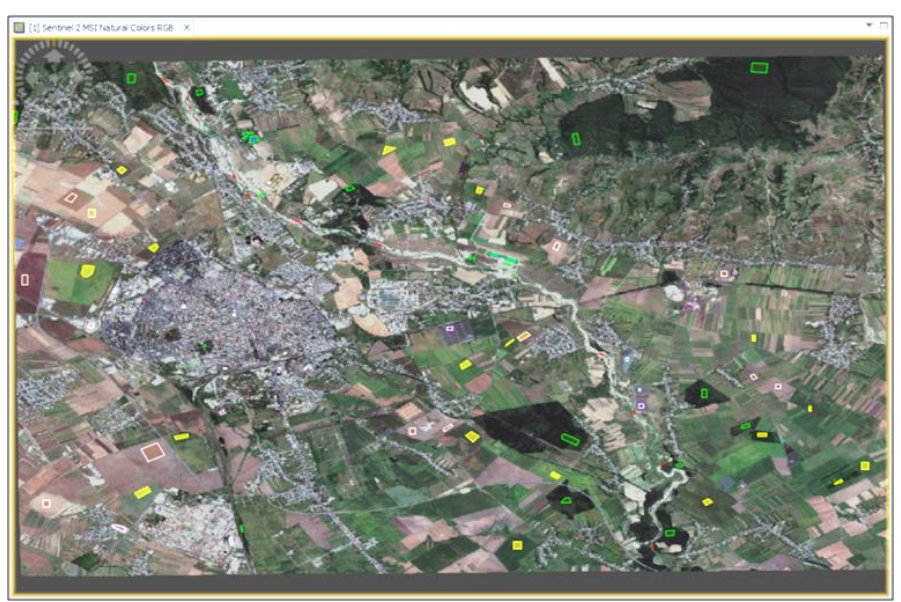

**Fig.106 La distribution des polygones d'entraînement** 

La suppression d'un polygone qui n'a pas été dessiné correctement

se fait en le sélectionnant à l'aide de l'outil *Selection tool* . Une fois le polygone sélectionné, son périmètre sera coloré en jaune. La suppression se fait en appuyant sur le bouton *Delete* du clavier.

Une fois a vectorisation des éléments d'un thème terminée (*Container*), la sélection d'un autre thème se fait via la fenêtre *Layer Manager* situé sur le côté droit de l'interface graphique

SNAP avec le bouton gauche de la souris, en cliquant sur le nom du thème souhaité.

L'activation et la désactivation des thèmes contenant des vecteurs se font en cochant ou en décochant ces thèmes. Si la fenêtre n'est pas visible, elle peut être activée via le menu *View – Tool Windows.*

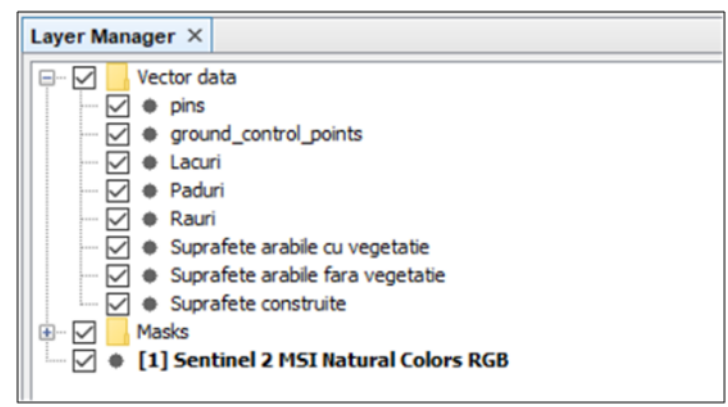

**Fig.107 Administration des thèmes**

L'enregistrement des vecteurs dans la structure de l'image multispectrale est effectué dans la fenêtre *Product Explorer* - avec un clic droit sur le nom de l'image en choisissant l'option *Save Product*.

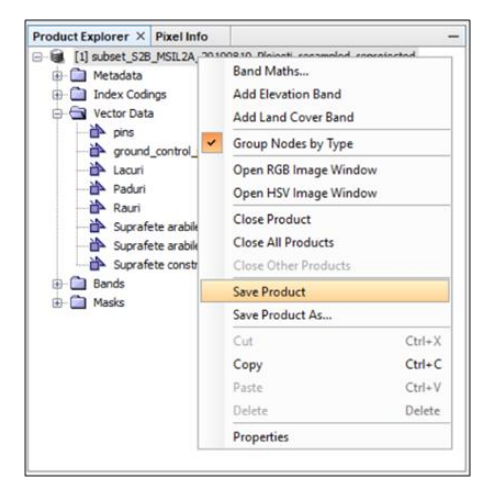

**Fig.108 La ssauvegarde des vecteurs**

Après la vectorisation des échantillons représentatifs (polygones d'entraînement) pour chaque classe d'occupation du sol identifiée sur l'image satellite, la variabilité spectrale des pixels liés à chaque classe peut être vérifiée.

Accéder au menu *Analysis* et sélectionnez la commande *Statistics*. Pour afficher les statistiques de chaque vecteur créé, en haut à gauche de la fenêtre, cochez la commande *Use ROI mask(s)*, après, la fenêtre contenant tous les vecteurs sera activée et tous les vecteurs précédemment créés seront vérifiés.

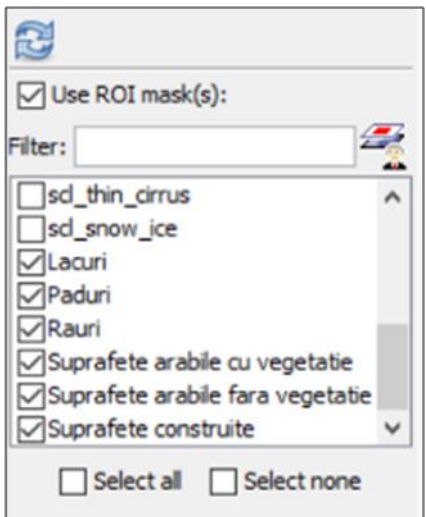

**Fig.109 La sélection des thèmes pour afficher les statistiques**

L'utilité *Statistics* affichera les statistiques vectorielles par rapport à une bande spectrale qui sera sélectionnée dans la fenêtre *Product Explorer*. Après avoir sélectionné tous les paramètres, il faut activer le bouton *Refresh View*.

La fenêtre *Statistics* affiche à la fois les statistiques tabulaires et les histogrammes des polygones de vectorisés. Plus la différence les valeurs valeurs est évidente, meilleure sera la classification.

Si des valeurs similaires sont trouvées entre deux ou plusieurs classes, on peut intervenir sur les vecteurs créés précédemment.

Après les avoir modifiés, vous pouvez utiliser à nouveau l'outil *Statistics* pour afficher les modifications.

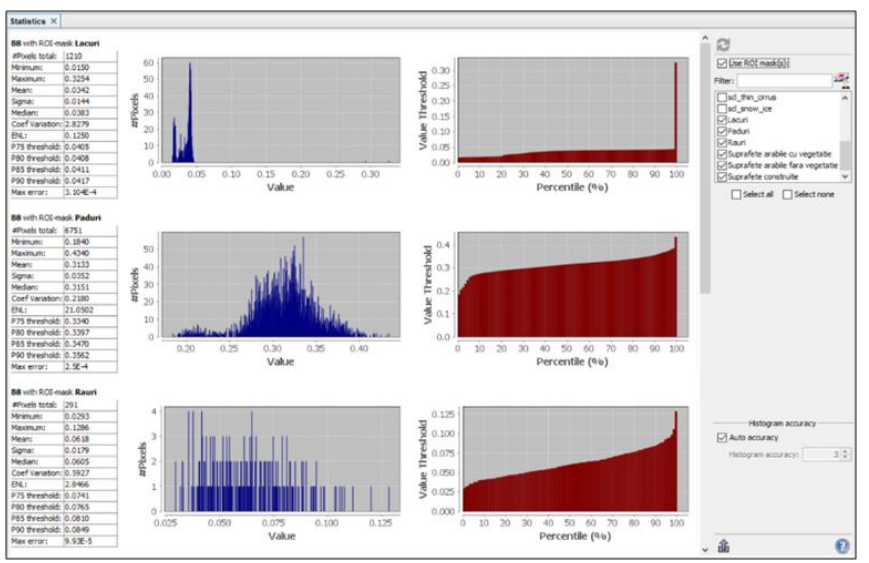

**Fig.110 Afficher les statistiques des éléments vectoriels**

Après avoir établi les vecteurs qui définissent les classes, la classification elle-même peut être réalisée. Il faut utiliser le menu *Raster – Classification – Supervised Classification – Random Forest Classifier*.

Dans le menu *ProductSet-Reader* appuyez sur le bouton *Add*  Opened **s** sur le côté droit de la fenêtre. Ce bouton entrera automatiquement dans la liste de l'image multispectrale ouverte dans SNAP.

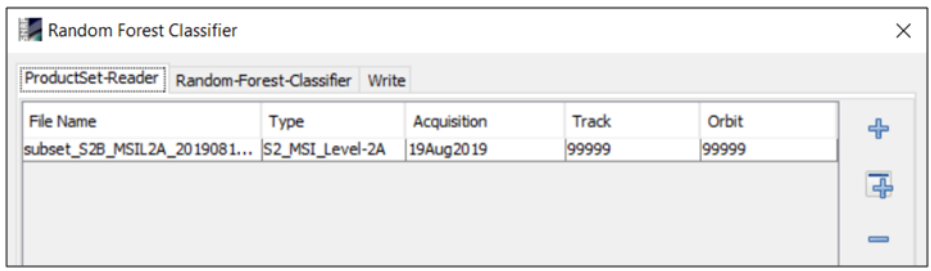

**Fig.111 Ajouter l'image multispectrale pour la classification**

Dans le menu *Random-Forest-Classifier* les paramètres de traitement de la classification sont établis. Désélectionnez l'option *Evaluate classifier* et choisissez l'option *Train on vectors*. Dans la boîte *Training v Random Forest ectors* Sélectionnez tous les vecteurs dans la liste et dans la zone *Feature bands* sélectionnez les bandes B1 jusqu'à B12.

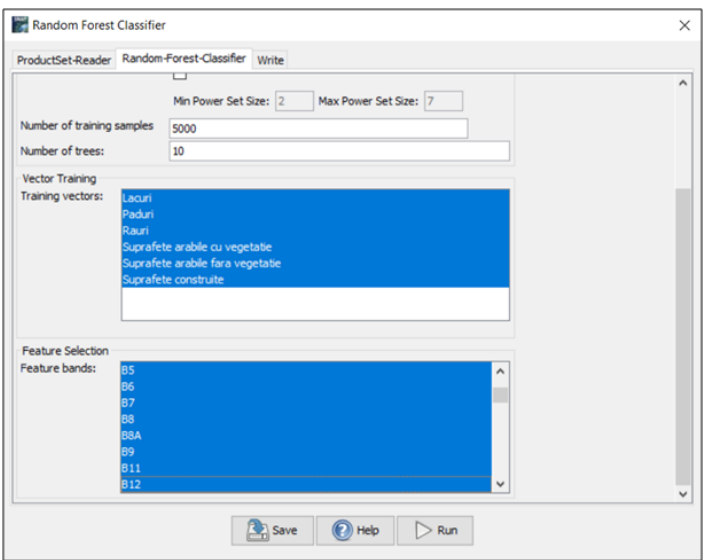

**Fig.112 Établir des paramètres de classification Random Forest**

Dans le menu *Write* Le nom du fichier résultant et l'emplacement où il sera enregistré sont établis. Le produit résultant de la classification sera automatiquement inscrit dans la liste des produits ouverts en SNAP. L'image classifiée peut être ouverte à partir de la section *Bands* de la structure du produit, qui porte le nom *LabeledClasses*.

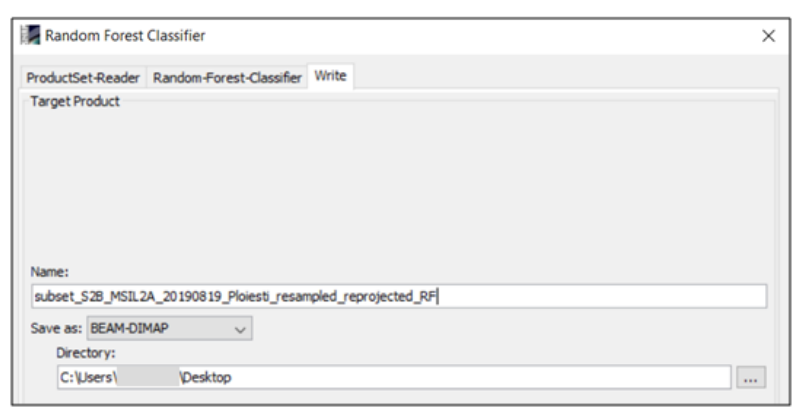

**Fig.113 Nom et lieu de sauvegarde de l'image classifiée**

SNAP générera automatiquement un fichier au format [.txt] pour présenter des informations statistiques sur le produit résultant.

La vérification du résultat de la classification supervisée peut également se faire en visualisant en parallèle l'image RGB en couleurs naturelles.

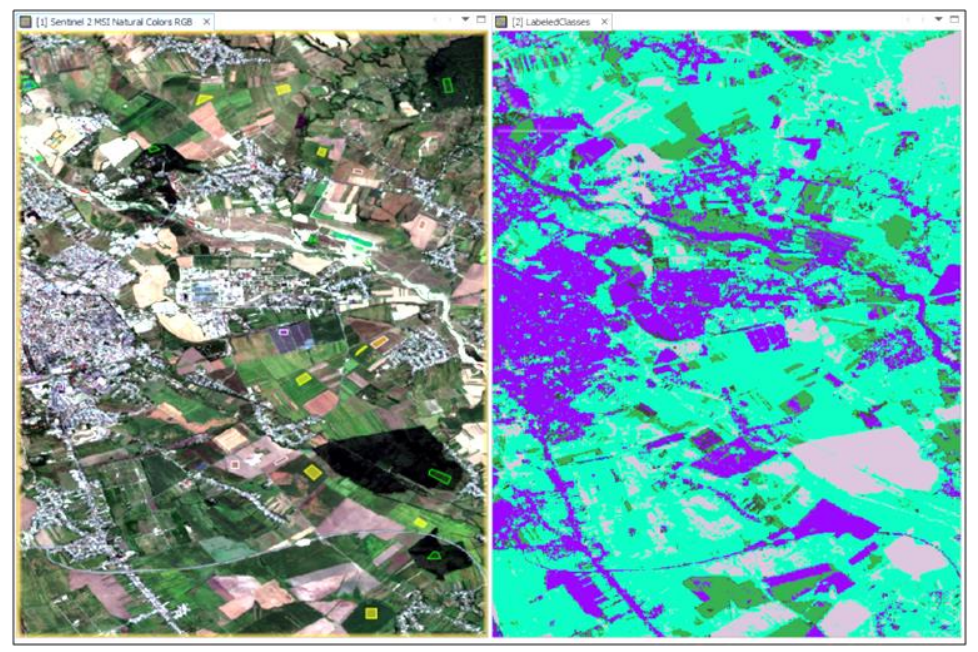

**Fig.114 Visualisation du résultat de la classification supervisée**

La représentation chromatique dans l'image résultant du processus de classification supervisé peut être modifiée par l'utilisation de la fenêtre *Colour Manipulation*. Dans ce cas, dans le champ étiquette (Label) les noms des conteneurs vectoriels définis à l'origine apparaîtront.

Suite à la classification supervisée, on observe que l'image multispectrale a été enregistrée pendant la période avec une végétation significativement développée.

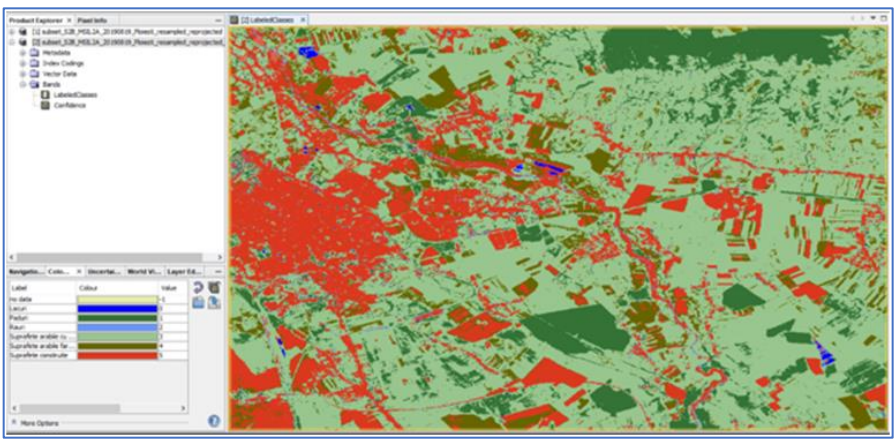

**Fig.115 Modifier les couleurs dans l'image classifiée**

Environ 40% de la superficie étudiée est recouverte de végétation, qui est représentée par des zones arables et des forêts. 20% de la superficie étudiée correspond à la classe de zones bâties, en raison de la présence de la municipalité de Ploiesti, mais aussi aux zones industrielles qui l'entourent.

ATTENTION ! La signature spectrale des zones agricoles sans végétation et des dépôts identifiés dans le lit de la rivière a des caractéristiques similaires à celles des zones bâties. C'est pourquoi ont été incluses dans la même classe de valeurs. Une réponse spectrale similaire peut également apparaitre dans le cas des classes forestières et des terres arables couvertes d'une végétation verte abondante.

## **10. GLOSSAIRE**

**Alphanumérique** - un ensemble de caractères qui contient des lettres et des chiffres, souvent et des symboles tels que des signes de ponctuation ou des symboles mathématiques.

**Bande spectrale** – Les capteurs multispectraux enregistrent des données simultanément dans plusieurs parties du spectre électromagnétique. La gamme de longueurs d'onde dans laquelle un capteur mesure est connue sous le nom de bande spectrale, et celles-ci sont caractérisées par un nom (par exemple, proche infrarouge) et une longueur d'onde d'énergie qui est enregistrée.

**Classification d'image** - processus de regroupement de tous les pixels d'une image en classes basées sur la similitude des informations spectrales contenues dans une ou plusieurs bandes spectrales.

**SIG** - Les systèmes d'information géographique sont des systèmes informatiques conçus pour représenter un cadre intégré de collecte, de gestion et d'analyse de divers types de données, en particulier spatiales. Les systèmes d'information géographique ont des capacités qui vont bien au-delà de la simple réalisation de cartes (différentes échelles, divers thèmes et symboles multiples). Les SIG disposent de puissantes fonctionnalités analytiques qui peuvent transformer les données en informations utiles, ayant la capacité de relier des données disparates en fonction de la distribution spatiale, ce qui permet de mettre en évidence les relations, les modèles ou les tendances difficiles à identifier.

**Histogramme** - représentation statistique graphique de la fréquence d'occurrence des valeurs dans un ensemble de données.

**Image multispectrale** - une collection de plusieurs images dans des nuances de gris (monochrome) de la même zone, chacune étant enregistrée par un capteur différent, sensible à une certaine gamme de longueurs d'onde. Chaque image est appelée bande spectrale.

**Image (bande) panchromatique** - est une image monobande en niveaux de gris qui est enregistrée par un capteur sensible à une large gamme de longueurs d'onde dans toute la zone visible du spectre électromagnétique.

**Longueur d'onde** - la distance entre deux points successifs d'une onde, dans laquelle l'oscillation a la même phase.

**Métadonnées** - dans le sens général, des données sur les données. Les métadonnées fournissent des informations sur d'autres données, ce qui facilite leur recherche et leur exploitation. Leur génération peut se faire manuellement ou de manière automatique.

**Orbite polaire /quasi polaire** - type d'orbite de satellite dont la trajectoire est effectuée dans un plan qui coupe la Terre dans les régions polaires. L'angle entre le plan orbital et l'axe des pôles terrestres avec de valeurs jusqu'à 30º.

**Orbite héliosynchrone** - type particulier d'orbite polaire. Les satellites de ce type d'orbite sont synchronisés avec le Soleil, ce qui signifie qu'ils sont dans la même position relative face au Soleil. En conséquence, à chaque passage, les satellites en orbite héliosynchrone enregistrent des données sur un point de la surface de la Terre a la même heure solaire, donc l'angle d'élévation du soleil est bien connu.

**Pixel** - Unité élémentaire pour stocker des informations dans une image numérique (Voir aussi def. **Raster**). Les pixels sont définis par la valeur numérique stockée et sa position dans la matrice (image numérique). La valeur en pixels représente l'intensité de la magnitude physique mesurée, telle que le rayonnement solaire réfléchi dans une certaine gamme de longueurs d'onde, le rayonnement émis dans le domaine infrarouge ou l'intensité de l'onde radar rétrodiffusée. En règle générale, la valeur du pixel est une moyenne de la réponse spectrale pour toute la surface du sol couverte par ce pixel.

**Projection cartographique** - Ensemble d'équations mathématiques pour la représentation dans le plan (sur papier ou en numérique) de la surface de la Terre, mathématiquement approchée avec une sphère ou un ellipsoïde. Ces formules mathématiques convertissent les coordonnées géographiques ( $\varphi$  et ) en coordonnées cartésiennes (X et Y).

**Raster** - un modèle de données spatiales qui définit une zone particulière sous la forme d'une matrice composée de cellules de taille égale (pixels) organisées en colonnes et en lignes (grille), chaque cellule contenant des informations thématiques spécifiques (températures, altitudes, valeurs de réflectance, etc.).

**Réflectance spectrale** - est le rapport entre l'énergie réfléchie d'une surface donnée et l'énergie incidente sur cette surface, mesurée en fonction de la longueur d'onde.

**Résolution spatiale** - d'un instrument est la représentation au sol d'un détecteur individuel à partir d'un système satellite de capteurs. Il s'agit de la surface d'une zone mesurée au niveau du sol et correspondant à un seul pixel dans une image. Il existe trois résolutions spatiales pour Sentinel-2: 10 m (100 m<sup>2</sup> par pixel/4 bandes spectrales), 20 m (400 m<sup>2</sup> par pixel / 6 bandes spectrales) et 60 m (3600 m<sup>2</sup> par pixel; 3 bandes spectrales).

**Résolution spectrale** - fait référence au nombre de bandes spectrales dans lesquelles enregistre un capteur. La résolution spectrale est également définie par la gamme de longueurs d'onde (plus étroite ou plus large) d'une seule bande spectrale. Les images panchromatiques contiennent une seule bande spectrale couvrant tout le spectre visible, Landsat 8 a 11 bandes spectrales, MODIS possède 36 bandes spectrales étroites, et Sentinel-2 a un total de 13 bandes spectrales. La résolution spectrale est encore plus élevée, car un capteur possède plusieurs bandes spectrales couvrant une gamme de longueurs d'onde dans différentes zones du spectre électromagnétique.

**Résolution radiométrique** - est une mesure de la capacité d'un système d'imagerie à enregistrer différents niveaux d'intensité ou de tonalité, plus la résolution radiométrique est élevée, plus l'appareil sera capable de détecter les différences d'intensité ou de réflectance, et par défaut, plus l'image enregistrée sera précise. La résolution radiométrique est généralement exprimée en un nombre de bits, généralement compris entre 8 et 16 bits. La résolution radiométrique de l'instrument S-2 MSI est de 12 bits, ce qui permet de récupérer l'image dans une plage de 0 à 4095 valeurs potentielles d'intensité lumineuse. Les mesures sont converties en valeurs de réflectance et sont stockées sous forme d'entiers de 16 bits dans le produit S2.

**La résolution temporelle** -d'un satellite en orbite représente la fréquence de revisite d'un certain endroit à la surface de la Terre. La fréquence de revisite d'un seul satellite Sentinel-2 est de 10 jours, et de la constellation de 2 satellites de 5 jours.

**Signature spectrale** - Différents types de surfaces (telles que celles recouvertes d'eau, de végétation ou le sol nu) réfléchissent le rayonnement électromagnétique différemment dans différentes bandes spectrales. Ces caractéristiques spectrales sont utilisées pour identifier les surfaces respectives et étudier leurs propriétés.

**Spectre visible** - partie (domaine) du spectre électromagnétique qui peut être perçue par l'œil humain et qui est caractérisée par des longueurs d'onde allant d'approximativement 400 a 700 nanomètres (nm).

**Spectre infrarouge** - partie (domaine) du spectre électromagnétique qui ne peut pas être perçue par l'œil humain et qui est caractérisée par des longueurs d'onde entre env. 700 nm - 300 000 nm (0,3 mm).

**UTM** - la projection UTM (Universal Transverse Mercator) est une projection cylindrique conforme, sécante, sur l'ellipsoïde de référence WGS84. Cette projection est appliquée a de fuseaux de 6° appelées zones UTM, ce qui donne 60 fuseaux numérotées d'ouest à partir du méridien 180°. Dans la projection UTM, le territoire de la Roumanie est inclus dans les zones 34N et 35N.

**Vecteur** - un modèle de données spatiales qui représente des éléments géographiques sous forme de points, de lignes et de polygones. Chaque objet ponctuel est représenté par une seule paire de coordonnées, tandis que les objets linéaires et polygonaux sont représentés par des listes ordonnées correspondant aux inflexions. Un/plusieurs attribut/s est/sont associés à chaque élément vectoriel, contrairement au modèle de données raster, qui associe des attributs à des cellules matricielles (pixels).

**Vertex** - représente un type particulier de point utilisé uniquement pour définir la forme et l'emplacement des objets vectoriels ligne/polyligne et polygone. Chaque vertex est décrit par une paire de coordonnées X et Y.

#### **11. BIBLIOGRAPHIE**

Badea, A., (2021). Note de curs Teledetecție, USAMV-FIFIM, București.

Badea, A., Dana Negula, I. F., Moraru, R., (2012). Aplicația software LEOWorks pentru procesarea imaginilor de teledetecție. Ars Docendi. Universitatea din București.

Bustos, C., Campanella, O., Kpalma, K., Magnago, F., Ronsin, J., (2011). A method for change detection with multi-temporal satellite images based on principal component analysis. 2011 6th International Workshop on the Analysis of Multi-temporal Remote Sensing Images (Multi-Temp), Trento, 2011, pp. 197-200.

Colwell, R. N., (1983). Manual of remote sensing. Second edition. American Society of Photogrammetry.

Daughtry, C. S. T., Walthall, C. L., Kim, M. S., Brown de Colstoun, E., McMurtrey, J. E., (2000). Estimating Corn Leaf Chlorophyll Concentration from Leaf and Canopy Reflectance. Remote Sens. Environ. 74:220-239.

Deng, J., Huang, Y., Chen, B., Tong, C., Liu, P., Wang, H., Hong, Y., (2019). A Methodology to Monitor Urban Expansion and Green Space Change Using a Time Series of Multi-Sensor SPOT and Sentinel-2A Images. Remote Sens. 11:1230.

Drusch, M., Del Bello, U., Carlier, S., Colin, O., Fernandez, V., Gascon, F., Hoersch, B., Isola, C., Laberinti, P., Martimort, P., Meygret, A., Spoto, F., Sy, O., Marchese, F., Bargellini, P., (2012). Sentinel-2: ESA's Optical High-Resolution Mission from GMES Operational Services. Remote Sens. Environ. 120:25-36.

Gibson, R., Danaher, T., Hehir, W., Collins, L., (2020). A remote sensing approach to mapping fire severity in south-eastern
Australia using sentinel 2 and random forest. Remote Sens. Environ. 240.

Horler, D.N., Dockray, M., Barber, J., (1983). The red edge of plant leaf reflectance. Int. J. Remote Sens., 4, 273–288.

Imbroane, A. M., (2012). Sisteme Informatice Geografice. Volumul I Structuri de Date. Presa Universitară Clujană. Cluj-Napoca, România.

Jordan, C. F., (1969). Derivation of leaf-area index from quality of light on the forest floor. Ecology. Vol.50, No.4.

Kanke, Y., Tubaña, B., Dalen, M. et al., (2016). Evaluation of red and red-edge reflectance-based vegetation indices for rice biomass and grain yield prediction models in paddy fields. Precision Agric 17, 507–530.

Li, M., Zang, S., Zhang, B., Li, S., Wu, C., (2014). A Review of Remote Sensing Image Classification Tehniques: the Role of Spatio-contextual Information. European Journal of Remote Sensing. 47:398-411.

McFeeters, S.K., (1996). The use of the Normalized Difference Water Index (NDWI) in the delineation of open water features. Int. J. Remote Sens. 17:1425–1432.

Moise, C., (2021). Introducere in procesarea de imagini satelitare. Editura EX TERRA AURUM. Bucureşti, România

Muller-Wilm, U., (2016). Sentinel-2 MSI – Level-2A Prototype Processor Installation and User Manual. Telespazio VEGA Deutschland GmbH. Issue 2.2.

Ottosen, T-B., Petch, G., Hanson, M., Skjoth, C. A., (2020). Tree cover mapping based on Sentinel-2 images demonstrate high thematic accuracy in Europe. Int. J. Appl. Earth Obs. Geoinformation. 80

Peng, Y., Fan, M., Bai, L., Sang, W., Feng, J., Zhao, Z., Tao, Z., (2019). Identification of the Best Hyperspectral Indices in Estimating Plant Species Richness in Sandy Grasslands. Remote Sens. 11(5), 588.

Popescu, Șt. G, (2020). Proiecții cartografice. Suport de curs, USAMVB-FIFIM

Rouse, J.W., Haas, R.H., Schell, J.A., Deering, D.W., (1973). Monitoring the vernal advancement and retrogradation (green wave effect) of natural vegetation. Prog. Rep. RSC 1978-1.

Zhang, T., Su, J., Liu, C., Chen, W-H., (2017). Band Selection in Sentinel-2 Satellite for Agriculture Applications. Proceedings of the 23rd International Conference on Automation & Computing, University of Huddersfield, Huddersfield, UK, 7-8 September 2017.

\*\*\* https://sentinel.esa.int/web/sentinel/missions/sentinel-2

\*\*\* https://earthobservatory.nasa.gov/

\*\*\* https://earth.esa.int/web/guest/home

\*\*\* https://rus-copernicus.eu/portal/the-rus-offer/training/

\*\*\* http://gsp.humboldt.edu/GSP/Home.html

\*\*\* http://www.earthobservations.org/index.php

\*\*\* https://www.merriam-webster.com

\*\*\* https://www.sciencedirect.com/topics/index

\*\*\* https://dexonline.ro

## **12. ANNEXES**

## Annexe 1 – La mission satellite Copernicus Sentinel-2

La mission satellitaire Sentinel-2 fait partie du **Programme d'observation de la Terre Copernicus de l'Union européenne**. Ce programme est coordonné et géré par la Commission européenne et est mis en œuvre en partenariat avec les États membres., l'**Agence spatiale européenne** (ESA), l'Oorganisation européenne pour l'exploitation de satellites météorologiques (EUMETSAT), le Centre européen pour les prévisions météorologiques à moyen terme (CPMTM), les Agences UE și Mercator Océan.

Le **Programme Copernicus** a débuté en 1998 et s'appelait à l'origine GMES (Global Monitoring for Environment and Security). Il est desservi par un ensemble de satellites dédiés (les familles Sentinel) et de missions contributrices (satellites commerciaux et publics existants) équipés de radars, de capteurs optiques, altimétriques, etc., à travers lesquels sont mesurés divers composants du complexe de milieux terrestres.

La **mission Sentinel-2** est représentée par une constellation de **deux satellites**, Sentinel-2A et Sentinel-2B, qui font l'acquisition des images optiques multispectrales avec une résolution spatiale (géométrique) entre 10 m et 60 m dans, 13 bandes spectrales dans le domaine visible et infrarouge du spectre électromagnétique.

Les deux plateformes satellitaires sont sur la même **orbite héliosynchrone, à une altitude de 786 km**, disposées à 180º l'une de l'autre. La mission Sentinel-2 surveille la variabilité des conditions environnementales des surfaces terrestres et en raison de **la largeur de 290 km du couloir couvert au sol (Swath) et de la haute résolution temporelle (5 jours à l'équateur avec 2 deux** 

**satellites)**, fournit des données clés pour la surveillance des changements qui se produisent à la surface de la Terre.

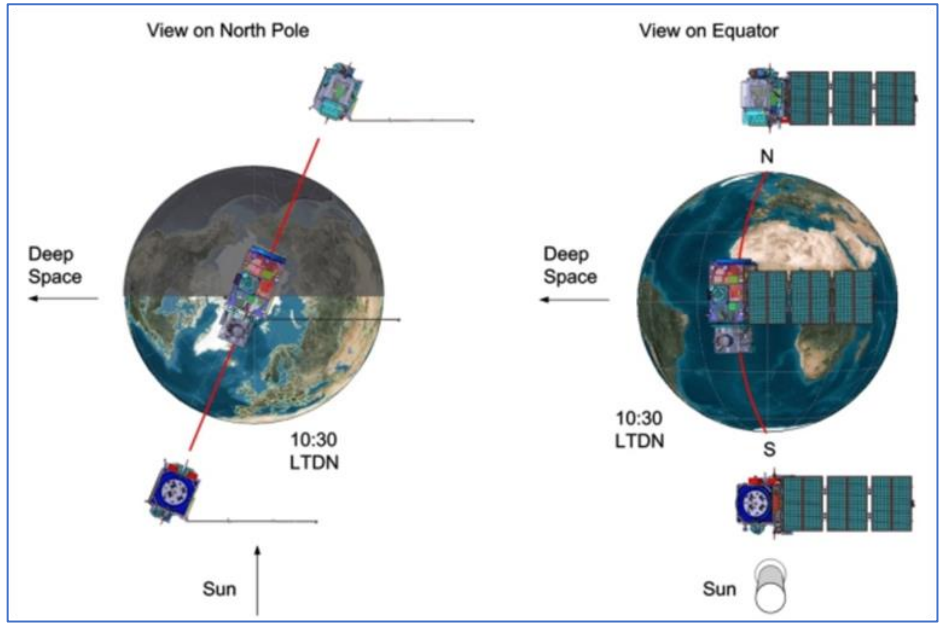

**Fig.116 La mission orbitale Sentinel-2 ©Astrium GmbH et CE**

Sentinel-2A a été lancé le 23 juin 2015 et Sentinel-2B le 7 mars 2017, tous deux conçus pour fonctionner pendant au moins 7 ans.

À bord des satellites, il y a des capteurs électro-optiques multispectraux de type **MSI (MultiSpectral Instrument)** qui ont été conçus pour avoir des performances technologiques avancées en termes de largeur du couloir couvert et les caractéristiques géométriques et spectrales des mesures effectuées.

L'instrument MSI mesure **le rayonnement réfléchi par la surface de la Terre** dans 13 bandes dans l'intervalle de 443 nm à 2190 nm, dans la domaine **visible et infraroug**e du spectre électromagnétique.

La **résolution spatiale** est définie par la surface d'une zone mesurée au niveau du sol et correspondant à un seul pixel dans une

image. Pour Sentinel-2, on considère trois résolutions spatiales : **10 m** (4 bandes spectrales), **20 m** (6 bandes spectrales) et **60 m** (3 bandes spectrales).

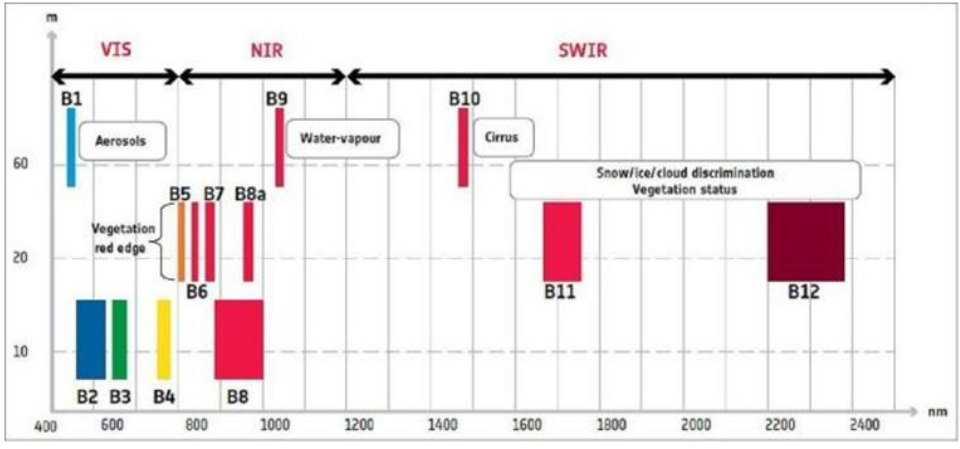

**Fig.117 Les bandes spectrales de Sentinel-2** *©ESA*

Les images 290 km de couloir couvert sont disponibles a travers le portail *Copernicus Open Acces Hub* au niveau de traitement **1C et 2A**:

<https://scihub.copernicus.eu/dhus/#/home>[9](#page-112-0)

Les images disponibles dans le Géoportail sont redimensionnées au format 100 x 100 km et sont fournies en projection **UTM (Universal Transverse Mercator), ellipsoïde WGS84**.

La **résolution radiométrique** est une mesure de la capacité d'un système d'imagerie à enregistrer différents niveaux de luminosité ou de tonalité. La résolution radiométrique de Sentinel-2 est de **12 bits**. Cela offre une plage potentielle de niveaux de luminosité de 0 (noir absolu) à 4095 (blanc absolu).

<span id="page-112-0"></span><sup>&</sup>lt;sup>9</sup> L'URL est susceptible d'être modifiée en fonction des décisions opérationnelles de la Commission européenne et de l'ESA

La mission Sentinel-2 a été conçue pour assurer la continuité d'autres missions satellitaires telles que les missions Landsat et SPOT. Les images S-2 ont un large spectre d'utilisation dans des domaines comme l'écologie, l'agriculture, la gestion des catastrophes ou la surveillance de la couverture terrestre.

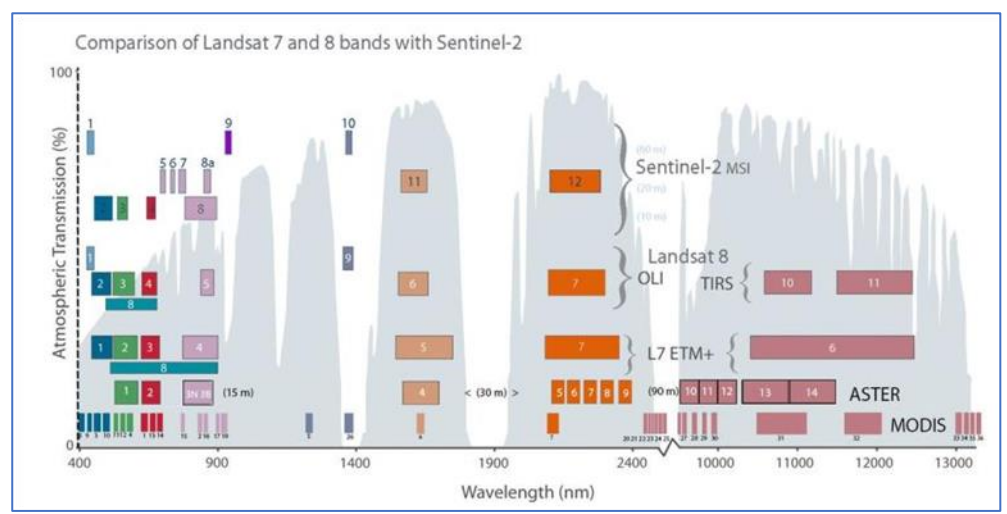

**Fig.118 Comparaison des bandes spectrales S-2 Landsat 7/8** *©USGS*

Toutes les données acquises par l'instrument MSI sont systématiquement traitées au niveau 1C (L1C). Seulement les produits de niveau 1C et 2A sont disponibles pour les utilisateurs. Les produits de niveau 2A sont générés, soit par le fournisseur, à l'aide du processeur **Sen2Cor**, soit par l'utilisateur, via **Sentinel-2 Toolbox.**

Le traitement de **niveau 1C** comprend des corrections radiométriques et géométriques, y compris l'ortho rectification et le coregistration spatiale dans un cadre de référence global avec une précision inférieure au pixel. Ce niveau de traitement est considéré comme corrigé au niveau du capteur (*at sensor*) ou *Top-Of-Atmosphere - TOA.*

Le traitement de niveau **2A** comprend un produit de classification de la scène et un produit de **correction atmosphérique** appliqué aux produits orthorectifiés de **niveau 1C** liés aux données des capteurs satellitaires.

Le traitement de **niveau 2A** est représenté par un produit de réflectance ortho-corrigé pour la surface de réflectance, appelé *Bottom-Of-Atmosphere (BOA)*. La figure suivante montre de gauche à droite :

- (1) l'image S-2 L-1C réflectance TOA;
- (2) l'image corrigée de point de vue atmosphérique L-2A réflectance BOA;
- (3) le résultat de la classification des images

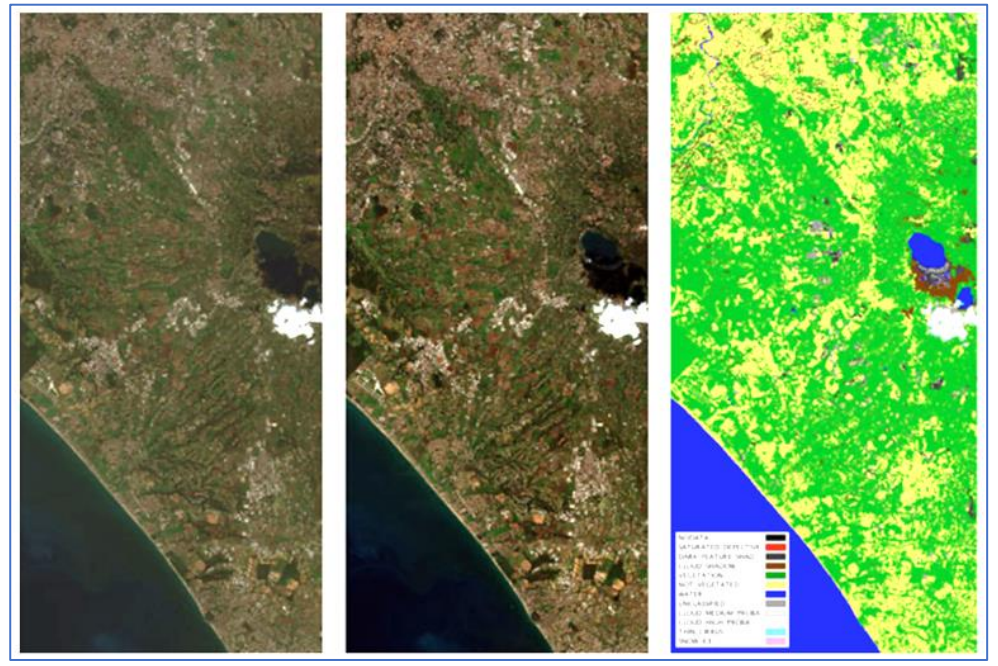

**Fig.119 L'effet atmosphérique sur l'image Sentinel 2** *©ESA*

## Annexe 2 Combinaisons usuelles de bandes spectrales S-2

La combinaison de 3 bandes spectrales disponibles donne une image RGB (image composite). Cette image a trois canaux (Rouge, Vert et Bleu).

L'image présentera chromatiquement la réponse spectrale dans la bande qui a été attribuée à l'un des trois canaux de l'image RVB.

Ainsi, pour tout capteur satellite, les **combinaisons de bandes spectrales**, toujours 3 à la fois, peuvent générer soit une **image en couleurs naturelles**, soit **une variété d'images composites en fausses couleurs**.

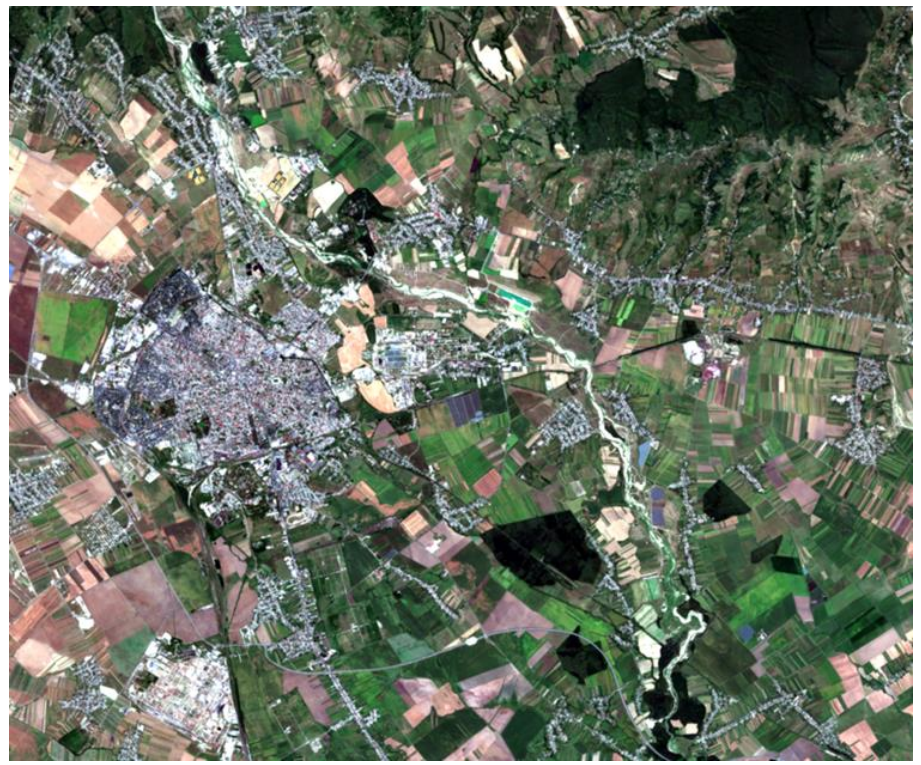

**Fig.120 Représentation en couleurs naturelles** L'**image RGB en couleurs naturelles** est obtenue par des bandes superposées **B4** (rouge R), **B3** (vert G), **B2** (bleu B). Cette image illustre la surface de la terre en couleurs naturelles, comme on peut

## le voir à l'œil libre.

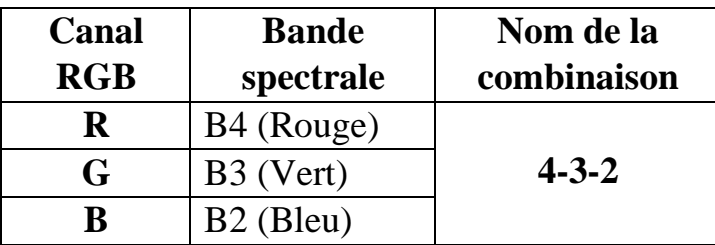

L'image RGB **fausse couleur infrarouge** est obtenue en combinant les bandes **B8** (Proche infrarouge-NIR), **B4** (Rouge- R) et **B3** (Vert-G). Ce type d'image est adapté pour mettre en valeur la végétation saine et dense par des tons vifs de rouge.

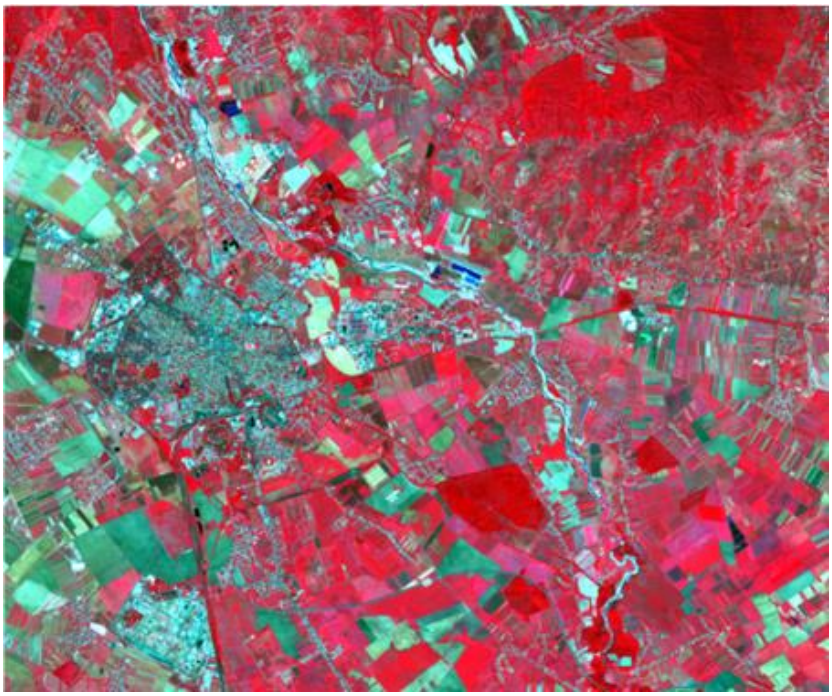

**Fig.121 Représentation en fausse couleur infrarouge**

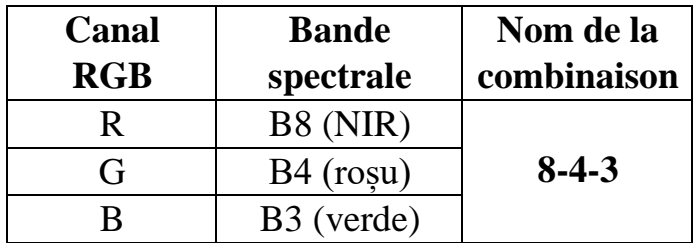

L'image RGB **fausse couleur urbaine** est obtenue en combinant les bandes **B12** (infrarouge à bande courte SWIR), **B11** (infrarouge à bande courte SWIR) et **B4** (rouge R). Dans cette image, les zones urbaines sont mises en évidence par des tons violets, gris et blancs.

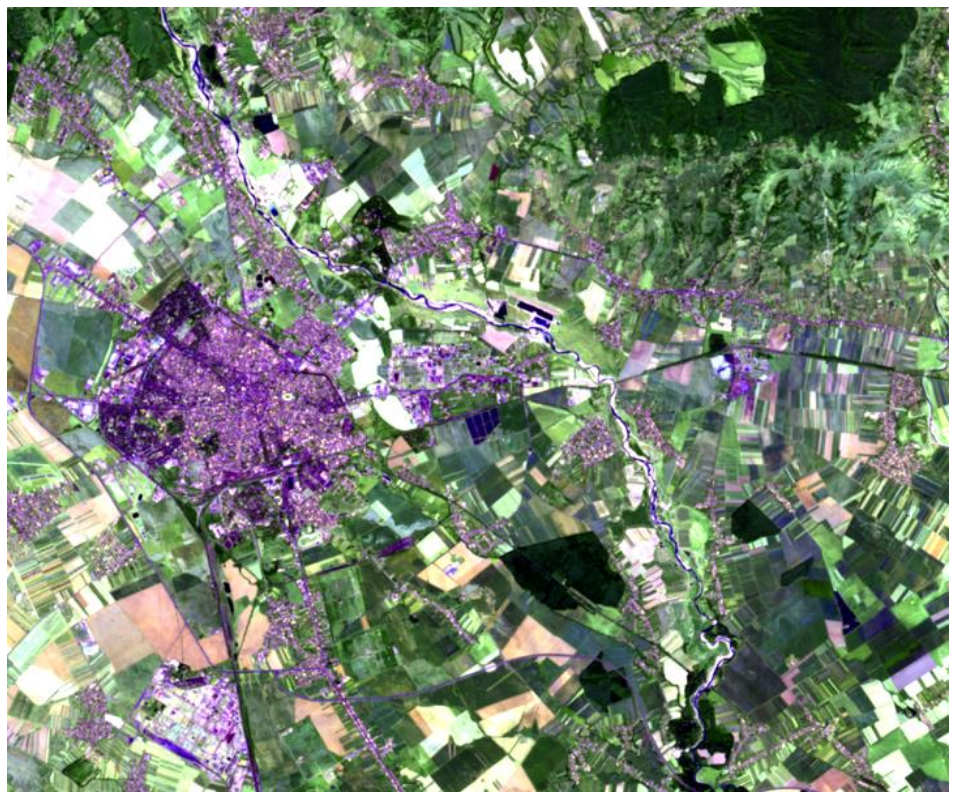

**Fig.122 Représentation en fausse couleur urbain**

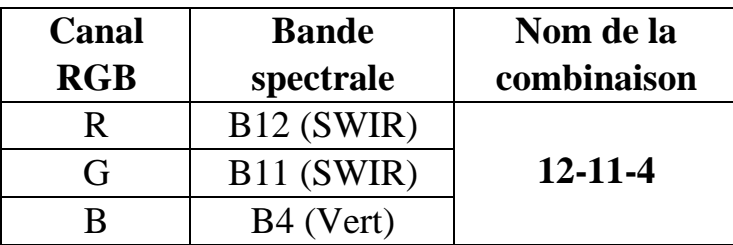

La mise en évidence de l'image RGB en **fausses couleurs de la végétation saine** est obtenue en combinant les bandes **B8** (proche infrarouge-NIR), **B11** (infrarouge à bande courte-SWIR) et **B2** (bleu-B). Cette combinaison de bandes spectrales est utile pour évaluer la santé de la végétation, représentée par des tons rouges.

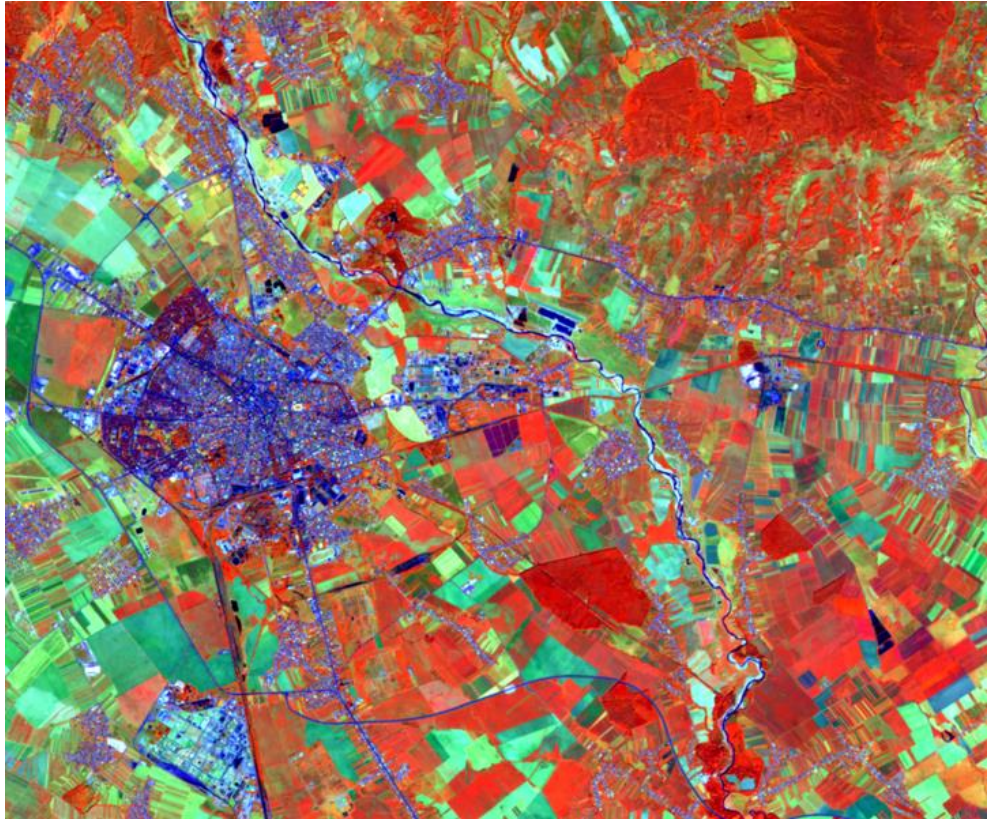

**Fig.123 Représentation en fausse couleur végétation saine**

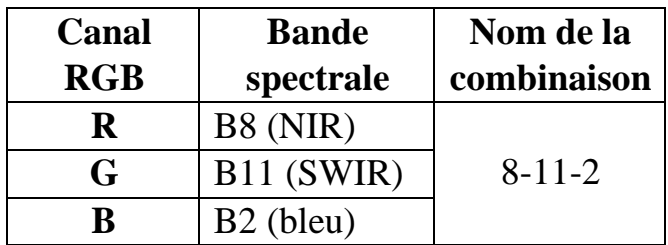

L'image RGB **pénétration atmosphérique en fausses couleurs** est obtenu en combinant les bandes **B12** (infrarouge à bande courte SWIR), **B11** (infrarouge à bande courte SWIR) et **B8a** (proche infrarouge). Cette combinaison de bandes spectrales permet de visualiser les éléments au niveau du sol, éliminant en grande partie les perturbations générées par l'atmosphère.

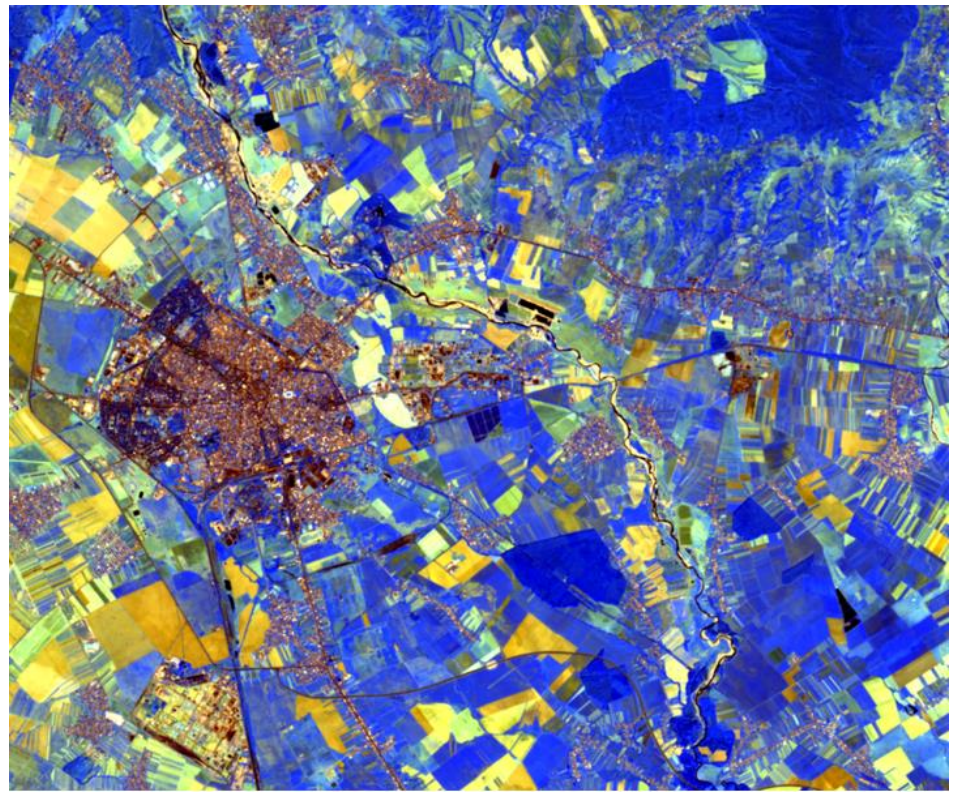

**Fig.124 Représentation fausses couleurs pénétration atmosphérique** 

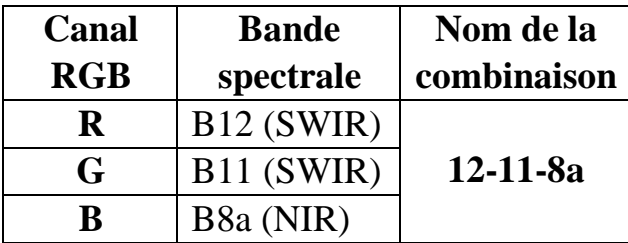